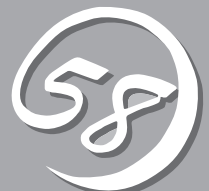

# *5***ユーティリティの インストールと操作** *5*

この章では、添付の「EXPRESSBUILDER」CD-ROMが提供する機能やEXPRESSBUILDERの使用方法、 および、EXPRESSBUILDERに格納されている各種ユーティリティソフトウェアについて説明します。

ONL-4013aF-320FaL\_320FaM-000-05-0601

# **EXPRESSBUILDER**

「EXPRESSBUILDER」は、Express5800シリーズに接続されたハードウェアを自動検出して処理を進める セットアップ用統合ソフトウェアです。EXPRESSBUILDERを使ったセットアップの際にはハードウェア の構成を運用時と同じ状態にしてください。

# **起動メニューについて**

EXPRESSBUILDERには3つの起動方法があります。起動方法によって表示されるメニュー や項目が異なります。

#### ● 「EXPRESSBUILDER」CD-ROMからブート(起動)する

EXPRESSBUILDERを本体のCD-ROMド ライブにセットして起動し、 EXPRESSBUILDER内のシステムから起 動する方法です。この方法でシステムを 起動すると右に示す 「EXPRESSBUILDERトップメニュー」が 表示されます。

このメニューにある項目から本装置を セットアップします。

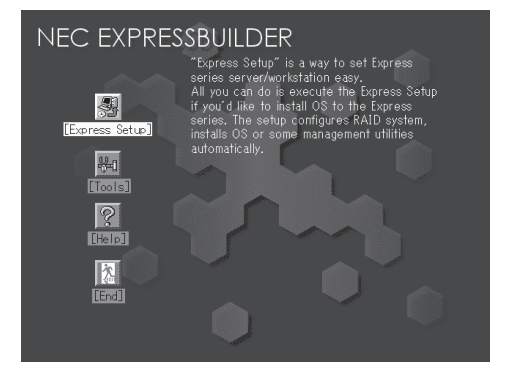

- Express5800/フォルト・トレラント・サーバ以外のコンピュータ、および  $\blacksquare$ 重要 EXPRESSBUILDERが添付されていた本装置以外のExpress5800シリーズに 使用しないでください。故障の原因となります。
	- メニューの「セットアップ」を実行するとあらかじめインストールされているOSを 消去します。OSもインストールし直す必要があります。

EXPRESSBUILDERトップメニューについてはこの後の「EXPRESSBUILDERトップメ ニュー」を参照してください。

#### ⓦ Windowsが起動した後に「EXPRESSBUILDER」CD-ROMをセットする

Windows (Windows 95以降、または Windows NT 4.0以降)が動作しているコン ピュータ上で、「EXPRESSBUILDER」CD-ROMをCD-ROMドライブにセットするとメ ニューが表示されます(右図参照)。表示され たメニューダイアログボックスは「マスター コントロールメニュー」と呼びます。

マスターコントロールメニューについてはこ の後の「マスターコントロールメニュー」を参 照してください。

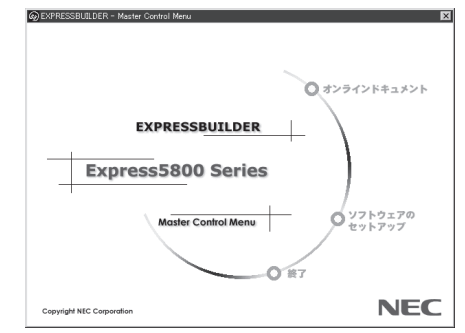

# **EXPRESSBUILDERトップメニュー**

EXPRESSBUILDERトップメニューはハードウェアのセットアップ、およびOS(オペレー ティングシステム)のセットアップとインストールをするときに使用します。

### 起 動

次の手順に従ってEXPRESSBUILDERトップメニューを起動します。

- 1. 周辺装置、本装置の順に電源をONにする。
- 2. 本装置のCD-ROMドライブへ「EXPRESSBUILDER」CD-ROMをセットする。
- 3. CD-ROMをセットしたら、リセットする(<Ctrl> + <Alt> + <Delete>キーを押す)か、電源を OFF/ONして本装置を再起動する。

CD-ROMからシステムが立ち上がり、EXPRESSBUILDERが起動します。

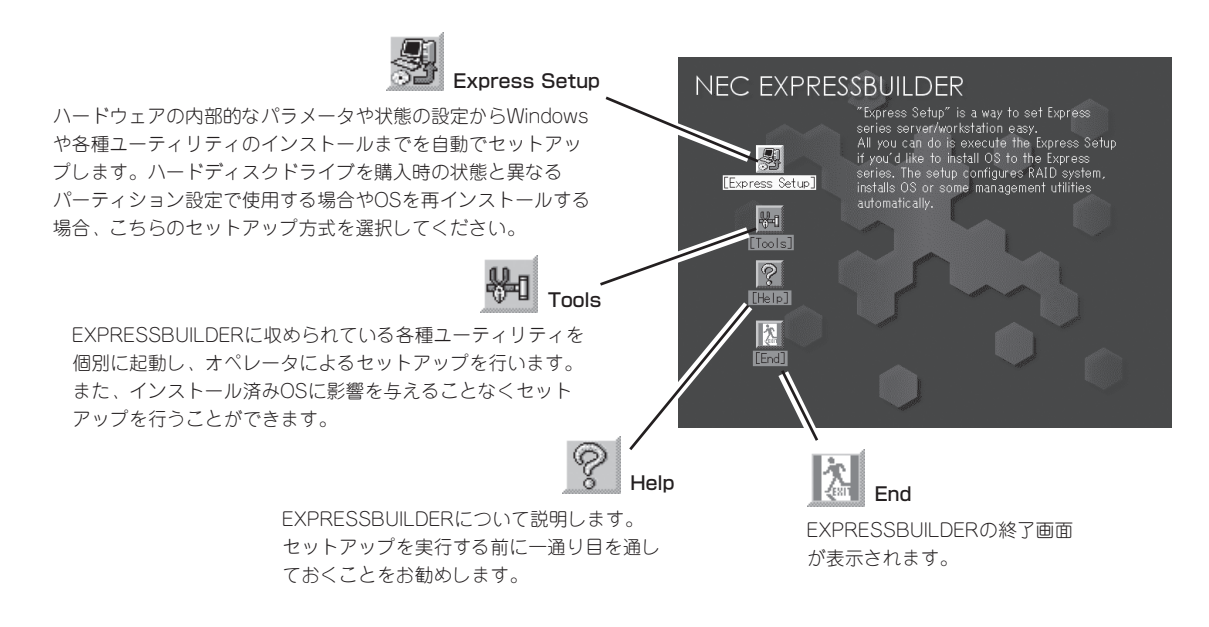

### Express Setup

ハードウェアの内部的なパラメータや状態の設定からWindows Server 2003や各種ユー ティリティのインストールまでを自動でセットアップするExpress5800/フォルト・トレラ ント・サーバ独自のセットアップ方法です。

ハードディスクドライブを購入時の状態と異なるパーティション設定で使用する場合やOS を再インストールする場合に使用してください。煩雑なセットアップをこの機能が代わって 行います。

- 本装置へWindowsをインストールする場合は、「Express Setup」を使用してくださ  $\blacksquare$ い(購入後、初めてセットアップする場合を除く)。他の方法では本装置に正しくインス 重要 トールすることはできません。
	- 「Express Setup」は最初からのセットアップであることを前提としているため、実行 するとハードディスクドライブの内容が失われます。

### Tools

Toolsは、EXPRESSBUILDERに収められ ている各種ユーティリティを個別で起動 し、オペレータが手動でセットアップを行 います。 「Express Setup」では自動設定で きない設定や、より詳細に設定したい場合 などに使用してください。また、システム 診断やサポートディスクを作成する場合 も、Toolsを使用します。次にToolsにあ る項目について説明します。

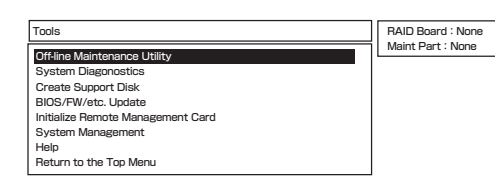

#### ⓦ Off-line Maintenance Utility

Off-line Maintenance Utilityとは、障害発生時に障害原因の解析を行うためのユーティ リティです。 詳細は6-10ページまたはオンラインヘルプを参照してください。

#### ● System Diagnostics

本装置上で各種テストを実行し、本体の機能および本体と拡張ボードなどとの接続を検 査します。System Diagnosticsを実行すると、本装置に応じてシステムチェック用プロ グラムが起動されます。6-7ページを参照してシステムチェック用プログラムを操作して ください。

#### ⓦ Create Support Disk

Create Support Diskでは、EXPRESSBUILDER内のユーティリティをフロッピーディ スクから起動するための起動用サポートディスクやオペレーティングシステムのインス トールの際に必要となるサポートディスクを作成します。 なお、画面に表示されたタイ トルをフロッピーディスクのラベルへ書き込んでおくと、後々の管理が容易です。

サポートディスクを作成するためのフロッピーディスクはお客様でご用意ください。

- Windows Server 2003 OFM-DISK for EXPRESSBUILDER

システムの修復を行うときに必要となるサポートディスクを作成します。

- ROM-DOS Startup FD

ROM-DOSシステムの起動用サポートディスクを作成します。

- Off-line Maintenance Utility Bootable FD

Off-line Maintenance Utilityの起動用サポートディスクを作成します。

- System Diagnostics Utility FD

システムチェックプログラムの起動用サポートディスクを作成します。

- System Management FD

System Management用のサポートディスクを作成します。

作

#### ● BIOS/FW/etc. Update

インターネットで配布される「BIOS/FW/etc. Update」を使用して、本装置のBIOS/FW (ファームウェア)をアップデートすることができます。

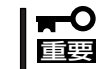

BIOS/FWのアップデートプログラムの動作中は本体の電源をOFFにしないでくださ い。アップデート作業が途中で中断されるとシステムが起動できなくなります。

#### ⓦ Initialize Remote Management Card

ftリモートマネージメントカードへの本体装置固有情報の設 定を行います。 本設定を行うこどで、ftリモートマネージメントカードによ るハードウェア障害の監視 や障害通報、及びLAN経由/WAN経由でのリモート制御(本 体装置のリセット、電源ON/ OFF、システムイベントログ(SEL)の確認等)が可能 となります。なお、ftリモートマ ネージメントカードの詳細については、ftリモ ートマネージメントカードのユーザーズ ガイドをご覧ください(障害通報リモート制御 には、別途IPアドレスなどの設定が必要 です)。

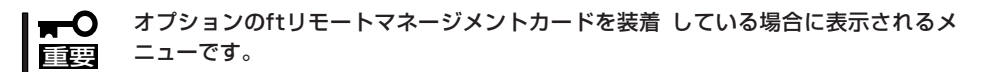

#### ● System Management

BMC(Baseboard Management Controller)による通報機能や管理PCからのリモート制 御機能を使用するための設定を行います。

ⓦ Help

EXPRESSBUILDERの各種機能に関する説明を表示します。

#### ● Return to the Top Menu

EXPRESSBUILDERトップメニューを表示します。

# **マスターコントロールメニュー**

Windows (Windows 95以降、またはWindows NT 4.0以降)が動作しているコンピュータ上で、 添付の「EXPRESSBUILDER」CD-ROMをセット すると、「マスターコントロールメニュー」が自動 的に起動します。

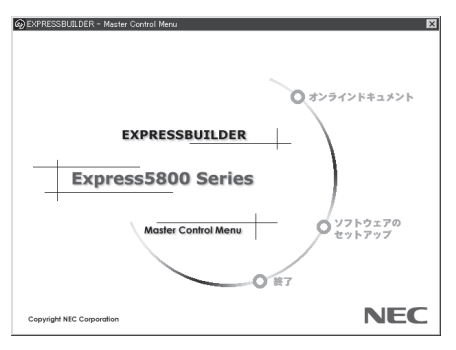

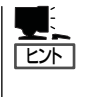

システムの状態によっては自動的に起動し ない場合があります。そのような場合は、 CD-ROM上の次のファイルをエクスプロー ラ等から実行してください。

¥MC¥1ST.EXE

マスターコントロールメニューからは、Windows上で動作する各種添付ソフトウェアの インストールやオンラインドキュメントを参照することができます。

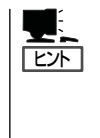

オンラインドキュメントの中には、PDF形式の文書で提供されているものもあります。こ のファイルを参照するには、あらかじめAdobeシステムズ社製のAdobe Readerがインス トールされている必要があります。 Adobe Readerがインストールされていないときは、 あらかじめAdobeシステムズ社のインターネットサイトよりAdobe Readerをインストール してください。

マスターコントロールメニューの操作は、ウィンドウに表示されているそれぞれの項目をク リックするか、右クリックで現れるショートカットメニューから行います。

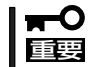

CD-ROMをドライブから取り出す前に、マスターコントロールメニューおよびメニューか ら起動されたオンラインドキュメント、各種ツールは終了させておいてください。

作

# **ExpressPicnic**

「ExpressPicnic®」は、EXPRESSBUILDERのExpress Setupで使用する「セットアップパラメータFD」を 作成するツールです。

EXPRESSBUILDERとExpressPicnicで作成したセットアップパラメータFDを使ってセットアップをする と、いくつかの確認のためのキー入力を除きOSのインストールから各種ユーティリティのインストールま でのセットアップを自動で行えます。また、再インストールのときに前回と同じ設定でインストールする ことができます。「セットアップパラメータFD」を作成して、EXPRESSBUILDERからセットアップするこ とをお勧めします。

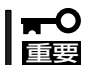

Microsoft Windows Server 2003 x64 Editions用の「セットアップパラメータFD」 は作成できません。

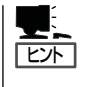

「セットアップパラメータFD」がなくてもWindows Server 2003をインストールすることは できます。また、「セットアップパラメータFD」は、EXPRESSBUILDERを使ったセット アップの途中で修正・作成することもできます。

### **セットアップパラメータFDの作成**

OSをインストールするために必要なセットアップ情報を設定し、「セットアップパラメータ FD」を作成します。以下の手順に従ってください。

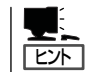

ExpressPicnicはPC98-NXシリーズ・PC-9800シリーズ・PC-AT互換機で動作します。

- 1. OSを起動する。
- 2. 添付の「EXPRESSBUILDER」CD-ROMをCD-ROMドライブにセットする。

マスターコントロールメニューが表示されます。

3. 画面上で右クリックするか、[ソフトウェ アのセットアップ]を左クリックする。

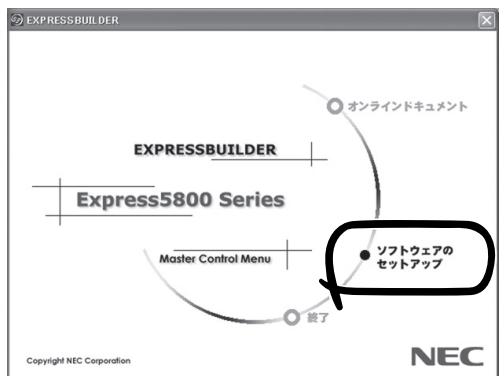

4. [ExpressPicnic]をクリックする。 ExpressPicnicウィンドウが表示されます。 5. [ファイル]メニューの[情報ファイルの新 規作成]をクリックする。

[ディスクの設定]ダイアログボックスが 表示されます。

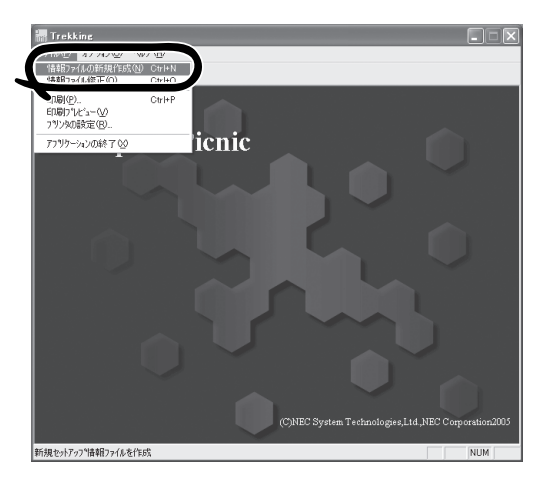

6. 各項目を設定し、[OK]をクリックする。 [基本情報]ダイアログボックスなど、 セットアップ情報を設定するダイアログ ボックスが順に表示されます。

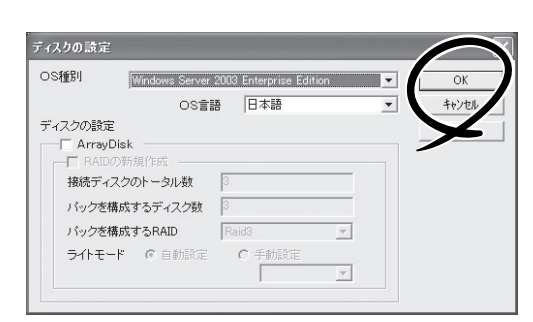

Express5800/320Fa-L

☞ サイズ指定 12288  $\overline{\phantom{a}}$ 

MB (4095~999999MB)

7. メッセージに従ってダイアログボックス の各項目を設定し、[次へ]をクリックす る。

セットアップ情報の設定が完了すると、 [ファイル指定]ダイアログボックスが表 示されます。

$$
\bigvee \boxed{\text{fryf}}
$$

[キャンセル]をクリックすると入力し た内容が消えてしまいます。

#### $\blacksquare$

- ExpressPicnicで日本語を使用する と、正しくExpress Setupができま せん。
- ■<戻る(B キャンセル | ヘルプ
- 使用者名と会社名を日本語で設定する 場合は、インストールを完了後、ログオンのときに表示されるポップアップ画面で再入力し てください。

基本情報 対象フミアリ

> インストールパス Windows □ Service Packの適用 パーティション

> > ○ 既存のパーティション Ⅳ ファイルシステムをNTFSへ変換

● 新規パーティション ○全領域

- ⓦ その他の設定で日本語を使用する場合についても、インストールを完了後、設定してくださ い。
- 本装置に添付のOS媒体はService Pack1を含んでいます。Service Packの適用にはチェッ クをしないでください。
- 大容量のディスク装置にOSをインストールする場合、パーティションサイズの指定に注意 してください。ディスク交換時の再同期(ミラーボリュームの復旧)には 10GB につき 20分 程度を要するため、システムの冗長状態の復旧が遅れることになります。

8. [セットアップパラメータFD]チェック ボックスがオンになっていることを確認 し、[ファイル名]ボックスにセットアッ プ情報のファイル名を入力する。

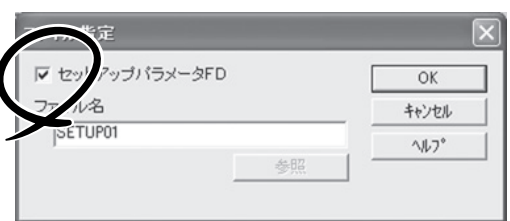

9. 1.44MBでフォーマット済みのフロッピーディスクをフロッピーディスクドライブにセットし、 [OK]をクリックする。

「セットアップパラメータFD」が作成できました。「セットアップパラメータFD」はWindows Server 2003をインストールするときに使用します。ラベルを貼り大切に保管してくださ い。

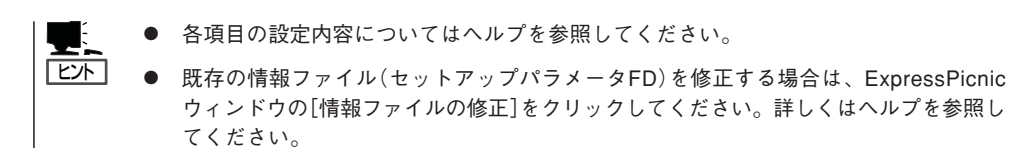

# **追加アプリケーションのインストール**

「EXPRESSBUILDER」CD-ROMでサポートしていないアプリケーションを追加でインス トールする場合は、以下の手順に従って「セットアップパラメータFD」を作成してください。

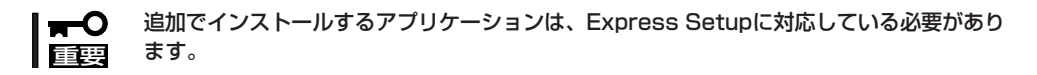

- 1. ExpressPicnicウィンドウを表示させる(5-8ページ参照)。
- 2. [ファイル]メニューの[情報ファイルの新 規作成]をクリックする。

[ディスクの設定]ダイアログボックスが 表示されます。

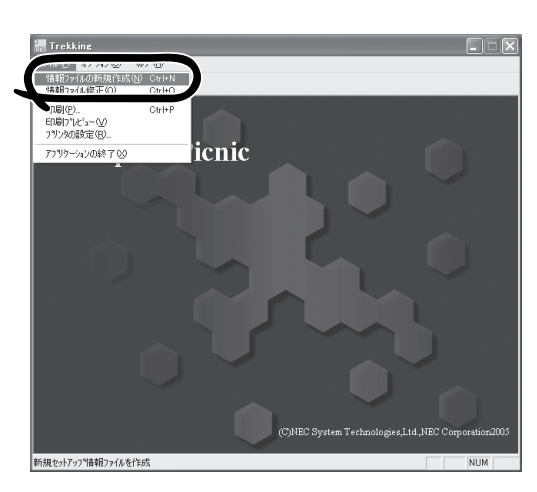

3. 各項目を設定し、[OK]をクリックする。 [基本情報]ダイアログボックスなど、 セットアップ情報を設定するダイアログ ボックス順に表示されます。

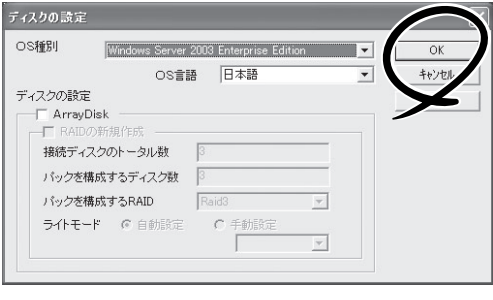

4. メッセージに従ってダイアログボックスの各項目を設定し、[次へ]をクリックする。

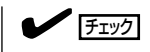

[キャンセル]をクリックすると入力した内容が消えてしまいます。

作

5. [アプリケーションの設定]が表示された ら、[追加アプリケーションのインストー ル]にチェックを入れる。

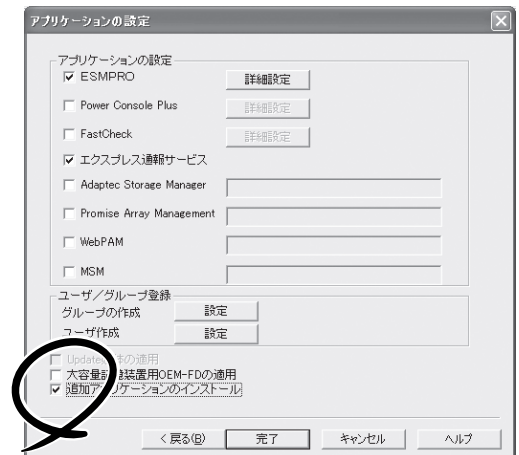

- 6. [ファイル指定]ダイアログボックスが表示されたら、[セットアップパラメータFD]チェックボッ クスがオンになっていることを確認し、[ファイル名]ボックスにセットアップ情報のファイル名 を入力する。
- 7. 1.44MBでフォーマット済みのフロッピーディスクをフロッピーディスクドライブにセットし、 [OK]をクリックする。

# **大容量記憶装置ドライバのインストール**

Express Setupに対応しているオプションの大容量記憶装置ドライバをインストールする場 合は、以下の手順に従って「セットアップパラメータFD」を作成してください。

- 1. ExpressPicnicウィンドウを表示させる(5-8ページ参照)。
- 2. [ファイル]メニューの[情報ファイルの新 規作成]をクリックする。

[ディスクの設定]ダイアログボックスが 表示されます。

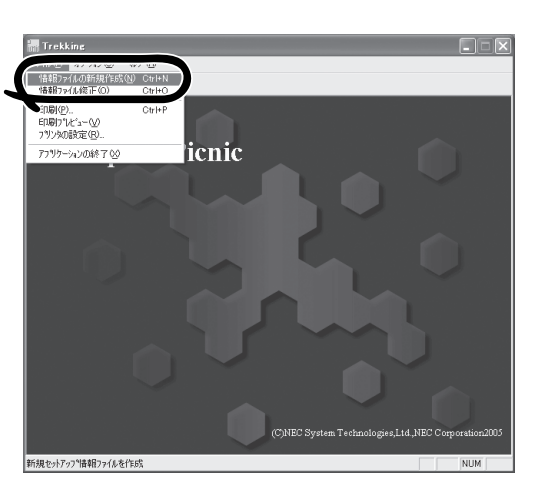

3. 各項目を設定し、[OK]をクリックする。 [基本情報]ダイアログボックスなど、 セットアップ情報を設定するダイアログ ボックスが順に表示されます。

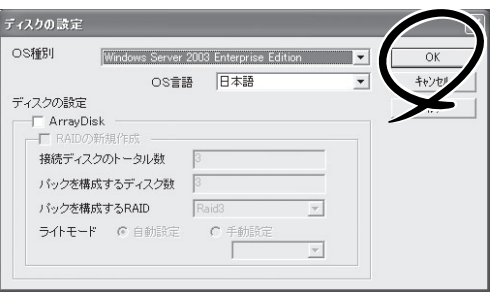

4. メッセージに従ってダイアログボックスの各項目を設定し、[次へ]をクリックする。

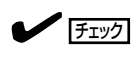

[キャンセル]をクリックすると入力した内容が消えてしまいます。

5. [アプリケーションの設定]が表示された ら、[大容量記憶装置用OEM-FDの適用] にチェックを入れる。

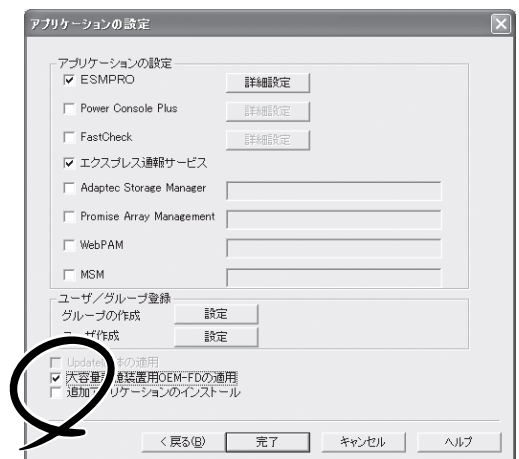

- 6. [ファイル指定」ダイアログボックスが表示されたら、[セットアップパラメータFD]チェックボッ クスがオンになっていることを確認し、[ファイル名]ボックスにセットアップ情報のファイル名 を入力する。
- 7. 1.44MBでフォーマット済みのフロッピーディスクをフロッピーディスクドライブにセットし、 [OK]をクリックする。

# **大量インストール**

ベースとなるセットアップ情報ファイルを指定し、マシンごとに変更する必要のあるパラ メータのみ修正して、複数のセットアップ情報ファイルを作成します。

- 1. ExpressPicnicウィンドウを表示させる(5-8ページ参照)。
- 2. [オプション]メニューの[大量インストー ルのアシスト]をクリックする。

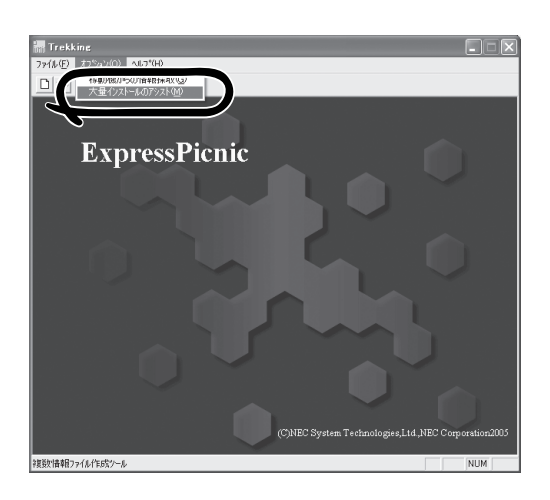

- 3. [ファイルを開く]画面でベースとなるセットアップ情報ファイルを選択する。 ベースとなるセットアップ情報ファイルの設定値がリストの一番上の欄に表示されます。
- 4. [追加]をクリックする。

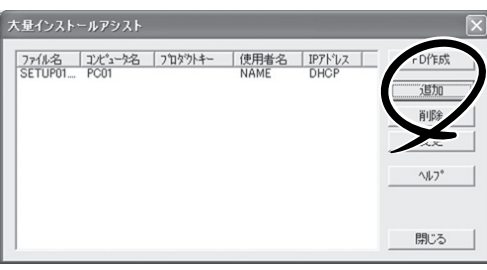

5. ベースとなるセットアップ情報ファイル から変更するパラメータを設定する。

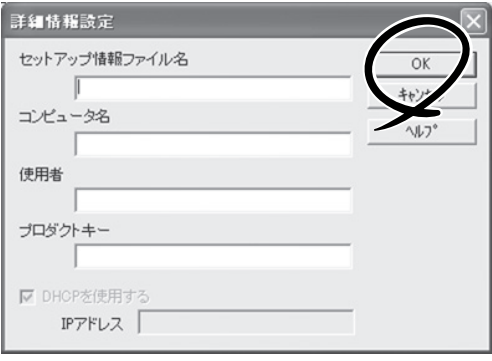

- 6. [OK]をクリックする。 リストに追加した情報が表示されます。
- 7. ファイル名を選択し、[FD作成]をクリックする。 選択したファイル名のセットアップパラメータFDを作成します。

# **ESMPRO/ServerAgent, ServerManager**

添付の「EXPRESSBUILDER」CD-ROMには、Express5800/フォルト・トレラント・サーバシステムを管 理するアプリケーション「ESMPRO/ServerManager」と「ESMPRO/ServerAgent」がバンドルされていま す。

この項では「ESMPRO/ServerManager」と「ESMPRO/ServerAgent」が提供する機能や特長、運用時の注 意事項について記載します。

Express5800/フォルト・トレラント・サーバを連続稼働させるには必ず必要であるためインストールさ れていることを確認してください。

### **概 要**

ESMPRO/ServerManager、ServerAgentは、サーバシステムの安定稼動と、効率的なシ ステム運用を目的としたサーバ管理ソフトウェアです。サーバリソースの構成情報・稼動状 況を管理し、サーバ障害を検出してシステム管理者へ通報することにより、サーバ障害の防 止、障害に対する迅速な対処を可能にします。

● サーバ管理の重要性

サーバを管理する上で、「常に安定した稼働」と「管理に要する負担の軽減」は、重要な キーワードと言えます。

- サーバの安定稼動

サーバの停止は、即、お客様の営業機会、利益の損失につながります。そのため、 サーバはつねに万全の状態で稼動している必要があります。万が一サーバで障害が 発生した場合は、できるだけ早く障害の発生を知り、原因の究明、対処を行う必要 があります。障害の発生から復旧までの時間が短ければ短いほど、利益(コスト)の損 失を最小限にとどめることができます。

- サーバ管理の負担軽減

サーバ管理には多くの労力を必要とします。とくにシステムが大規模になったり、 遠隔地にあるサーバを使用しているとなればなおさらです。サーバ管理の負担を軽 減することは、すなわちコストダウン(お客様の利益)につながります。

● ESMPRO/ServerManager、ServerAgentとは?

ESMPRO/ServerManager、ServerAgentは、ネットワーク上のExpress5800シリー ズを管理・監視するサーバ管理ソフトウェアです。本製品を導入することにより、サー バの構成情報・性能情報・障害情報をリアルタイムに取得・管理・監視できるほか、ア ラート通報機能により障害の発生を即座に知ることができるようになります。

#### ⓦ ESMPRO/ServerManager、ServerAgentの利用効果

ESMPRO/ServerManager、ServerAgentは、多様化・複雑化するシステム環境におけ るさまざまなニーズに対して十分な効果を発揮します。

- サーバ障害の検出

ESMPRO/ServerAgentは、Express5800シリーズのさまざまな障害情報を収集 し、状態の判定を行います。サーバで異常を検出した場合、ESMPRO/ ServerManagerへアラート通報を行います。

- サーバ障害の予防

ESMPRO/ServerAgentは、障害の予防対策として、事前に障害の発生を予測する 予防保守機能をサポートしています。筐体内温度上昇や、ファイルシステムの空き 容量などを事前に検出できます。

- サーバ稼動状況の管理

ESMPRO/ServerAgentは、Express5800シリーズの詳細なハードウェア構成情 報、性能情報を取得できます。取得した情報はESMPRO/ServerManagerを介して どこからでも参照できます。

- 分散したサーバの一括管理

ESMPRO/ServerManagerは、ネットワーク上に分散したサーバを効率よく管理で きるGUIインタフェースを提供します。

### サーバ障害の検出

ESMPRO/ServerManager、ServerAgentは障害につながる異常を早期に検出し、リアル タイムに障害情報を管理者へ通知します。

● 早期に異常を検出

万一の障害発生時には、ESMPRO/ServerAgentが障害を検出し、ESMPRO/ ServerManagerへ障害の発生を通報(アラート通報)します。ESMPRO/ServerManager は、受信したアラートをアラートビューアに表示するとともに、障害の発生した装置の 構成要素の状態色を変化させることにより、一目で障害箇所を特定できます。さらに障 害内容や対処方法を参照することにより、障害に対して迅速に対応できます。

#### ⓦ 通報される障害の種類

ESMPRO/ServerAgentで通報される代表的な障害には、次のようなものがあります。

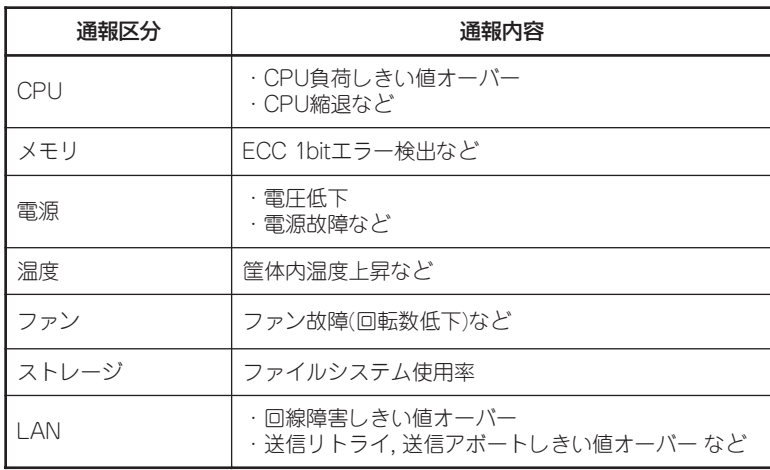

### サーバ障害の予防

ESMPRO/ServerAgentは、障害の予防対策として事前に障害の発生を予測する予防保守機 能をサポートしています。

ESMPRO/ServerManager、ServerAgentは、サーバのCPU使用率やファイルシステムの 空き容量などに対して「しきい値」を設定できます。設定したしきい値を超えると、 ESMPRO/ServerAgentは、ESMPRO/ServerManagerへアラートを通報します。 予防保守機能はCPU使用率など、さまざまな監視項目に対して設定できます。

#### サーバ稼動状況の管理

ESMPRO/ServerAgentは、サーバのさまざまな構成要素を管理・監視します。ESMPRO/ ServerAgentが管理・監視する情報は、ESMPRO/ServerManagerのデータビューアで参 照できます。

また、ハードディスクドライブ・CPU・メモリ・ファン・温度といった、サーバの信頼性を 高いレベルで維持するために必要なものを監視します。

ESMPRO/ServerAgentがインストールされている場合、データビューアの項目ごとの機能 可否は次ページの表のようになります。

データビューアの項目ごとの機能可否

| 機能名         |        | 可否         | 機能概要                                                                  |
|-------------|--------|------------|-----------------------------------------------------------------------|
| ハードウェア      |        | ∩          | HWの物理的な情報を表示する機能です。                                                   |
|             | メモリバンク | ∩          | メモリの物理的な情報を表示する機能です。                                                  |
|             | 装置情報   | ◯          | 装置固有の情報を表示する機能です。                                                     |
|             | CPU    | $\bigcirc$ | CPUの物理的な情報を表示する機能です。                                                  |
| システム        |        | ◯          | CPUの論理情報参照や負荷率の監視をする機能です。メモリの論理情報参照や<br>状態監視をする機能です。                  |
| I/Oデバイス     |        | $\bigcirc$ | I/Oデバイス(フロッピーディスクドライブ、シリアルポート、パラレルポート、<br>キーボード、マウス、ビデオ)の情報参照をする機能です。 |
| システム環境 (注1) |        | $\wedge$   | 温度、ファン、雷圧、雷源、ドアなどを監視する機能です。                                           |
|             | 温度     | $\bigcirc$ | 筐体内部の温度を監視する機能です。                                                     |
|             | ファン    | $\bigcirc$ | ファンを監視する機能です。                                                         |
|             | 雷圧     | $\bigcirc$ | 筐体内部の電圧を監視する機能です。                                                     |
|             | 電源     | ∩          | 雷源ユニットを監視する機能です。                                                      |
|             | ドア     | $\times$   | Chassis Intrusion(筐体のカバー/ドアの開閉)を監視する機能です。                             |
| ソフトウェア      |        | ∩          | サービス、ドライバ、OSの情報を参照する機能です。                                             |
| ネットワーク      |        | ◯          | ネットワーク(LAN)に関する情報参照やパケット監視をする機能です。                                    |
| 拡張デバイス      |        | ∩          | 拡張バスデバイスの情報を参照する機能です。                                                 |
| <b>BIOS</b> |        | $\bigcirc$ | BIOSの情報を参照する機能です。                                                     |
| ローカルポーリング   |        | $\bigcirc$ | エージェントが取得する任意のMIB項目の値を監視する機能です。                                       |
| ストレージ       |        | O          | ハードディスクドライブなどのストレージデバイスやコントローラを監視する<br>機能です。                          |
| ファイルシステム    |        | ∩          | ファイルシステム構成の参照や使用率監視をする機能です。                                           |
| ディスクアレイ     |        | $\times$   | LSI Logic社製およびPromise社製ディスクアレイコントローラを監視する機能<br>です。                    |
| その他         |        | $\bigcirc$ | Watch Dog TimerによるOSストール監視をサポートします。                                   |

○:サポート △:一部サポート ×:未サポート

(注1)ツリービューの末尾に#0および#1が付加されます。#0がCPU/IOモジュール#0、#1がCPU/IOモジュール #1を表します。

### Express5800/フォルト・トレラント・サーバの監視

本装置は、フォールトトレラントシステムです。主要コンポーネントが故障しても動作を継 続することができます。 本装置はハードウェアとESMPROおよびシステムソフトウェアの 機能によって、システムの可用性の向上を実現します。

万一、主要コンポーネントが故障した場合は、ESMPROの障害通報によりシステム管理者 へ障害の発生を通知することができます。またESMPRO/ServerManagerのデータビューア からシステムの状態を監視するとともに、故障しているコンポーネントを特定できます。

その他にも本装置のF/W、BIOSをオンライン(システムは継続稼動しているが、F/W、 BIOSをアップデートする対象コンポーネントは停止している状態)で更新する機能や特定の コンポーネントを停止する機能などの保守機能をESMPROでサポートします。

サーバ管理タスク | ESMPRO機能またはツール (被管理サーバ上)\* ESMPRO機能またはツール (管理マネージャ上) 主要コンポーネントの状態<br>監視 監視 - ESMPRO/ServerManager データビューア 主要コンポーネントの診 断、起動・停止、F/W更新 ESMPRO/ServerAgent サーバ保守ユーティリティ ESMPRO/ServerManager データビューア BMC F/Wアップデート ESMPRO/ServerAgent BMC F/Wアップデートユーテ ィリティ ESMPRO/ServerManager BMC F/Wアップデートユーティリティ アラートの確認または障害 アラートの確認または障害 イベントビューア ESMPRO/ServerManager<br>発生イベント情報の確認 イベントビューア アラートビューア アラートビューア H/Wエラーログの確認 ESMPRO/ServerAgent ESRASユーティリティ ESMPRO/ServerManager ESRASユーティリティ

次にESMPROおよびシステム機能を利用したサーバ管理タスクを示します。

\* 管理マネージャと被管理サーバが同一マシンの場合(ESMPRO/ServerManagerを 被管理サーバ上にインストールした場合)は、管理マネージャの機能はすべて 被管理サーバ上でも利用することができます。

また、本装置で発生した障害に関する通報(アラート)は、ただちにESMPRO/ ServerManagerに送られます。ESMPRO/ServerManager側では、アラートを受信したと きにポップアップが表示されます。

アラートには障害の詳細な情報とその対処が含まれており、発生したアラートに対して適切 に対処できます。

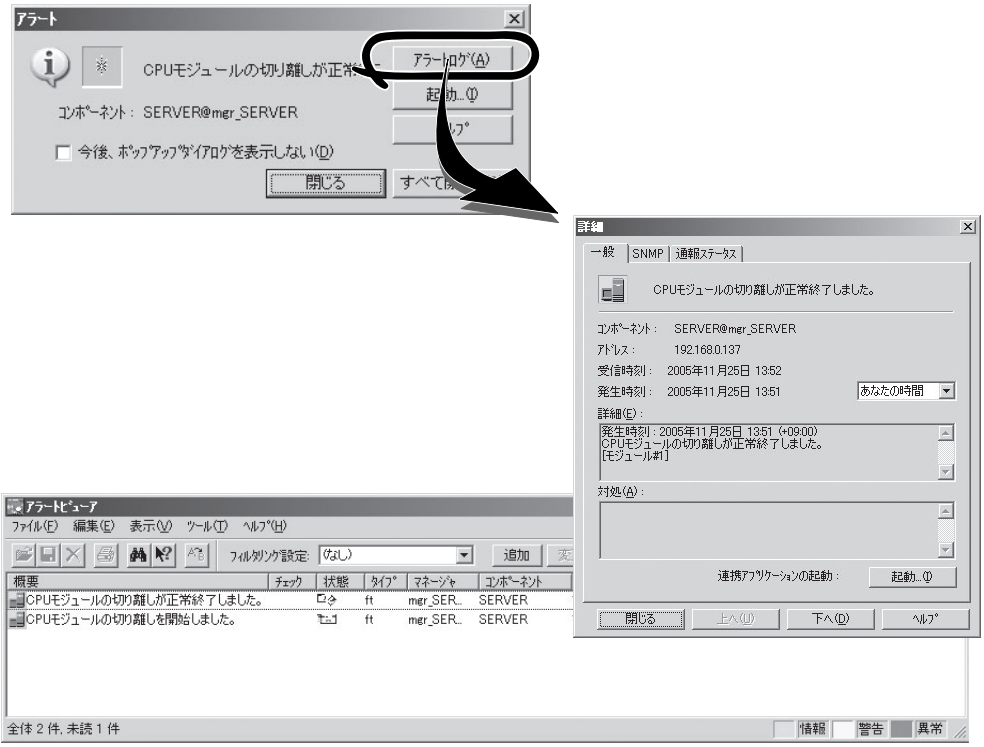

### 分散したサーバの一括管理

ESMPRO/ServerManagerが提供する優れたGUIにより、ネットワーク上のサーバを一括管 理できます。管理画面はエクスプローラ形式になっておりサーバの各構成要素を階層的に表 示するので、効率よくサーバを管理できます。

ESMPRO/ServerManagerでは、次の3種類のGUIを利用してサーバを管理します。

● オペレーションウィンドウ

ネットワーク上に接続されているサー バのマップを作成し管理します。マッ プは、設置場所、組織、目的などによ り階層化できます。

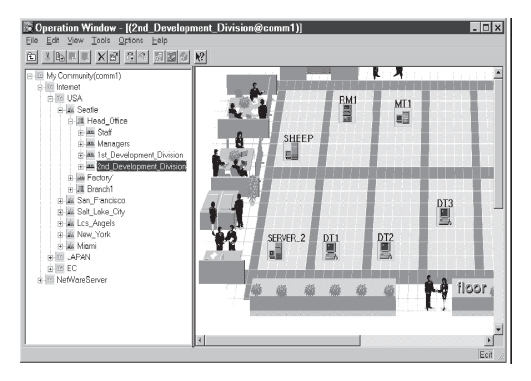

● データビューア

サーバリソースの構成情報をエクスプ ローラ形式で表示します。また、異常 となったサーバの構成要素の状態色を 変化させることにより、障害箇所を容 易に特定できます。

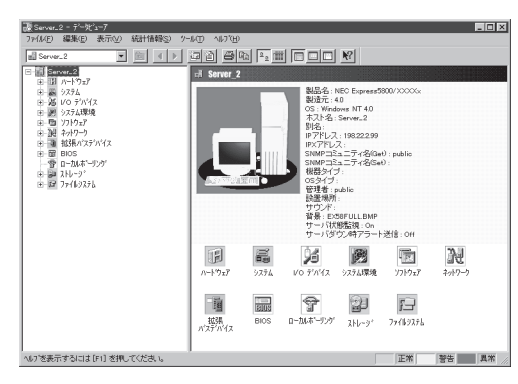

● アラートビューア

各サーバの障害通報を一元管理しま す。サーバで発生した障害は、ただち にアラートビューアに通報されます。 管理者はネットワーク上のあらゆる障 害をいち早く認識できます。

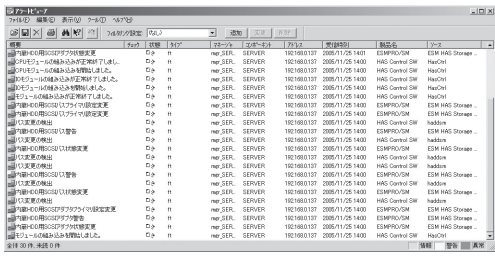

### **ESMPRO/ServerAgent**

ESMPRO/ServerAgentは、本装置とESMPRO/ServerManager(管理PC)との間でエー ジェント(代理人)の役割をするユーティリティです。

動作環境、セットアップの前に必要な設定、インストール手順などについては、別冊のユー ザーズガイド(セットアップ編)を参照してください。

本装置では、モデムを使用しての通報手段としては、エクスプレス通報サービスのみが利用 可能です。

### アラート通報内のデバイスIDについて

本装置の通報には、デバイスを特定する情報として、次のようなデバイスに対応する固有の デバイスIDを使うものがあります。

#### 320Fa-L, 320Fa-LRモデル対応

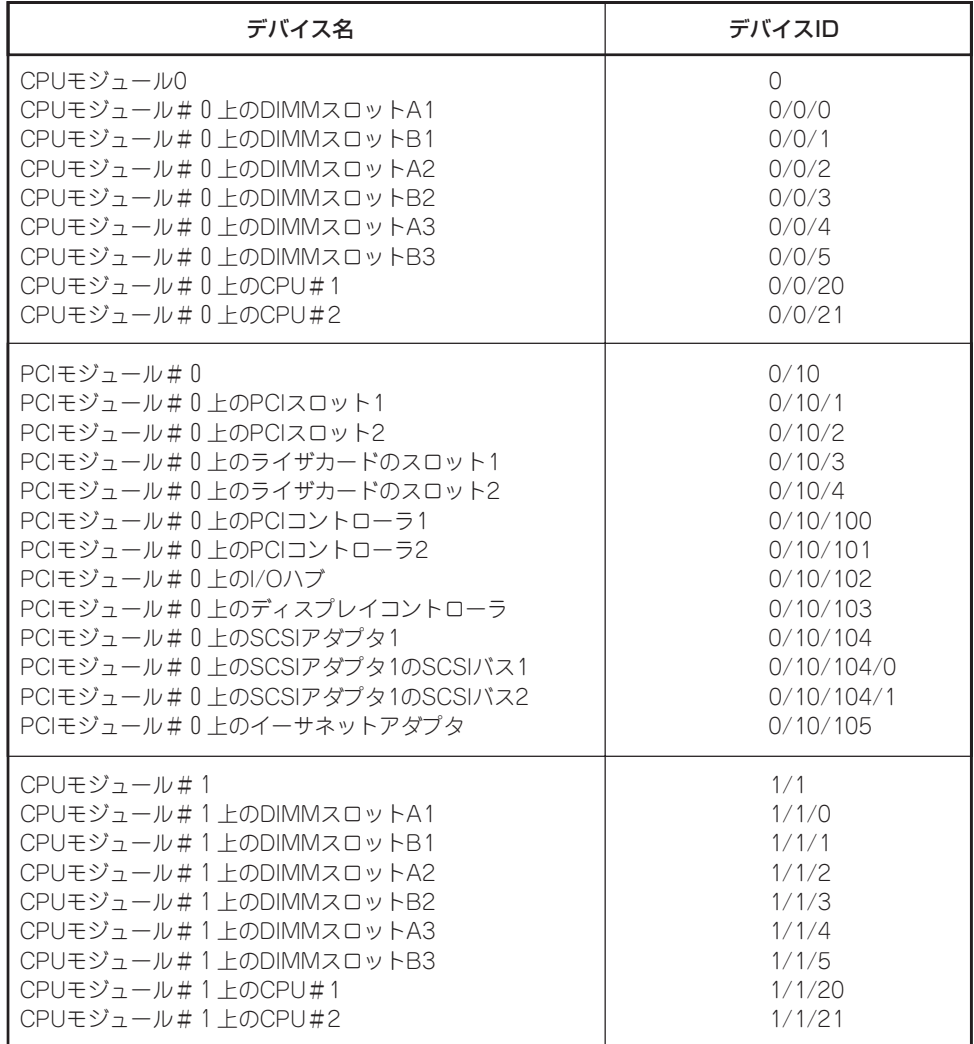

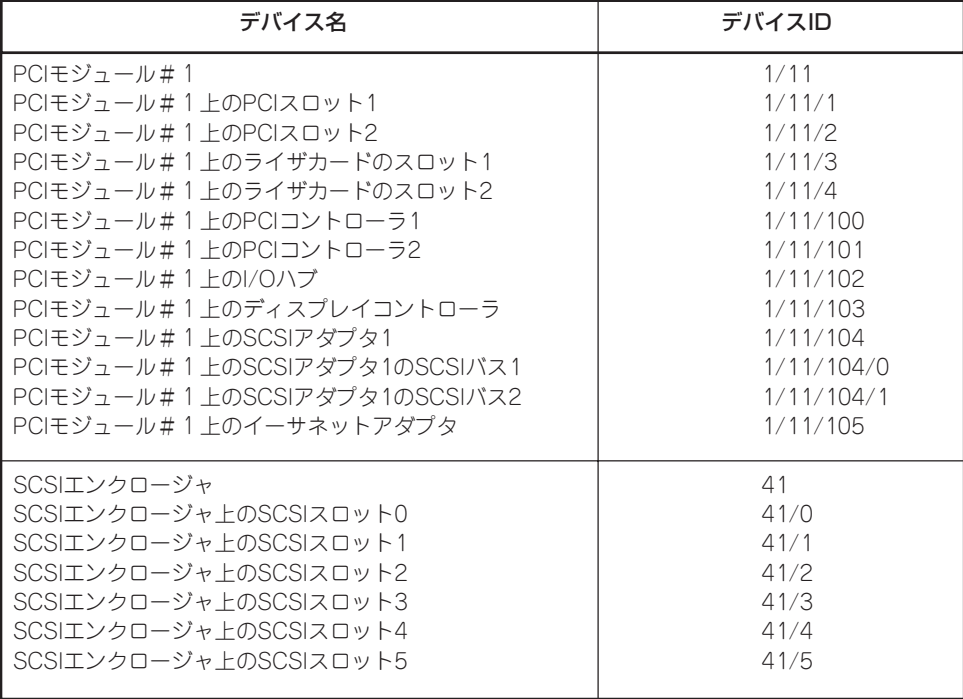

#### 320Fa-M, 320Fa-MRモデル対応

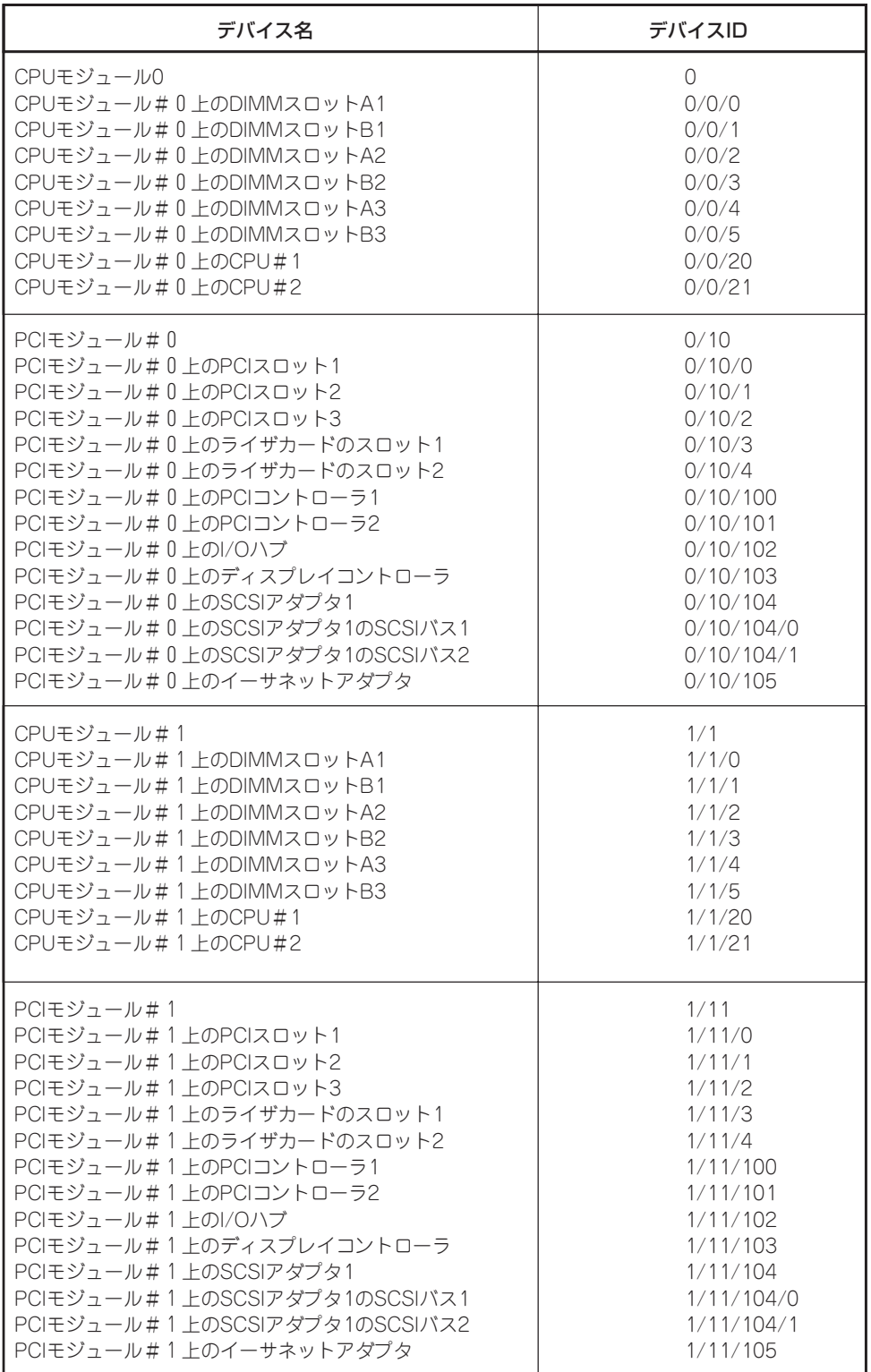

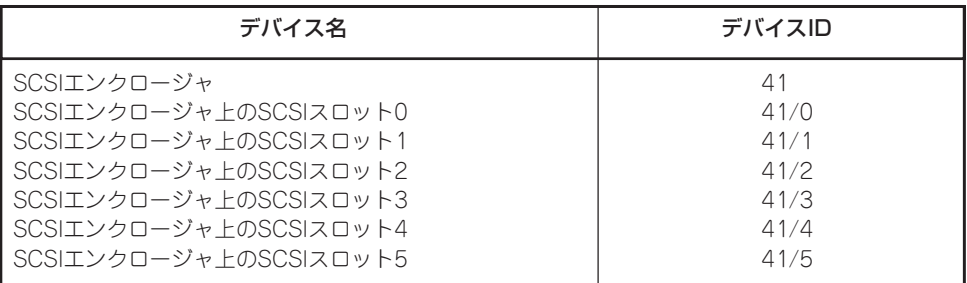

#### 本装置でのESMPROの表示とデバイスの位置について示します。

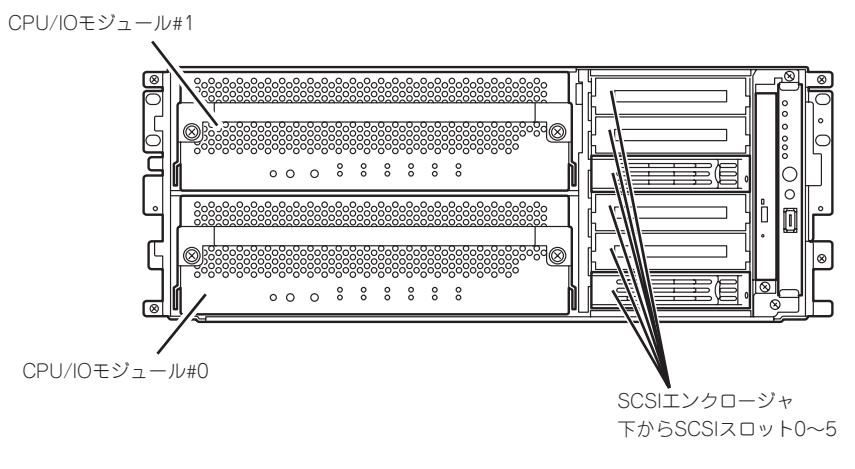

ラックモデル 装置前面

ESMPRO/ServerAgentを使用する際には、次の点について確認してください。

#### 二重登録されるイベントログについて

同一の障害に対して2つのイベントログが登録される場合があります(ただし、ESMPRO/ ServerManagerへの通報については一つの障害に対して1件のみ)。障害内容は以下のとお りです。

- 温度異常
- 電圧異常
- ThermalTrip

#### 保守作業にかかわる機能の実行について

保守作業に関わる機能を実行する場合は、保守員に連絡してください。

#### CPU情報について

データビューアのFTツリーの[CPUモジュール]-[CPU]を選択した場合、一部情報の項目で 「不明」もしくは不正な情報が表示されます。 CPU情報に関しては、ESMPRO MIBツリーの[システム]-[CPU]で情報が参照できます。 こちらで確認してください。

#### モジュール診断について

 PCIモジュール(IOモジュール)の診断を行う場合、同系のCPUモジュールの診断も行われま す。 そのため、CPUモジュールも停止させる必要があります。

#### モジュール診断時の状態について

停止させたモジュールに対して診断を行った場合、二重化が外れており、CPU、メモリは使 用できる状態ではありませんが、データビューアのFTツリーの[CPUモジュール]配下の [CPU]と[DIMM]の「状態」がOnlineとなり、ステータス色は緑色になります。

#### CPUモジュール/PCIモジュール(IOモジュール)の実装状態の変更について

データビューアによりサーバ情報を参照中に、当該システムのCPUモジュールまたはPCIモ ジュール(IOモジュール)の構成を動的に変更した場合、データビューアのツリーの再構築を 促すメッセージが表示されます。[はい]をクリックするとデータビューアでツリーの再構築 を行い、システムの構成変更がデータビューア上に反映されます。[いいえ]をクリックする と、データビューアのツリーの再構築は行われません。その場合、システムの構成変更が反 映されないため、データビューアの情報は現在のシステムの情報と異なる可能性がありま す。

#### 論理的なPCIスロットの状態について

PCIモジュール(IOモジュール)上のI/Oハブ及びディスプレイコントローラは論理的なPCIス ロット情報であるため、PCIモジュール(IOモジュール)の状態には影響されません。そのた め、データビューアのFTツリーの[PCIモジュール(ID:0/10)]配下の[PCIスロット(ID:0/10/ 102)]と[PCIスロット(ID:0/10/103)]、[PCIモジュール(ID:1/11)]配下の[PCIスロット(ID: 1/11/102)]と[PCIスロット(ID:1/11/103)]の「状態」はOnlineとなり、ステータス色は緑色 になります。

#### モジュールの状態変化時の影響について

PCIモジュール(IOモジュール)、SCSIアダプタ、SCSIバス、およびSCSIエンクロージャ配 下のモジュールの状態は相互に影響を及ぼします。モジュールの「状態」項目が"故障"に変化 した場合などは、他のモジュールの障害が原因の場合も考えられますので、アラート通報な どを参考にしながら他のモジュールの状態も確認してください。

#### ハードディスクドライブ取り付け後の状態色について

ミラーを新たに作成する場合、ハードディスクドライブを取り付けた後、ミラーの作成が完 了するまでの間、ハードディスクドライブの状態およびその上位コンポーネントであるSCSI エンクロージャの状態は変化します。また、ディスクの状態変化をOSが認識するまでに数 分を要する場合やディスクの再スキャンが必要な場合があります。その過程で状態色が異常 色に変化することもありますが、ミラーの作成に成功すると正常色になります。

#### LAN監視の通報について

LAN監視機能では一定時間内の送受信パケット数とパケットエラー数により回線の状態を判 断するため、一時的な回線高負荷状態の場合にも回線障害や回線高負荷を通報することがあ ります。すぐに状態回復が通報される場合は一時的な回線高負荷が発生したと考えられます ので、特に問題はありません。

作

#### LAN監視のしきい値について

ネットワークのハードウェア障害はドライバレベルで検出するので ESMPRO/ServerAgent では回線障害を監視しません。そのため、コントロールパネルの[ESMPRO ServerAgentの プロパティ]の[LAN]タブの「回線障害発生の割合」の設定値は使用されません。

#### コミュニティの権利について

OSの種類やバージョンによっては、SNMPサービスのセキュリティ機能であるコミュニ ティが設定されていなかったり、権利の初期設定が異なったりします。 ESMPRO/ServerManagerからのリモートシャットダウン機能やしきい値の変更機能を使用 するためには、コミュニティを設定し、その権利を「読み取り、作成」(「READ CREATE」) または「読み取り、書き込み」(「READ WRITE」)に設定してください。

#### ESMPRO/ServerManager Ver.4.22以前での監視について

本装置を監視するにはESMPRO/ServerManager Ver4.23以降のバージョンが 必要です。 古いバージョンのものをお使いの場合は、必ず本装置に添付されているCD-ROMの ESMPRO/ServerManager をインストールしてご利用くださいますようお願いします。

#### ESRASユーティリティについて

ESRASユーティリティは、ESMPRO/ServerAgentがインストールされたExpress5800シ リーズにおいて動作する各種ログの参照、印刷、ファイルへの出力および初期化を行うソフ トウェアです。

ESMPRO/ServerManagerのESRASユーティリティを使用する場合、各種ログを参照でき ない装置があります。 必ず、ESMPRO/ServerAgentのESRASユーティリティを使用して くだい。装置添付のCD-ROMには、ESMPRO/ServerAgentのESRASユーティリティが登 録されています。ESMPROセットアップの関連ユーティリティより、インストールを行っ てください。

#### Oracle製品との共存について

Oracle製品をインストールすると、SNMP Serviceのスタートアップが「手動」に変更される 場合があります。この場合は「自動」に戻した上で、Oracle製品のマニュアルに従って正しい 設定を行ってください。不明点等は『NEC オラクルレスポンスセンター』へお問い合わせく ださい。

#### コミュニティの変更について

ESMPRO/ServerAgent側のSNMPサービスのセキュリティ設定で、特定コミュニティから のSNMPパケットのみ受信するようにデフォルトの「public」から変更した場合には、 ESMPRO/ServerAgentに対してコミュニティの変更登録をしてください。

- 1. [コントロールパネル]の[ESMPRO ServerAgent]のアイコンをダブルクリックする。
- 2. [全般設定]シートの[SNMPの設定]にある[SNMPコミュニティ名]リストボックスから任意のコ ミュニティ名を選択する。

[SNMPコミュニティ]リストボックスには受信対象のコミュニティ名の一覧が表示されます。

3. [OK]をクリックして終了する。

#### 二重化システム管理を行う場合について

二重化システム管理を行う場合は、運用/待機両系別々にローカルディスクにインストール します。ESMPRO/ServerAgentのインストールは2台のサーバにインストールすること以 外は通常のインストールと同じです。

#### 監視イベントの通報について

- アラート通報機能はシステムのイベントログに登録されたイベント情報を元に通報を 行っています。そのためイベントビューアのイベントログの設定にてイベントログの処 理を[必要に応じてイベントを上書きする]に設定してください。それ以外の設定では通報 がされません。
- アラート通報機能の設定ツール(アラートマネージャ)の監視イベントツリーに登録され たイベントは、Alert Manager Main Serviceが起動していないとマネージャなどへ通報 されません。また上記サービスが起動している場合でも、各通報手段の通報有効/無効 フラグが無効になっていると通報されません。通報有効/無効フラグは、アラートマ ネージャの[設定]メニューから[通報基本設定]を選択し、[通報手段の設定]プロパティで 設定します。同様に、システム起動時にEventlogサービスが起動以前に発生したイベン トについては通報できません。
- アラート通報機能の設定ツール(アラートマネージャ)の[通報基本設定]-[その他の設定] において、シャットダウン開始までの時間を設定できます。初期値は20秒になっていま す。この値を初期値より短くした場合にシャットダウン時の通報が行われない場合があ ります。
- ⓦ 監視対象イベントの通報時に通報障害が発生した場合、エラーメッセージがイベントロ グに登録されます。この通報時に発生するエラーメッセージを監視対象イベントとして 新規登録してしまうと、通報時のエラーを再度通報してしまうことになり、障害復旧時 に大量の通報が行われてシステムの負荷が高くなり、性能が低下することになります。 特に下記アラート通報機能のサービスが出力するイベントは監視対象としないでくださ  $\cup$

Alert Manager ALIVE(S) Service Alert Manager Main Service Alert Manager Socket(S) Service

#### プリンタ情報の利用可能時間と終了時刻について

新しくプリンタを接続し、ドライバのインストールやコンフィグレーションを行った時に、 プリントのプロパティから利用可能時間/終了時刻の設定を行わなかった場合、プリントの プロパティで表示される利用可能時間/終了時刻は[00:00]ですが、マネージャで表示される 利用可能時間/終了時刻は[9:00]となります。 これを正しく表示するようにするためにはの プロパティでプリンタの詳細を設定してください。設定方法は以下の通りです。

- 1. コントロールパネルの「プリンタとFAX」を起動し、設定したいプリンタのプロパティ画面を開 く。
- 2. [詳細設定]でプリンタ詳細画面を開く。
- 3. 利用可能時間/終了時刻を設定し、プロパティ画面で[OK]をクリックして終了する。

以上でマネージャからも正しい情報が表示されるようになります。

#### ESMPRO/ServerAgent使用中のディスクに関する作業について

ESMPRO/ServerAgentを使用中にディスク(ハードディスクドライブやMOなど)に対する 以下のような作業はできません。

- ディスクアドミニストレータなどでのパーティションのフォーマットや削除
- MO、Zip、PDなどのリムーバブルディスクのソフトウェアからのメディアの取り出し要求

これらの作業は次の手順で行ってください。

- 1. [コントロールパネル]の[サービス]を開く。
- 2. 「ESM Common Service」という名前のサービスを選択後、[停止]をクリックする。
- 3. 「ESM Common Service」の停止を確認後、[コントロールパネル]の[サービス]を閉じる。
- 4. ディスク関連の作業を行う。
- 5. 再び[コントロールパネル]の[サービス]を開き、「ESM Common Service」を選択後、[開始]を クリックする。
- 6. 「ESM Common Service」の開始を確認後、[コントロールパネル]の[サービス]および[コント ロールパネル]を閉じる。

#### 温度/電圧/ファン監視のしきい値について

温度/電圧/ファンのしきい値の表示/変更はできません。 ただし、機種によっては ESMPRO/ServerManagerのデータビューアでしきい値の表示のみできるものがあります。 ESMPRO/ServerAgentはそれぞれの機種で設定された最適なしきい値により監視を行って います。

#### アラートについて

アラートビューアで表示されるアラートの詳細情報は、アラートによって一部の情報が 「不明」と表示されるものがあります。

#### ソフトウェアALIVE、ページャオンラインの表示情報について

システム環境情報画面のRAS情報の表示画面でソフトウェアALIVE、ページャオンラインの 表示は、ソフトウェアALIVE、ページャオンラインの有効・無効にかかわらず常に「不明」と 表示されます。

作

#### CPU負荷監視の警告イベントログについて

システムの一時的なリソース不足や高負荷率などが原因で、OSからパフォーマンス情報が 取得できないことを検出した場合にESMPRO/ServerAgentでは以下のイベントログを登録 しますが、システムの運用に特に問題はありません(説明中のYとx: 英数字・YYYYは取得で きない場合もあります)。

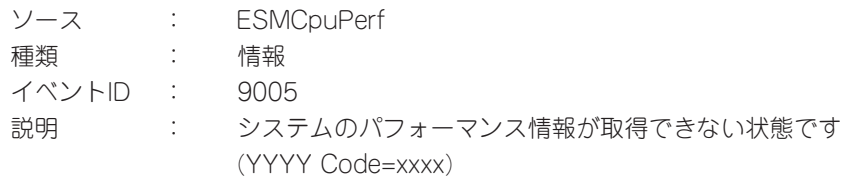

なお、情報が取得できない場合には、負荷率は0%として扱うため、連続して情報が取得で きない事象が発生した場合、CPU負荷率は実際値よりも低く表示される場合があります。

#### テープ監視機能について

ESMPRO/ServerAgentでは、テープ装置の障害監視は行いません。

監視を行う場合は、バックアップソフトウェアや、テープ監視アプリケーションをご利用く ださい。

ESMPRO/ServerAgentのイベント監視機能を使用することにより、バックアップソフト ウェアまたはアプリケーションが登録するイベントログを監視することが可能です。

#### ファイルシステム監視機能の設定変更について

監視間隔変更、空き容量監視のしきい値変更などの設定変更は、変更してもすぐには反映さ れません。設定変更を実施した後、監視サービスの次の監視間隔で変更した設定が有効にな ります。

#### CLUSTERPRO使用システムにおけるファイルシステム監視について

弊社のCLUSTERPROによるクラスタ環境でESMPRO/ServerAgentを使用する場合、次の ような制限事項があります。

運用系サーバで設定した空き容量監視機能のしきい値、監視の有効/無効は、フェールオー バーが発生した場合、待機系サーバへ引き継がれません。必ず、待機系サーバでしきい値、 監視の有効/無効を設定しなおしてください。

#### SNMPサービス(snmp.exe)のCPU負荷率について

ESMPRO/ServerManagerでサーバを監視中に、ESMPRO/ServerAgent側のSNMPサー ビスのCPU負荷率がESMPRO/ServerManagerのサーバ状態監視間隔(デフォルトは1分)ご とに高くなる場合があります。

ESMPRO/ServerAgentとESMPRO/ServerManagerはSNMPサービスを介して、情報の やりとりをします。ESMPRO/ServerManagerのサーバ状態監視を有効(デフォルトは有効) にしている場合には、定期的にESMPRO/ServerAgentに対して現在のサーバの状態の取得 要求が発行され、それに対してESMPRO/ServerAgent側はサーバの状態確認を行うために 一時的にSNMPサービスのCPU負荷率が高くなります。

動画再生などを行うアプリケーションにおいて「途切れ」などの現象が発生する場合は、 ESMPRO/ServerManagerのサーバ状態監視をOFFにするか監視間隔を広げるなどして運 用してください。

#### SNMPサービスのハングについて

SNMPサービスには、SNMP拡張エージェントと呼ばれるモジュールが存在します。この SNMP拡張エージェントは、SNMPサービスを使用するソフトウェアをインストールした時 に、登録される場合があります。

SNMPサービス起動時には、これらのSNMP拡張エージェントの読み込みも含め初期化が行 われます。しかし、一定時間内に初期化が完了しなかった場合、SNMPサービスのハングが 発生します。

一時的なシステム高負荷などにより、SNMPサービスの初期化に時間がかかり、ハングを起 こすことが考えられます。この場合は、システムの負荷が十分に軽くなった後、SNMPサー ビスを再度、起動してください。

#### 筐体カバー監視について

筐体カバー監視をサポートしている機種でも、初期設定では筐体カバーの開閉に伴うアラー ト通報は行われません。アラート通報機能の設定ツール(アラートマネージャ)で設定を変更 することにより、筐体カバーの開閉のアラート通報を行うことができます。

ただし上記設定に関係なく、ESMPRO/ServerManagerの統合ビューアのサーバ状態色や データビューアには筐体カバーの状態が反映されます。

#### 温度/電圧/ファンセンサの表示について

機種によっては、状態や現在値、回転数、しきい値などの情報を持たない温度/電圧/ファン センサが存在します。そのため、ESMPRO/ServerManagerで該当センサを参照した場合 に、以下のように表示されることがありますので注意してください。

- データビューアで、状態が「不明」となる(灰色表示される)。
- データビューアで、現在値や回転数が「不明」と表示される。
- Webコンポーネントのデータビューアで、状態が灰色表示される。
- Webコンポーネントのデータビューアで、現在値や回転数に何も表示されない。

上記のように表示されていても、監視は行っていますので問題ありません。

#### CPU/PCIモジュールの温度/電圧異常発生時の動作について

CPU/PCIモジュール(CPU/IOモジュール)において温度/電圧の異常が発生した場合、CPU/ PCIモジュール(CPU/IOモジュール)の状態により、以下のように動作が異なります。各モ ジュールの状態はサーバ保守ユーティリティまたはESMPRO/ServerManagerのデータ ビューアによって確認できます。

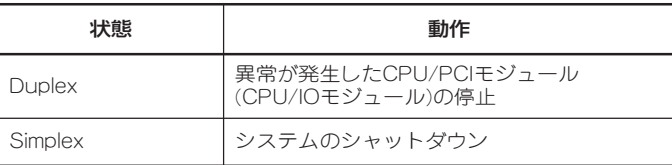

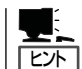

- $\bullet$  状態がEmpty Absentの場合は、モジュールが実装されていないためセンサの監視は行 われません。
- PCIモジュール(IOモジュール)にディスクが実装される装置において、ディスクのミ ラーリング中は、両方のPCIモジュール(IOモジュール)の状態はSimplexとなります。ミ ラーリング中に温度/電圧の異常が発生した場合は、システムのシャットダウンが行わ れます。
### システム起動時に表示されるesmcmn.exeのポップアップメッセージに ついて

MOやDVD-RAM などのリムーバブルドライブを搭載したシステムにESMPRO/ ServerAgentがインストールされており、メディアの内容を参照後、エクスプローラなどの 機能を利用してソフトウェアイジェクト(エクスプローラのDVDドライブで右クリックし、 表示されるリストで「取り出し」を選択する)でメディアを取り出し、エクスプローラなどを 終了せずにシステムを再起動すると、以下の内容のポップアップメッセージが表示される場 合があります。ポップアップメッセージの表示内容(表示されるドライブ名)は、システムに よって異なります。

〈DVD-RAMの場合〉

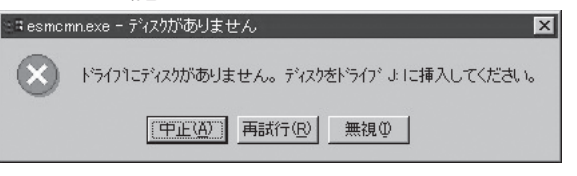

〈MOの場合〉

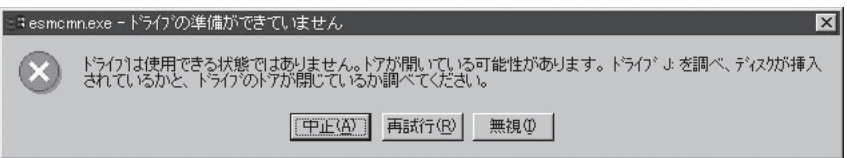

上記ポップアップメッセージが表示された場合、ダイアログボックス中の[中止]または[無視] をクリックしてダイアログボックスを閉じてください。

ダイアログボックスを閉じない場合、Workstationサービスおよび関連したサービスが起動 できず、システムの運用が不安定になる場合があります。

また、システムを再起動する場合はエクスプローラなどメディアを参照しているプログラム を終了させた後に再起動してください。

## ネットワークドライブのデータビューア表示について

Windows XP以降の環境において、ネットワーク接続したドライブは、ESMPRO/ ServerManagerでのデータビューアのファイルシステムツリー配下に表示されません。

### シャットダウン監視について

シャットダウン監視を行う場合、すべてのシャットダウン処理が監視対象となります。 OSの再起動や電源OFFを伴わないようなシャットダウンを使用するアプリケーションがあ る場合は、タイムアウト時間を長めに設定するか、または監視をOFFにしてください。

作

## CPU情報について

データビューアのシステムツリーのCPU情報の外部クロックは「不明」と表示されます。

### データビューアの[Ft]ツリーの表示不正について

システム起動直後はシステムが高負荷となるため、データビューアのツリー構成や状態が正 しく表示されない場合があります。システム起動から約20分後にデータビューアの再構築を 促すポップアップが表示されますので、[OK]をクリックしてください。データビューアが再 構築され、ツリー構成や状態が正しく表示されるようになります。

### フロッピーディスクのドライブ名について

CPU/PCIモジュール(CPU/IOモジュール)のPOWERスイッチをON/OFFすると、データ ビューア-[I/Oデバイス]のフロッピーディスクドライブの名前がOSで認識しているドライブ 名と異なる場合があります。

(例:データビューアの表示:"A:"、OSの認識しているドライブ名:"B:")

フロッピーディスクのドライブ名を確認する際は「エクスプローラ」等で確認してください。

### フロッピーディスクドライブ情報について

システム動作中にUSB接続のフロッピーディスクドライブの追加、削除を 行った場合、デー タビューアの[I/Oデバイス]配下のドライブ情報に 反映されるのは次回システム起動時にな ります。

### インターネットメール通報について

エクスプレス通報サービスがインストールされている場合、通報手段として「インターネッ トメール通報」が表示される時があります。

これはエクスプレス通報サービス用ですのでESMPRO/ServerAgentの通報手段として使用 しないでください。

万が一、使用されて問題が発生してもサポート外ですので予めご了承ください。

なお、ESMPRO/AlertManagerが同一マシンにインストールされている場合は問題なく使 用可能です。

作

## Microsoft Cluster Service(MSCS)について

MSCSを使用した場合、以下のイベントが登録され、ESMPRO/ServerManagerに通報さ れる場合があります。

- ソース : AlertManagerMainService
- イベントID : 802

説明 : Systemログ監視中に過去のイベントを検知しました。 以下の原因が考えられます。

- システム時刻が変更された。
- シャットダウンが正常に行われなかった。
- イベントログファイルが壊れている。

MSCSでは、クラスタ構成にしているコンピュータのイベントがすべて見えるという機能が ありますが、日付順にイベントがイベントログに格納されない事があります(片方をシャッ トダウン、もしくは、起動した時など)。

ESMPRO/ServerAgentでは、イベントが日付順になっているかをチェックしているため、 日付順でないイベントを発見すると「過去のイベントを検出した」という事で、上記イベント を登録します。

MSCSの機能が原因で、このイベントが登録された場合でも、イベントログ監視機能は継続 していますので、日付順に並んでいるイベントに対しては正しく機能します。

### BIOS情報表示不正について

データビューアの[Ft]-[CPUモジュール]-[個々のCPUモジュール]-[一般情報]-[BIOS情報]の 付加情報とサーバ保守ユーティリティのCPUモジュール-[BIOS情報]の付加情報に正しく BIOS付加情報が表示されない場合があります。その場合、BIOS情報はデータビューアの [ESMMIB]-[BIOS]で確認してください。

### 使用しないイーサネットアダプタについて

使用しない(ケーブルを接続しない)イーサネットアダプタについては、コントロールパネル の[ネットワーク接続]などで無効に設定してください。

なお、無効にするイーサネットアダプタでLANの二重化(AFT機能)の設定を行っている場合 は、LANの二重化を解除してから無効の設定を行ってください。

## データビューアでのSCSIの不明表示について

以下の項目は常に「不明」と表示されます。

- 「SCSIアダプタ」-「一般情報」の"シリアル番号", "ファームウェアリビジョン", "ROMBIOSリビジョン"
- 「SCSIスロット」「一般情報」の"代替ブロック数", "代替ブロック数しきい値"

### IOモジュールの起動中と停止中のSCSIの表示について

IOモジュールを起動または停止している最中はSCSIアダプタ、バス、エンクロージャ、ス ロット、ミラーディスクの状態表示はシステムの状態により一時的に不定な状態を表示しま す。モジュールの起動および停止が完了すれば正常な状態を表示します。

### 高負荷時のSCSIスロット、ミラーディスクの状態について

システムが高負荷の時はSCSIスロット、ミラーディスクの状態を取得できず、一時的に不 適切な状態を表示する場合があります。

### 最初に本装置を起動した際の"ESM HAS Storage Service"のイベントについて

本装置を設置後、最初に起動した際、および、システムの再セットアップをした直後の起動 の際、SCSI関連で状態が変更された旨のイベントが登録されますが、そのメッセージ内の 「以前の状態」は不定な値を表示します。

### "ESM HAS Storage Service"のイベント401および402について

イベントログには「SCSIスロット41/nはEmptyからEmptyに変更されました」というイベン トが登録されることがあります。これは、ディスクが装てんされていないことを示す "Empty"の状態が内部的に二種類あることによります。例えば、スロット1番と4番ともに ディスクが無い場合は、単に情報レベルの"Empty"です。また、スロット4番にボリューム を作成していないディスクがある場合も、同様にスロット1番は情報レベルの"Empty"で す。ここで、スロット4番のディスクにシンプルボリュームを作成すると、冗長性の確保を 促すため、スロット1番は警告レベルの"Empty"と扱います。このような場合は、ボリュー ムの作成状況を確認し、ミラーボリュームを構成するようにしてください。

### ディスクに故障が発生した場合のSCSIスロットの表示について

一度故障が発生したディスクを装てんした場合、SCSIスロットの状態に"故障"と表示されま す。"故障"表示されているディスクにミラーボリュームを作成完了するか、ディスク内のい ずれかのミラーボリュームの再同期化が完了したときに、SCSIスロットの表示は"故障"でな くなります。

# **ESMPRO/ServerManager**

ESMPRO/ServerAgentがインストールされたコンピュータをネットワーク上の管理PCか ら監視・管理するには本体にバンドルされているESMPRO/ServerManagerをお使いくださ  $\cup$ 

管理PCへのインストール方法や設定方法の詳細についてはオンラインドキュメントまたは ESMPROのオンラインヘルプをご覧ください。

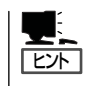

ESMPRO/ServerManagerの使用にあたっての注意事項や補足説明がオンラインドキュメン トで説明されています。添付の「EXPRESSBUILDER」CD-ROM内のオンラインドキュメン ト「ESMPRO/ServerManager インストレーションガイド」を参照してください。

## データビューアを使った監視

ESMPRO/ServerManagerをインストールした管理用のコンピュータからサーバの状態を監 視するには、「データビューア」を使用します。データビューアはWindowsエクスプローラ 形式のツリービューから各モジュール、確認したい項目の順番にクリックすることで右側の 画面に状態を表示します。

また、ESMPRO/ServerManagerのWebコンポーネント機能を使用して、Webブラウザで 管理することもできます。詳細については、Webコンポーネントのヘルプをご覧ください。

ここでは、データビューア内のツリー構成と表示される画面について説明します。

各モジュールおよびモジュール上のコンポーネントの状態をデータビューアで表示させるに は、ESMPRO/ServerManagerから監視対象サーバを選択してからデータビューアを起動し てください(以下、データビューアの起動に関する記述は省略します)。

本装置は物理的には2つのモジュールで構成されていますが、それぞれのモジュールには、 CPUモジュールとIOモジュールがあります。そこでESMPRO/ServerManagerのデータ ビューアでは大きくモジュール#0とモジュール#1の2つのツリー項目を表示し、その配下に それぞれCPUモジュールとPCIモジュールを配置しています(ESMPRO/ServerManagerの データビューア、および、ESMPRO/ServerAgentのサーバ保守ユーティリティでは、IOモ ジュールのことを「PCIモジュール」と表示しています)。

### CPUモジュールの監視

CPUモジュールおよびCPUモジュール上のコンポーネントを監視するには、[CPUモジュー ル]ツリーを参照してください。[CPUモジュール]ツリーの情報を参照するには、[ft]ツリー で[CPUモジュール]から対象のCPUモジュールを選択します。

[CPUモジュール]ツリーでは、CPUモジュールおよびCPUモジュール上のコンポーネント の次の情報を参照できます。

ⓦ 一般情報

CPUモジュールのコンフィグレーショ ン情報などを参照できます。

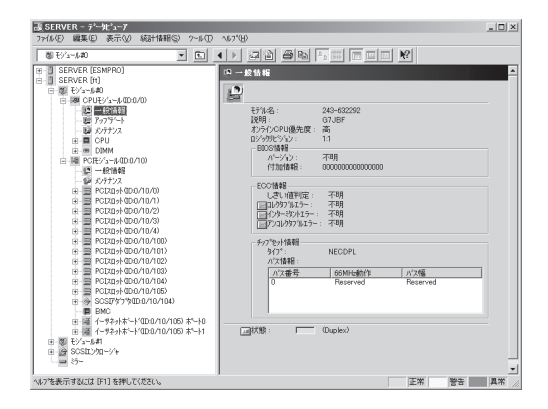

#### ● メンテナンス

CPUモジュールの起動・停止、MTBF 情報のクリア、ダンプ採取ができま す。CPUモジュールの起動と停止、 MTBF情報のクリアについては、この 後の「サーバの保守作業」を参照してく ださい。

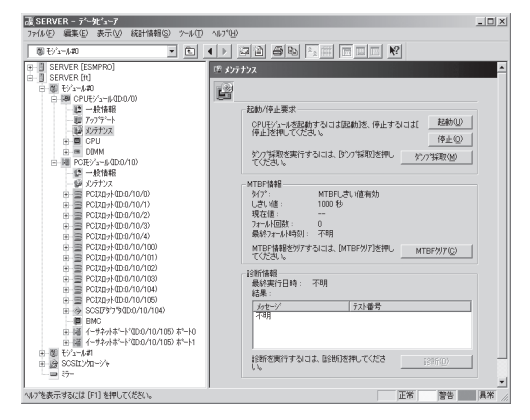

#### ⓦ アップデート

CPUモジュールの装置識別情報の参照 およびCPUモジュールのBIOSの更新が できます。CPUモジュールのBIOSの更 新についてはこの後の「サーバの保守作 業」を参照してください。より詳しい装 置識別情報については、[ESMPRO MIB]ツリー→[ハードウェア]ツリー→ [装置識別情報]ツリーで確認できま す。

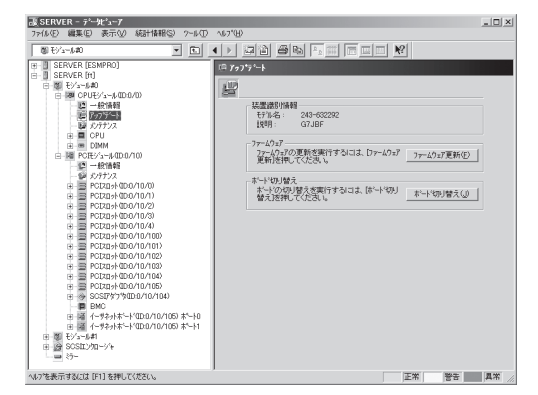

### ⓦ CPU

CPUモジュール上のCPUに関する情報 を参照できます。

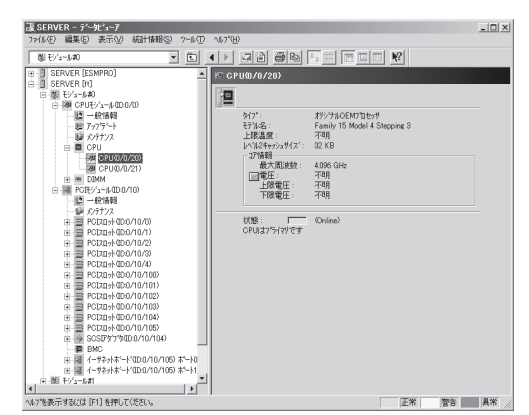

ⓦ DIMM

CPUモジュール上のDIMMに関する情 報を参照できます。

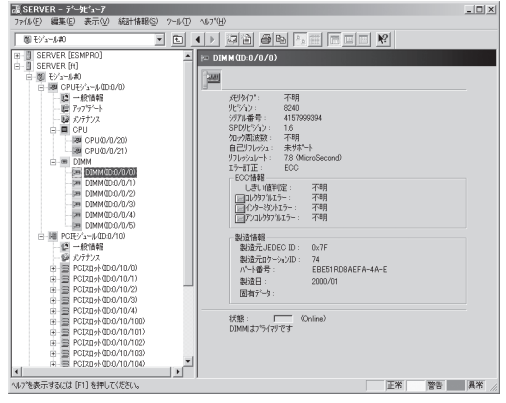

## IOモジュールの監視

IOモジュールおよびIOモジュール上のコンポーネントを監視するには、[PCIモジュール]ツ リーを参照してください。[PCIモジュール]ツリーの情報を参照するには、[ft]ツリーで [PCIモジュール]から対象のIOモジュールを選択します。

[PCIモジュール]ツリーでは、IOモジュールおよびIOモジュール上のコンポーネントの次の 情報を参照できます。

(ここでは、IOモジュールの一般情報画面などを説明します。IOモジュール上のコンポーネ ントについては次ページで説明します。)

ⓦ 一般情報

IOモジュールのコンフィグレーション 情報などを参照できます。

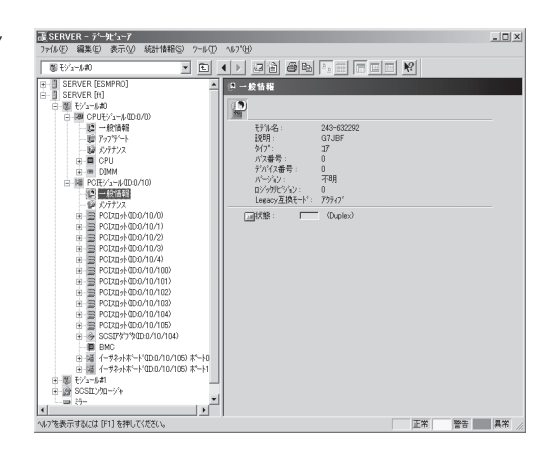

#### ⓦ メンテナンス

IOモジュールの起動・停止、MTBF情 報の参照・クリア、診断ができます。 IOモジュールの起動と停止、MTBF情 報のクリア、診断についてはこの後の 「サーバの保守作業」を参照してくださ い。

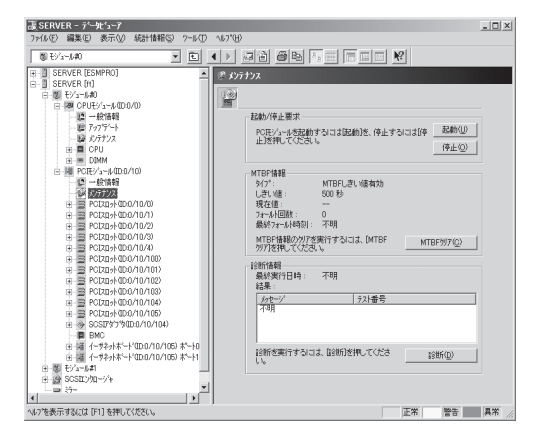

## IOモジュール上のPCIスロット/PCIデバイス監視

IOモジュール上のPCIスロット/デバイスを監視するには、[PCIスロット]ツリーを参照して ください。[PCIスロット]ツリーの情報を参照するには、[ft]ツリーで[PCIモジュール]→ [参照するPCIスロットが存在するPCIモジュール]→[PCIスロット]を選択してください。 [PCIスロット]ツリーでは、PCIスロットおよびスロット上のデバイスの次の情報を参照で きます。

ⓦ 一般情報

PCIスロットのコンフィグレーション情 報などを参照できます。

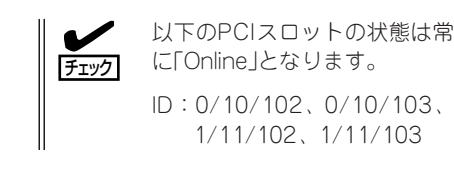

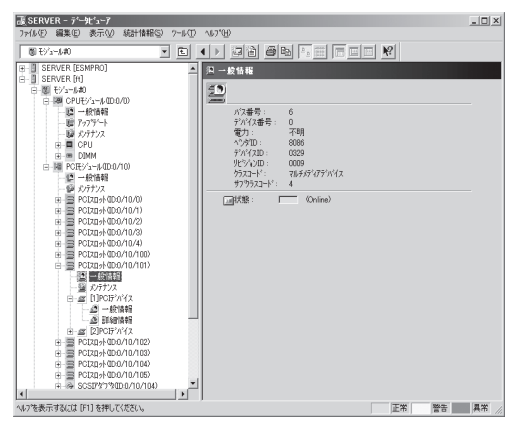

● メンテナンス

PCIスロット上のデバイスを起動できま す。ただし、現在のバージョンではこ の機能はサポートされていません。

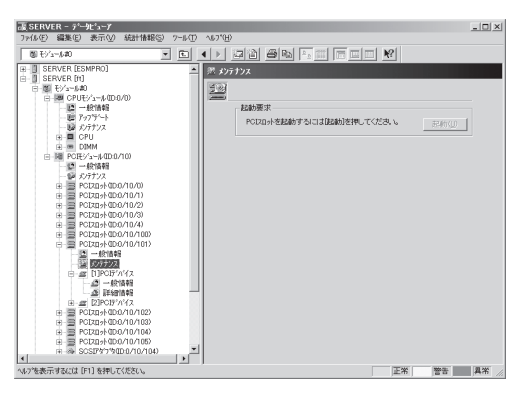

ⓦ PCIデバイス - 一般情報

PCIスロット上のデバイスに関する情報 を参照できます。

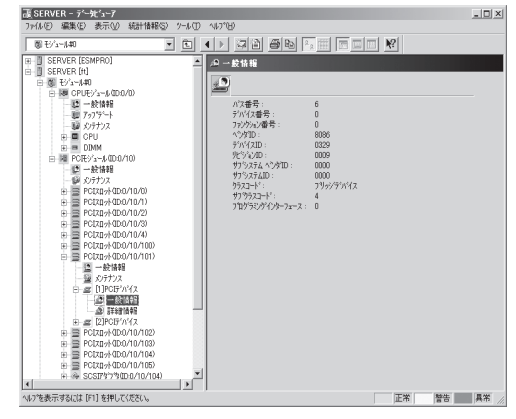

### ● PCIデバイス - 詳細情報

PCIスロット上のデバイスの詳細情報を 参照できます。

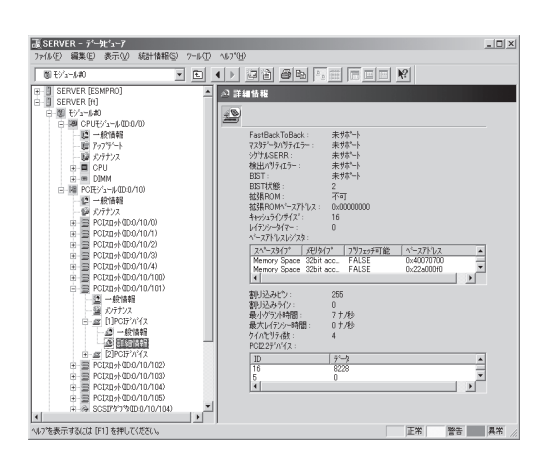

## IOモジュール上のBMC監視

IOモジュール上のBMC(Baseboard Management Controller; システム管理用 コントローラ)を監視するには、[BMC]ツ リーを参照してください。[BMC]ツリー の情報を参照するには、[ft]ツリーで[PCI モジュール]→[参照するBMCが搭載され ているPCIモジュール]→[BMC]を選択し てください。 [BMC]ツリーでは、BMCのF/Wバージョ ン情報などを参照できます。

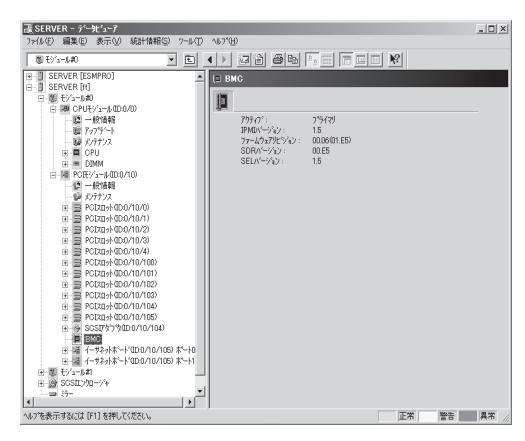

### SCSIエンクロージャの監視

SCSIエンクロージャを監視するには、[SCSIエンクロージャ]ツリーを参照してください。 [SCSIエンクロージャ]ツリーの情報を参照するには、[ft]ツリーで[SCSIエンクロージャ] を選択してください。

[SCSIエンクロージャ]ツリーでは、SCSIエンクロージャの次の情報を参照できます。

#### ⓦ 一般情報

SCSIエンクロージャのコンフィグレー ション情報などを参照できます。

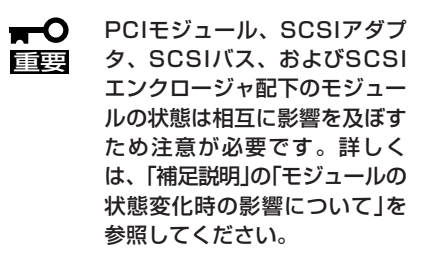

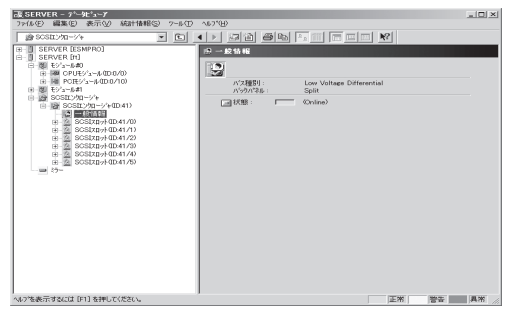

**● SCSIスロット情報 - 一般情報** 

ハードディスクドライブのコンフィグ レーション情報などを参照できます。

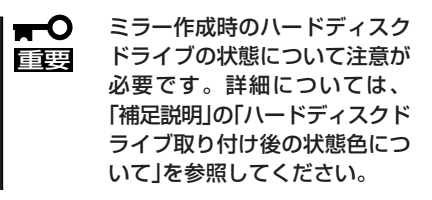

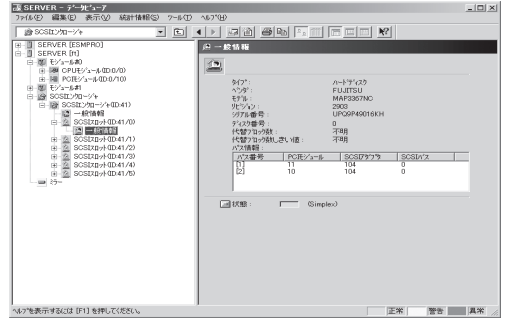

作

## ミラーディスクの監視

ミラーを構成するハードディスクドライブ を監視するには、[ミラーディスク]ツリー を参照してください。[ミラーディスク]ツ リーの情報を参照するには、[ft]ツリーで [ミラーディスク]を選択してください。 ミラーを構成するハードディスクドライブ が接続されているSCSIスロットのデバイ スIDやミラーの冗長状態を参照できます。

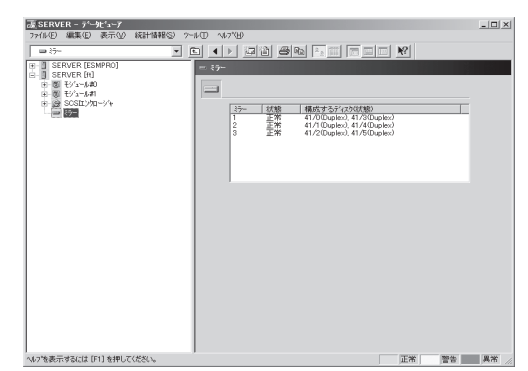

## ハードディスクドライブの監視

ESMPRO/ServerManagerおよびServerAgentを利用してハードディスクドライブを監視 し、ハードディスクドライブ障害の早期発見を行います。ハードディスクドライブの構成や 情報は、マネージャのデータビューアで参照できます。

## ハードディスクドライブ監視の運用

ハードディスクドライブ監視に関する障害の確認方法などの運用手順について説明します。

#### 1. ハードディスクドライブ障害の確認

ハードディスクドライブの障害が発生した場合、障害が発生したことを検出してアラー トを通報します。マネージャのアラートビューアでハードディスクドライブのトラブル に関連するアラートが通報されていないか定期的に確認してください。

(例) SCSIスロット41/1に接続されたハードディスクドライブが故障した場合、以下の ようなアラートを通報します(41/1はSCSIスロットのデバイスIDを表します)。

SCSIスロット 41/1はduplexから故障に変更されました。

ハードディスクドライブで発生した障害は、アラート通報だけではなく、データビュー アでも確認できます。ハードディスクドライブの状態は、[ft]―[SCSIエンクロージャ]― [SCSIスロット]-[一般情報]の「状態」で確認できます。

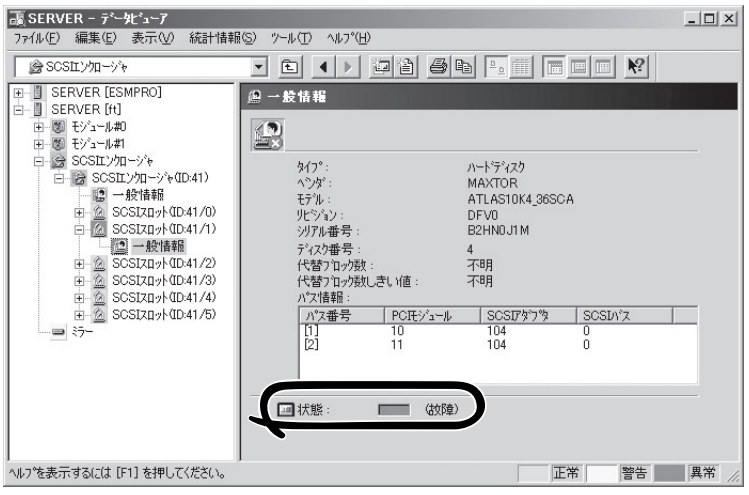

SCSIスロットの[一般情報]画面

#### 2. ミラーの状態確認

障害が発生したハードディスクドライブのミラーの冗長状態を確認するには、[ft]–[ミ ラーディスク]画面を参照してください。ミラーディスク画面では、ミラーの冗長状態や ミラーを構成するハードディスクドライブの状態を確認できます。

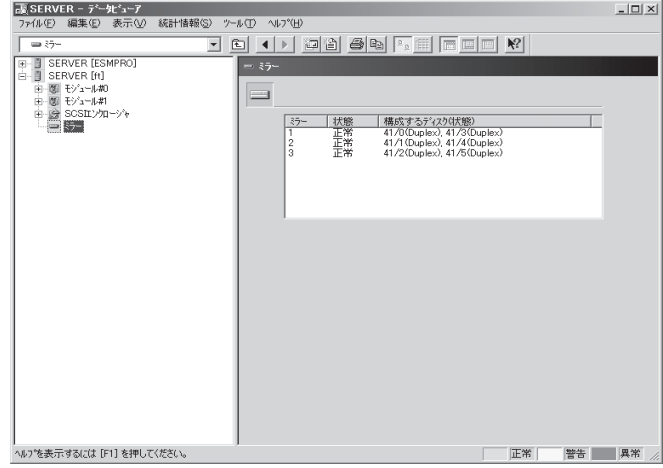

[ミラーディスク]画面

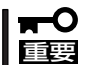

ミラーの冗長状態は、ミラーを構成する2台のハードディスクドライブ(ハードディスクド ライブ1およびハードディスクドライブ2)の状態により、下表のように決まります。

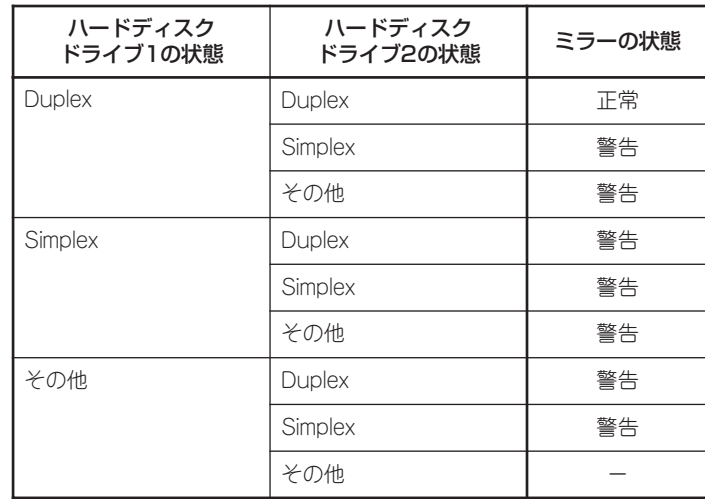

"-":ミラー情報は表示されない

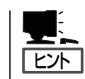

ハードディスクドライブがミラーを構成していない場合、ミラーディスク画面には情報が表 示されません。

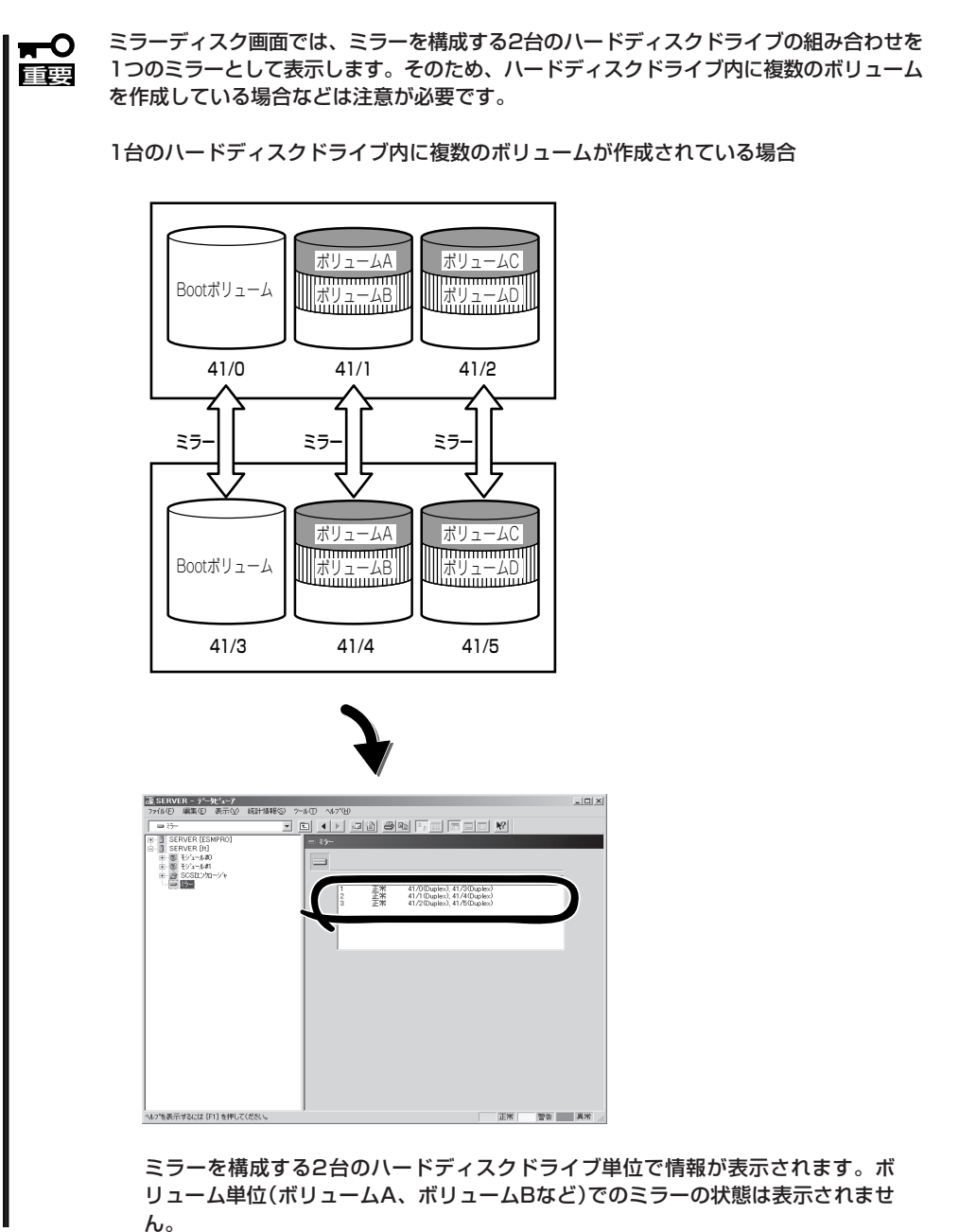

作

#### 3. ディスク交換の確認

ハードディスクドライブで障害が発生した場合、ディスクミラーリングの冗長性が失わ れるため、早期交換が必要です。ディスク交換→復旧までに発生するアラート通報、 データビューアの状態表示について説明します。

(1) ハードディスクドライブ故障

前ページの「1. ハードディスクドライブ障害の確認」の手順で、障害が発生している ハードディスクドライブを確認します。

(2) ハードディスクドライブの取り外し

障害が発生しているハードディスクドライブを取り外します。ハードディスクドラ イブを取り外すと、アラートが通報され、データビューアの表示が変化します。

ハードディスクドライブが取り外されたため、SCSIスロットの状態は"EMPTY"

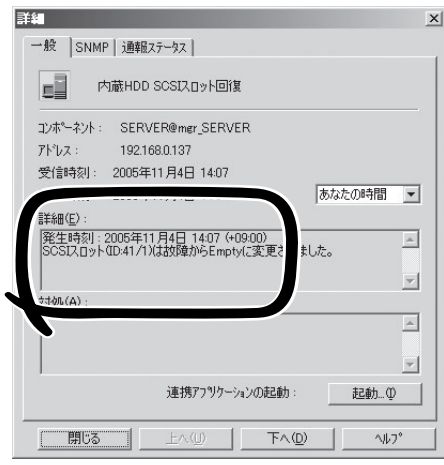

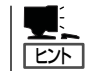

アラートの [詳細] に記述されているデバイスID(例: 41/1)により、取り外された ハードディスクドライブの位置がわかります。

ミラーを構成する1台のハードディスクドライブが取り外されたため、状態色は "警告色"

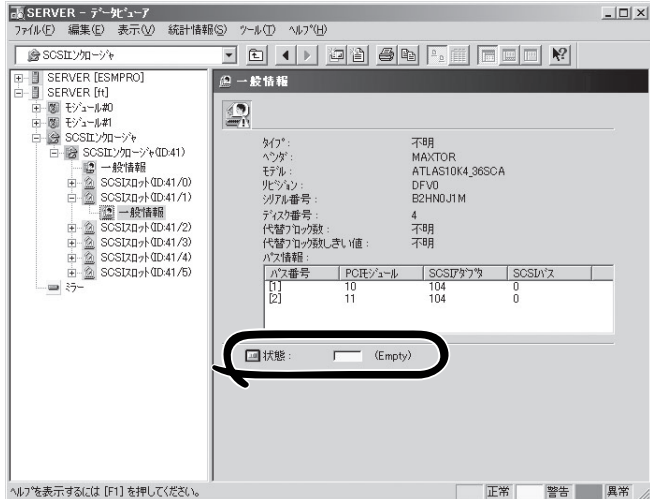

SCSIスロットの[一般情報]画面

 $\blacksquare$ SCSIスロットの状態色は、ミラーを構成するハードディスクドライブの接続状態 重要 により異なります。

● ミラーを構成するハードディスクドライブの1台のみが取り外された場合: 警告色

● ミラーを構成するハードディスクドライブが2台とも取り外された場合: 灰色

ミラーを構成する1台のハードディスクドライブが取り外されたため、冗長状態は "警告"

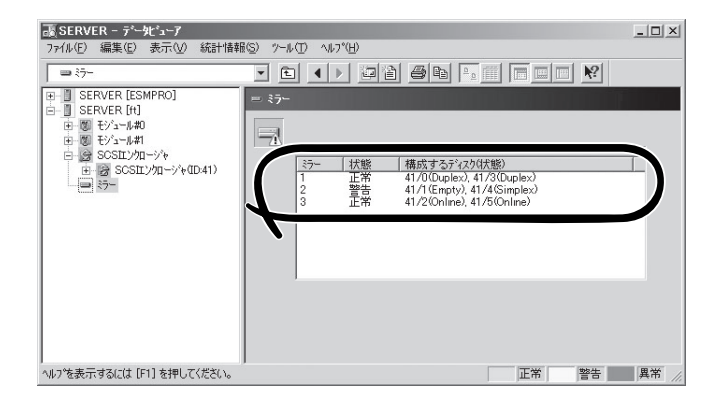

[ミラーディスク]画面

(3) ハードディスクドライブの実装

ハードディスクドライブを組み込みます。ハードディスクドライブを差し込むと、 アラート通報が発生し、データビューアの表示が変化します。

ハードディスクドライブが実装されたため、SCSIスロットの状態は"ONLINE"

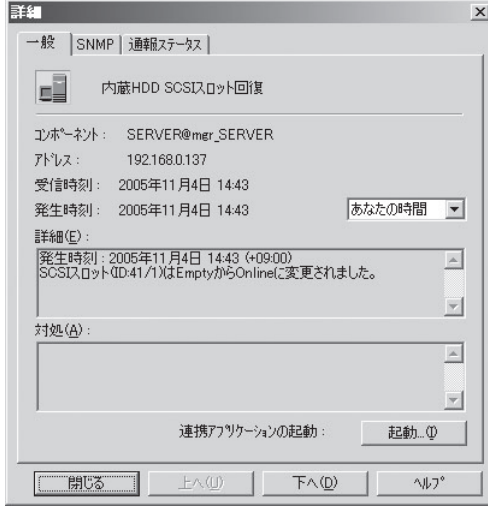

アラート通報の詳細表示

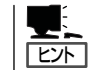

アラートの [詳細] に記述されているデバイスID(例: 41/1)により、取り外された ハードディスクドライブの位置がわかります。

ミラーを構成するハードディスクドライブが実装されたため、状態色は"正常色"

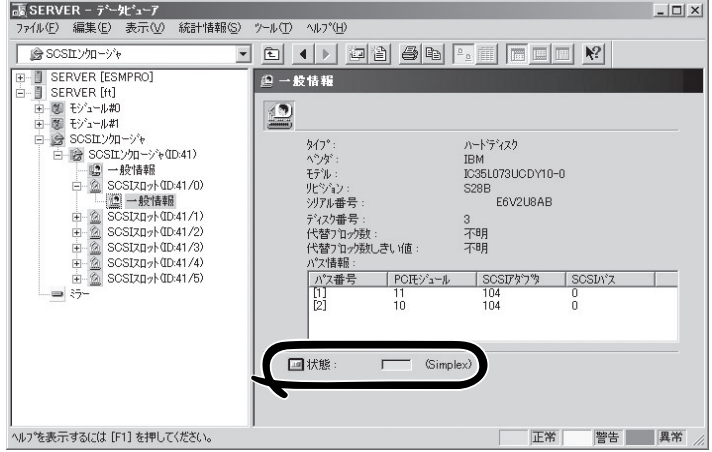

SCSIスロットの[一般情報]画面

ミラーを構成するハードディスクドライブが実装されたため、冗長状態は"正常"

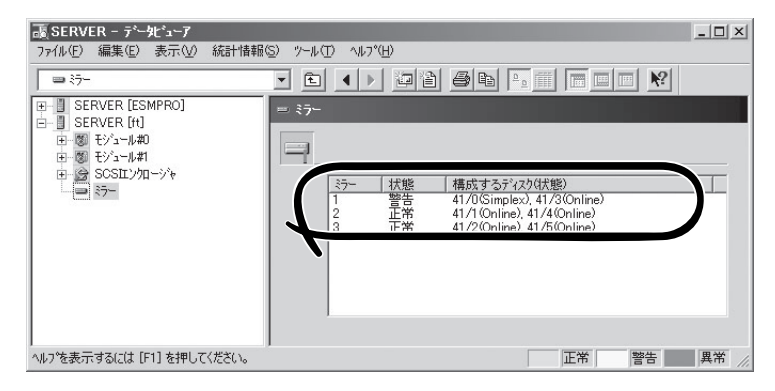

[ミラーディスク]画面

# **サーバ保守ユーティリティ**

サーバ保守ユーティリティはサーバの運用管理を行うにあたり、運用形態の設定や個別部品 交換などに際する状態確認や運転指示を行うためのツールです。

サーバ保守ユーティリティはAdministrator権限のあるユーザでログオンした状態で利用しま す。

スタートメニューから次の順にたどって起動してください。

スタートメニュー→[全てのプログラム]→[ESMPRO ServerAgent]→[サーバ保守ユーティ リティ]

なお、サーバ保守ユーティリティは、一時点で一つだけ起動することができます。

## 画面構成

#### 画面上部

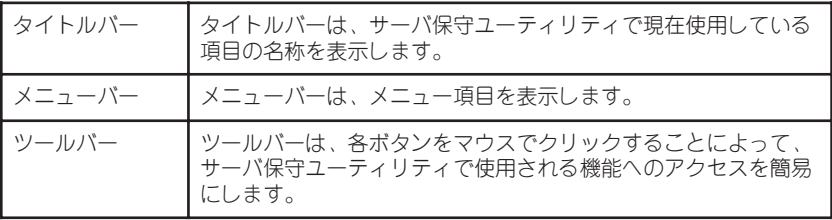

#### 画面中央部

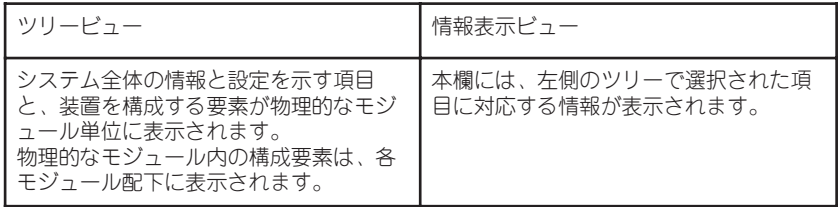

#### 画面下部

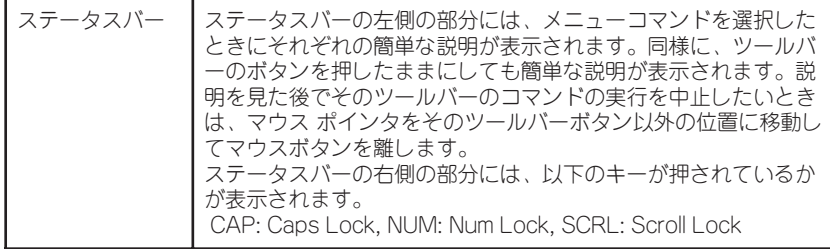

## システム情報一覧

筐体情報には以下の情報が表示されます

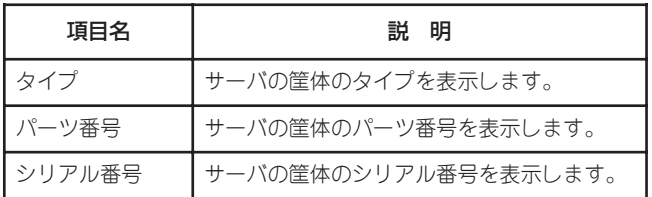

システム情報には以下の情報が表示されます

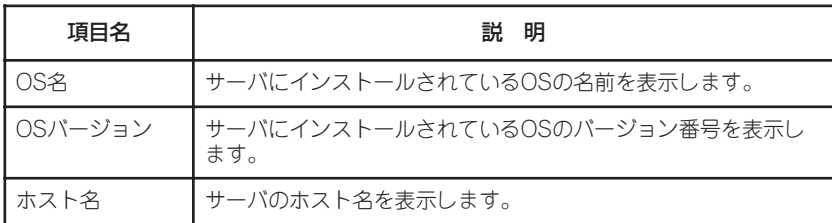

プロダクト情報には以下の情報が表示されます

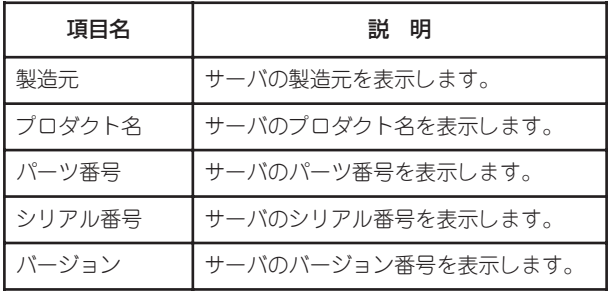

LCD情報には以下の情報が表示されます

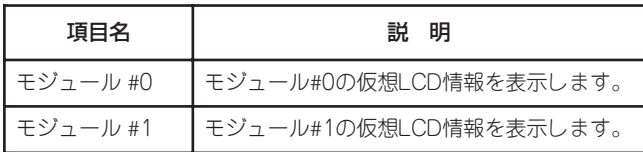

## システム設定

システム設定には以下の情報が表示されます

#### システムクラッシュ時のクイックダンプ取得(D)

システムクラッシュ時にクイックダンプを取得する場合は、ラジオボタン[する]にチェック をしてください。

この機能はWindowsの設定で完全メモリダンプの設定がされている場合に有効となります。 クイックダンプが採取できない場合は、通常のダンプ機能でダンプが採取されます。

#### ファームウェアの自動更新(F)

ファームウェアの自動更新を有効にする場合は、ラジオボタン[有効]にチェックをしてくだ さい。この項目にチェックすると片方のモジュールを起動した際、後から起動したモジュー ルのファームウェア(System BIOS)が古かった場合に自動で動作中のファームウェアに更新 されます。

#### モジュールの自動起動(M)

モジュールの自動起動を有効にする場合は、ラジオボタン[有効]にチェックをしてくださ い。両方のモジュールを装着して再起動させた際に、自動で二重化(Duplex)状態になりま す。

なお、装置のモジュールスイッチはこの設定によらず、常に有効です(この設定が無効になっ ていても、モジュールPOWERスイッチにより停止しているモジュールの起動は可能です)。

システム設定には以下のようなボタンが表示されます

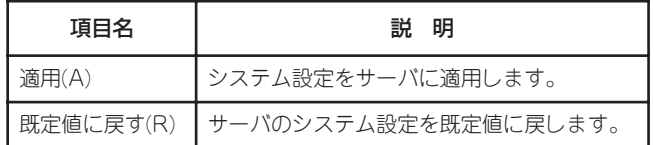

## モジュール#n

モジュール には以下の情報が表示されます

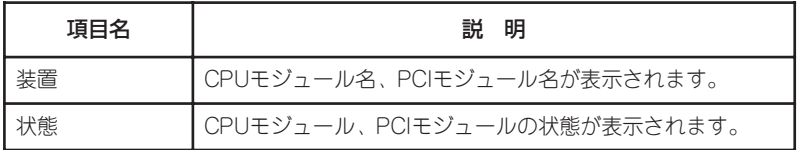

## CPUモジュール(ID:n/m)

CPUモジュールには以下の情報が表示されます

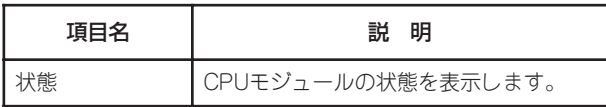

#### MTBF情報には以下の情報が表示されます

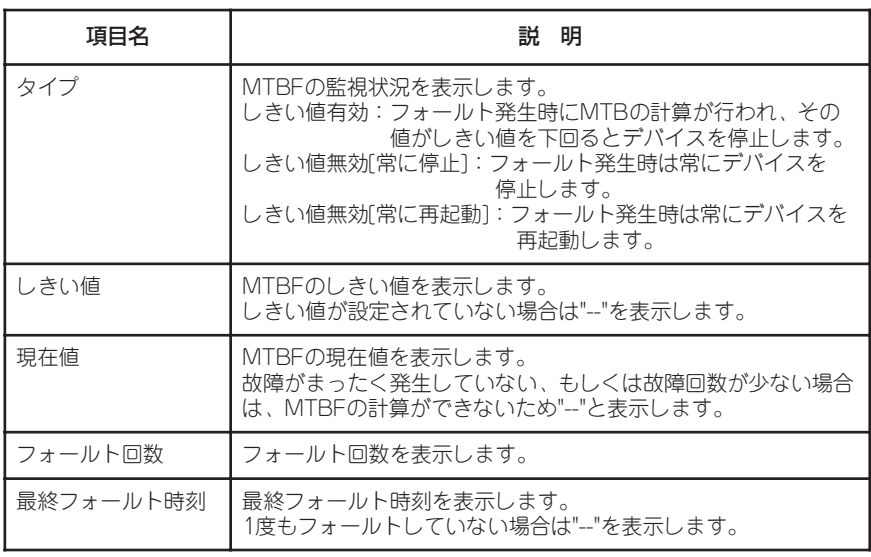

#### ファームウェアには以下の情報が表示されます

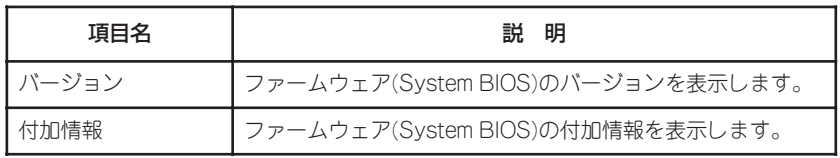

CPUモジュールには以下のボタンが表示されます

| 項目名     | 説<br>明                                                                                                    |
|---------|----------------------------------------------------------------------------------------------------|
| クリア(C)  | CPUモジュールのMTBF情報をクリアします。                                                                                                    |
| 起動(U)   | CPUモジュールを起動します。<br>同じモジュールのPCIモジュールも起動するときは、CPUモ<br>ジュールよりも前にPCIモジュールを起動してください。                                                                                                    |
| 停止(0)   | CPUモジュールを停止します。                                                                                                    |
| 更新(F)   | ファームウェア(System BIOS)の更新を実行します。                                                                                                    |
| 切り替え(M) | ボードの切り替えを実行します。<br>停止しているモジュールのIOおよびCPUモジュールを順に起<br>動し、一日二重化してから、反対のモジュールのCPUおよび<br> 〇モジュールを順に停止します。<br>※ この機能はファームウェア(BIOS)の更新をする際に用いま<br>す。CPUモジュールおよびPCIモジュール(IOモジュール)<br>が停止しているモジュールに対して有効です。                                                                          |
| 採取(H)   | ダンプを採取します。<br>このボタンをクリックするときは、事前にダンプの採取方法<br>を次の2つからラジオボタンで選択してください。<br>・停止したモジュールのダンプを採取する<br>・システムを停止せずにダンプを採取する<br>※ ダンプの採取結果はイベントログで確認してください。<br>Windowsの設定で「完全メモリダンプ」に設定されてい<br>ないと、この機能は利用できません。その場合はダンプ採<br>取要求しても、採取はされません。<br>ダンプ採取中は、モジュールの起動や停止の操作をしない<br>でください。 |

\* (1) 各ボタンの操作には数分を要することがあります。しばらくしてから表示を 更新してモジュールの状態を確認してください。

(2) 本システムではCPUモジュールの診断は同一ボード上のPCIモジュールと一括 して行います。診断指示はPCIモジュールから行ってください。

## PCIモジュール(ID:n/m)

PCIモジュールには以下の情報が表示されます

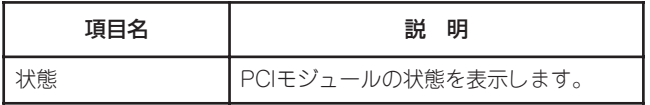

MTBF情報には以下の情報が表示されます

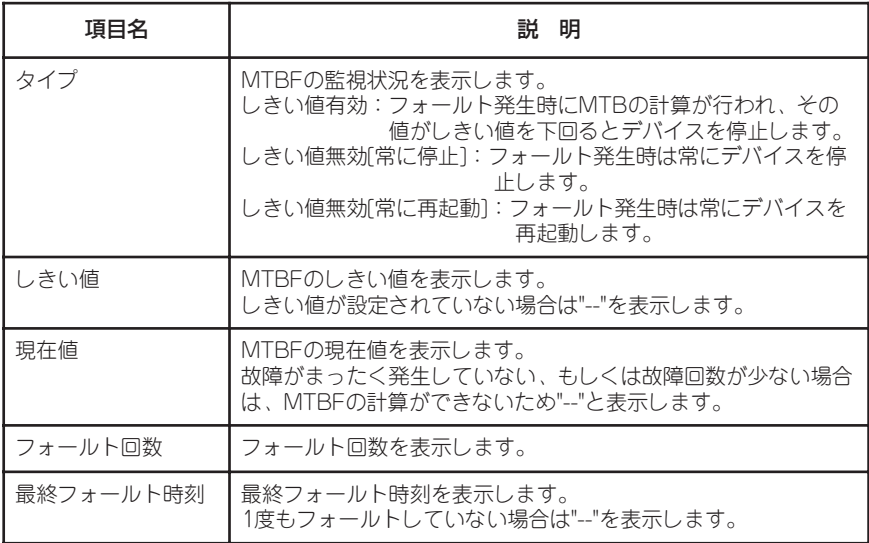

診断情報には以下の情報が表示されます

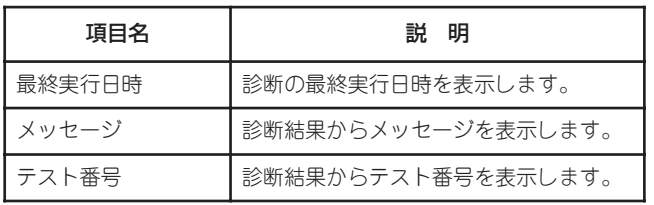

PCIモジュールには以下のボタンが表示されます

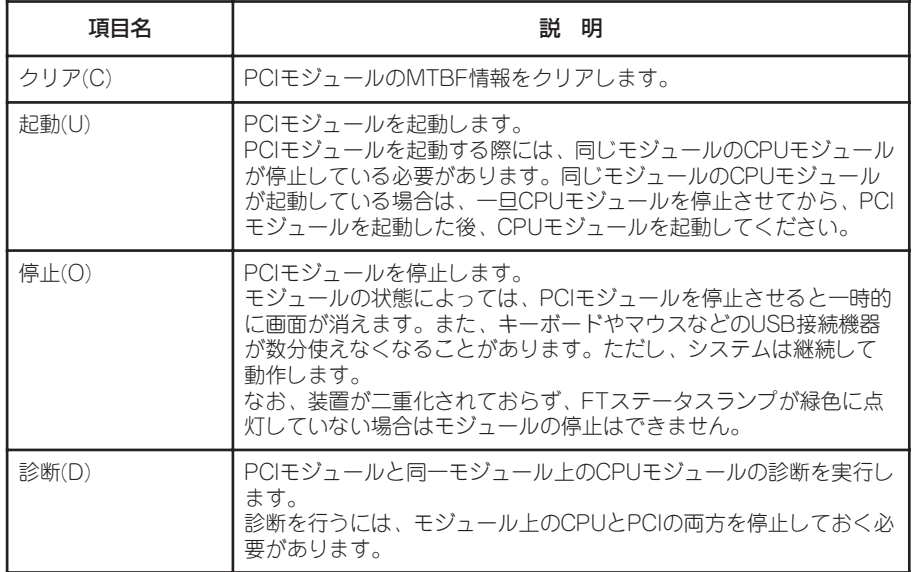

\* 各ボタンの操作には数分を要することがあります。しばらくしてから表示を更新して モジュールの状態を確認してください。

## SCSIアダプタ(ID:n/m/o)

SCSIアダプタには以下の情報が表示されます

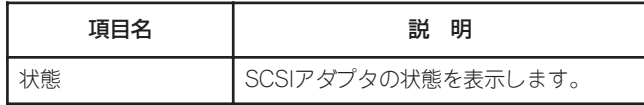

## SCSIバス(ID:n/m/o/p)

SCSIバスには以下の情報が表示されます

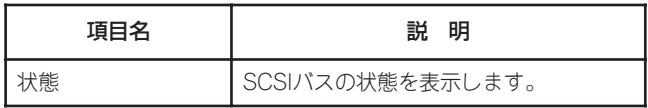

プライマリ設定には以下の情報が表示されます

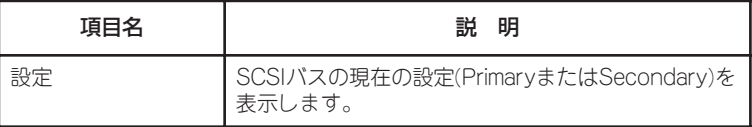

#### SCSIバスには以下のボタンが表示されます

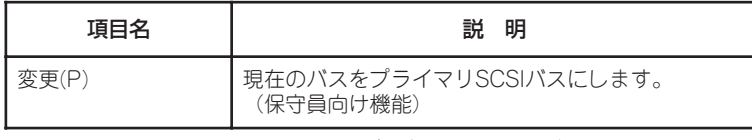

\* 各ボタンの操作には数分を要することがあります。しばらくしてから表示 を更新してモジュールの状態を確認してください。

## イーサネットボード(ID:/n/m/o) ポートp

イーサネットボードには以下の情報が表示されます

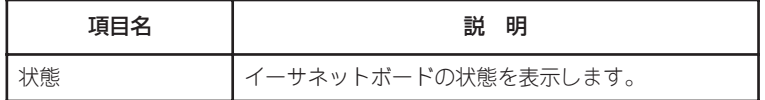

## BMCファームウェア

ファームウェアには以下の情報が表示されます

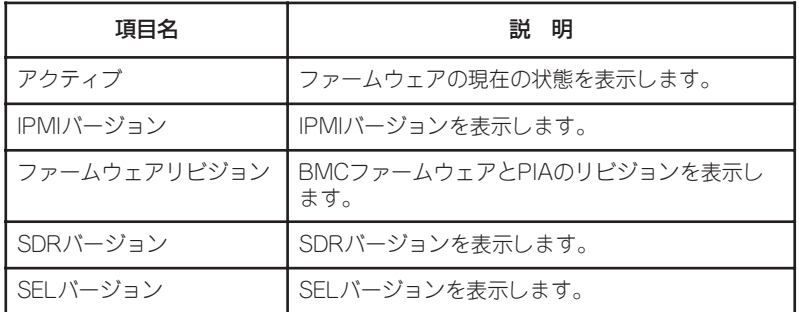

## SCSIエンクロージャ

SCSIエンクロージャには以下の情報が表示されます

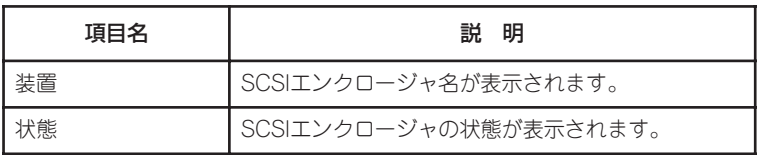

## SCSIエンクロージャ(ID:n)

SCSIエンクロージャには以下の情報が表示されます

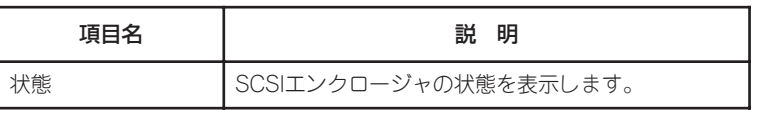

SCSIスロット情報には以下の情報が表示されます

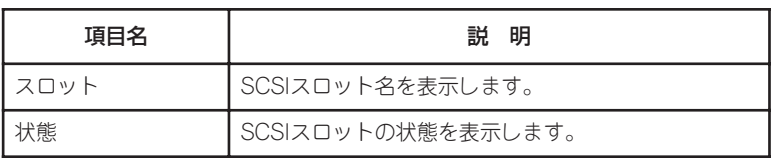

\* SCSIスロットの下位1桁は内蔵SCSIディスクのスロット番号に対応します。 ラックマウントでは下から上に0~5番に対応します。 タワータイプでは右から左に0~5番に対応します。 なお、スロット番号はWindowsの「ディスクの管理」で表示されるディスク 番号とは一致しないことがあります。

## SCSIスロット(ID:n.m)

SCSIスロットには以下の情報が表示されます

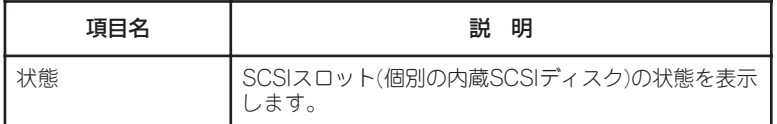

SCSIバス情報には以下のような情報が表示されます

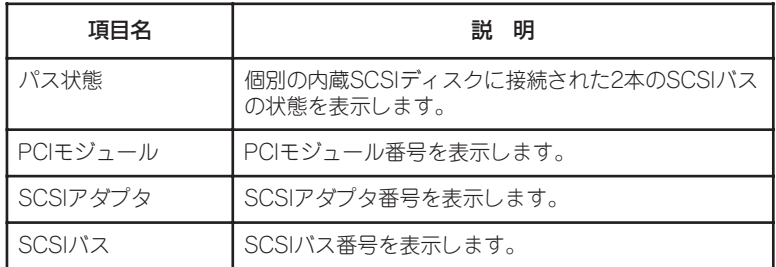

## ファームウェア更新

ファームウェア更新には以下の情報が表示されます

#### Online側をOffline側にコピーする。(C)

Online側をOffline側にコピーする場合は、ラジオボタンにチェックをして下さい。

#### ファイルパスを指定して更新する。(F)

ファイルパスを指定して更新する場合は、ラジオボタンにチェックをして下さい。

#### 更新するファームウェアの格納場所を入力してください。(L)

ファイルパスを指定して更新する場合は、エディットボックスに更新するファームウェアの 格納場所とファイル名のフルパスを入力してください。

ファームウェア更新には以下のようなボタンが表示されます

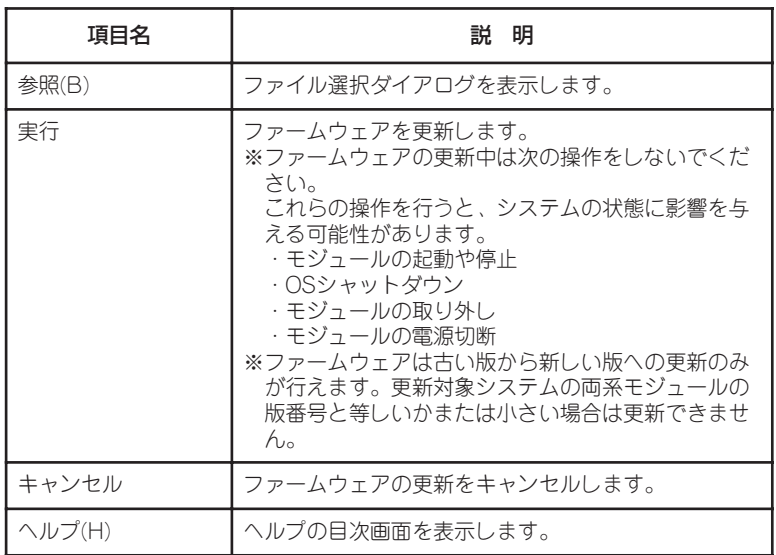

メニューバー

#### ファイルメニュー

[メニュー]-[ファイル]には以下のコマンドがあります

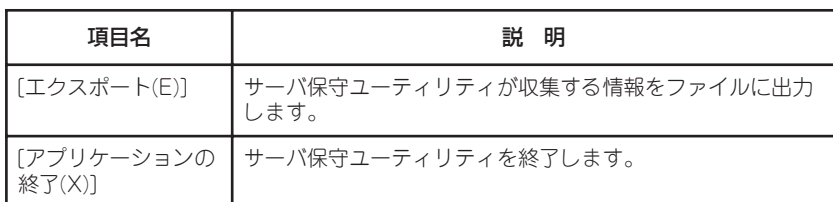

#### 表示メニュー

[メニュー]-[表示]には以下のコマンドがあります

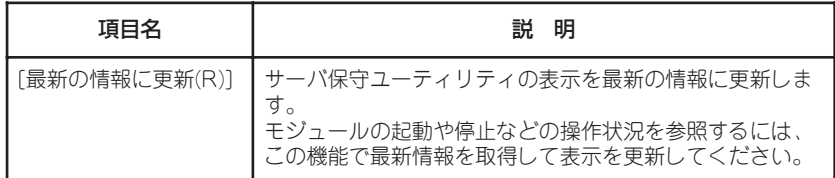

#### 設定メニュー

[メニュー]-[設定]は本リリースではサポートしていません

#### ツールメニュー

[メニュー]-[ツール]には以下のコマンドがあります

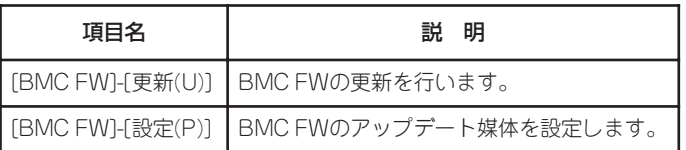

BMC FWのオフライン更新機能がインストールされていないと、この機能は利用できませ  $\mathcal{h}_{\circ}$ 

上記のメニュー項目を選択しても該当機能画面が起動されない場合は、EXPRESSBUILDER からソフトウェアのセットアップでBMC Online updateのインストールを行ってください。

#### ヘルプメニュー

[メニュー]-[ヘルプ]には以下のコマンドがあります

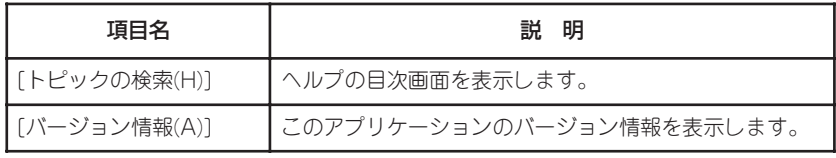

ツールバー

次のボタンがあります

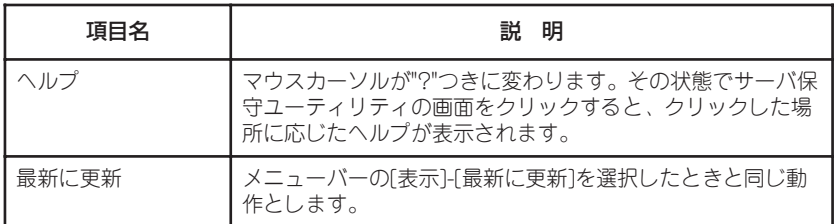

## スクロールバー

スクロールバーは各ウィンドウの右端と下端に表示されます。スクロールバーの中のスク ロールボックスは、表示されている内容の現在の位置を示します。 マウスを使うと表示画面をスクロールすることができます。

## キー操作

矢印キー

ツリービューにフォーカスがあるときは、上下の矢印キー(↑, ↓)でツリー項目の選択位置 を上下に移動できます。+または-の印がついた項目では、左右の矢印キー(←, →)でツリー を閉じたり展開したりすることができます。

情報表示ビューにフォーカスがあるときは、上下左右の矢印キーで画面をスクロールするこ とができます。

Tabキー

情報表示ビューにフォーカスがあるとき、TABキーで次の選択項目に移動することができま す。Shiftキーを押しながらTabキーを押すと、直前の選択項目にフォーカスが移動します。 フォーカスが移動したとき、選択された項目が表示されるように画面がスクロールされま す。

#### $F1 \neq -$

情報表示ビューに表示されている項目のヘルプが表示されます。 メニュー項目上にマウスカーソルがある場合はそのメニュー項目のヘルプが表示されます。

#### F6キー

ツリービューと情報表示ビューの間でフォーカスを移動することができます。

# **サーバの保守作業**

サーバの保守作業は、ESMPRO/ServerManagerを使ってリモートから実行する方法とサー バ上でESMPRO/ServerAgent サーバ保守ユーティリティを使ってローカルに実行する方 法の2つの方法をサポートしています。

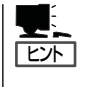

サーバにインストールされたESMPRO/ServerAgent サーバ保守ユーティリティの起動方法 は次のとおりです。

スタートメニュー→[すべてのプログラム]→[ESMPRO ServerAgent]→[サーバ保守ユー ティリティ]

ESMPROから実行できる保守機能にはコンポーネントに共通するもの、特定のコンポーネ ントに固有のもの、システムの全般的な設定の3種類があります。

コンポーネントに共通の保守機能の操作方法は基本的に同じです(この項では操作方法と代 表的な画面イメージ例を説明します)。

サーバのコンポーネントとESMPROから実行できる各コンポーネント共通保守機能の対応 (サポート状況)は次のとおりです。

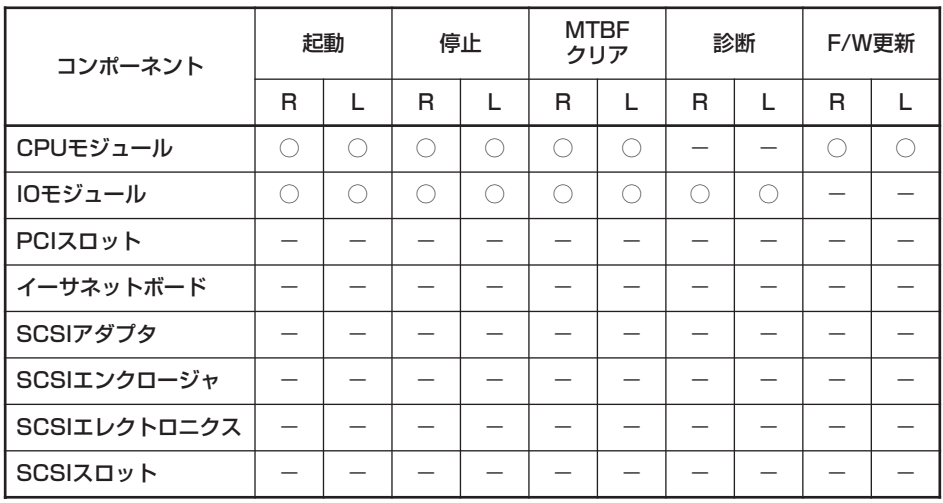

R: Remote. ESMPRO/ServerManagerを使いリモートの管理PCから実行可能

L: Local. サーバ保守ユーティリティを使いローカルのサーバ上で実行可能

○: サポート

- :未サポート

本装置のコンポーネントとESMPROから実行できるコンポーネント固有保守機能の対応関 係(サポート状況)は次のとおりです。

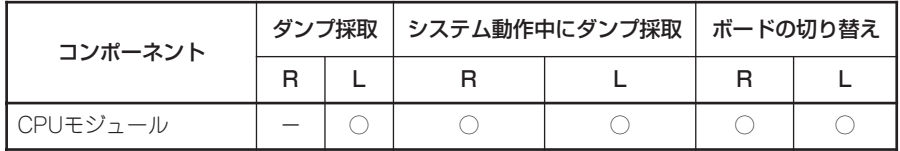

R: Remote. ESMPRO/ServerManagerを使いリモートの管理PCから実行可能

L: Local. サーバ保守ユーティリティを使いローカルのサーバ上で実行可能

○: サポート

- :未サポート

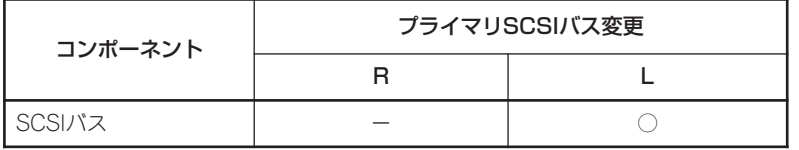

R: Remote. ESMPRO/ServerManagerを使いリモートの管理PCから実行可能

L: Local. サーバ保守ユーティリティを使いローカルのサーバ上で実行可能 ○: サポート

- :未サポート

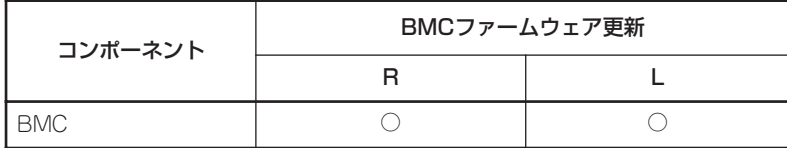

R: Remote. ESMPRO/ServerManagerを使いリモートの管理PCから実行可能

L: Local. サーバ保守ユーティリティを使いローカルのサーバ上で実行可能

○: サポート

- :未サポート

#### システムの全般的な設定機能(サポート状況)は次のとおりです。

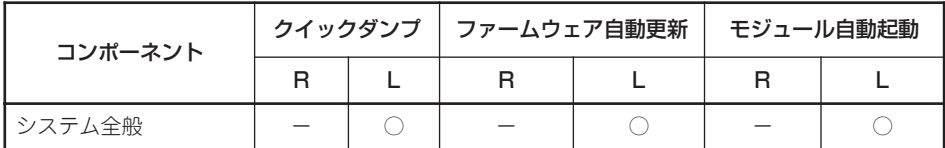

R: Remote. ESMPRO/ServerManagerを使いリモートの管理PCから実行可能

L: Local. サーバ保守ユーティリティを使いローカルのサーバ上で実行可能

○: サポート

- :未サポート

## コンポーネントの起動と停止

コンポーネントの起動と停止を行うことができます。

ESMPRO/ServerManagerからコンポーネントの起動/停止を行う場合は、データビューア の[ft]ツリーの各コンポーネントの[メンテナンス]ツリーで行えます。起動/停止を行うコン ポーネントのツリーを開き、[メンテナンス]ツリーを選択してください。

サーバ保守ユーティリティから起動/停止を行う場合は、ユーティリティ画面の各コンポー ネント画面で行えます。

各コンポーネントに対して、起動または停止を実行する一般的なケースは以下のとおりで す。

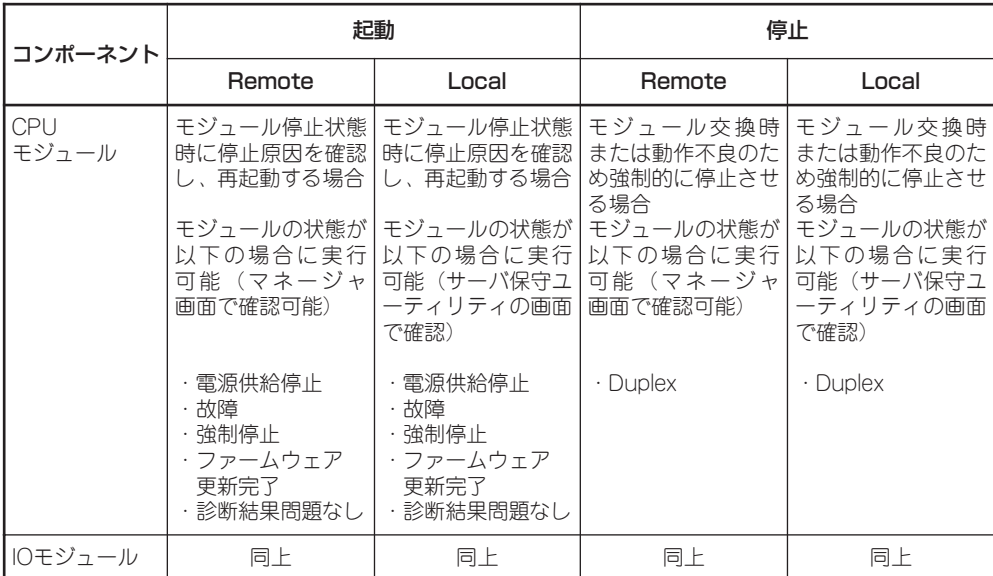

Remote: ESMPRO/ServerManagerを使いリモートの管理PCから実行可能 Local: サーバ保守ユーティリティを使いローカルのサーバ上で実行可能

重要

TО

IOモジュール、SCSIアダプタ、SCSIバス、およびSCSIエンクロージャ配下の各モ ジュールの状態は相互に影響を及ぼすため、CPU/IOモジュールの取り外しなどを行った 場合は注意が必要です。詳細については、「補足説明」の「モジュールの状態変化時の影響に ついて」を参照してください。

モジュールの起動は必ずIOモジュール→CPUモジュールの順に行ってください。CPUモ ジュールが起動してIOモジュールが停止している状態からIOモジュールを起動するには、 一旦CPUモジュールを停止し、IOモジュールを先に起動する必要があります。

### ESMPRO/ServerManagerでの手順

#### ● 起動

- 1. [ft]ツリーで対象コンポーネントを選択する。
- 2. 対象コンポーネント画面の「状態」表示で現在の状態を確認する。
- 3. 対象コンポーネントの[メンテナンス]画面で[起動]をクリックする。

起動にはある程度の時間が必要です。

起動結果は、対象コンポーネント画面の「状態」で確認できます。また、起動実行の結果が本装置 からアラートとして通報されます。

## $\blacktriangledown$   $\frac{1}{2}$

停止したIOモジュールを起動する場合、まず自動的にCPU/IOモジュールの診断が実行されま す。その後、IOモジュールの起動が実行されます。

#### ⓦ 停止

コンポーネントを交換する前に実行してください。

- 1. [ft]ツリーで対象コンポーネントを選択する。
- 2. 対象コンポーネント画面の「状態」表示で現在の状態を確認する。
- 3. 対象コンポーネントの[メンテナンス]画面で[停止]をクリックする。

停止にはある程度の時間が必要です。

停止結果は、対象コンポーネント画面の「状態」で確認できます。また、停止実行の結果が 本装置からアラートとして通報されます。

## $\blacktriangleright$   $\mathsf{F}_\text{IV}$

IOモジュールを停止する際、ESMPRO/ServerManagerでイーサネットの状態がDuplexで あることを確認してください。特に停止する側のIOモジュールにしかLANの接続が存在しない 場合はそのモジュールを停止しないでください。

#### ESMPRO/ServerManagerの画面例1

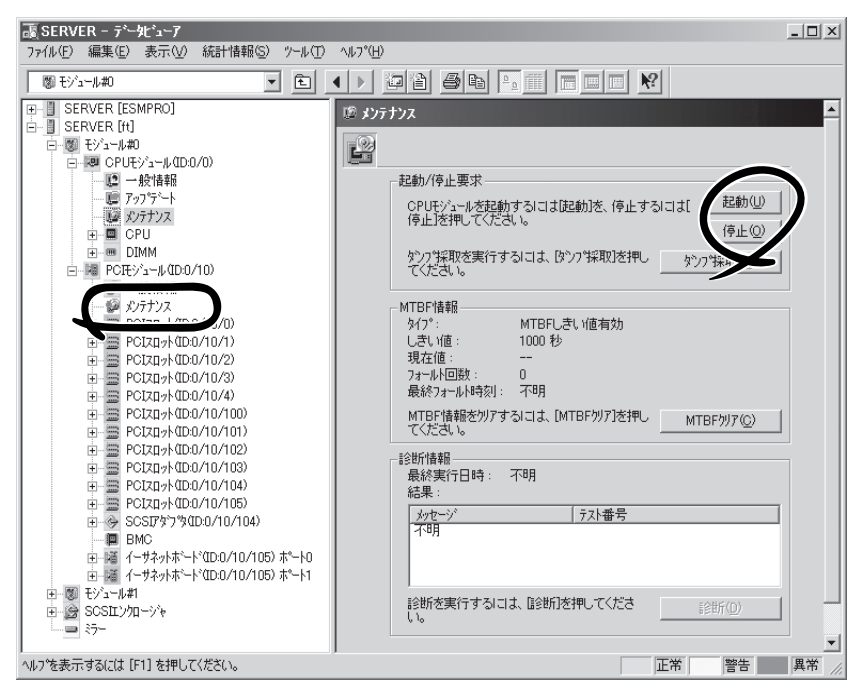

CPUモジュールの[メンテナンス]ツリーとメンテナンス画面 [CPUモジュール] - [CPUモジュール] - [メンテナンス]

#### ESMPRO/ServerManagerの画面例2

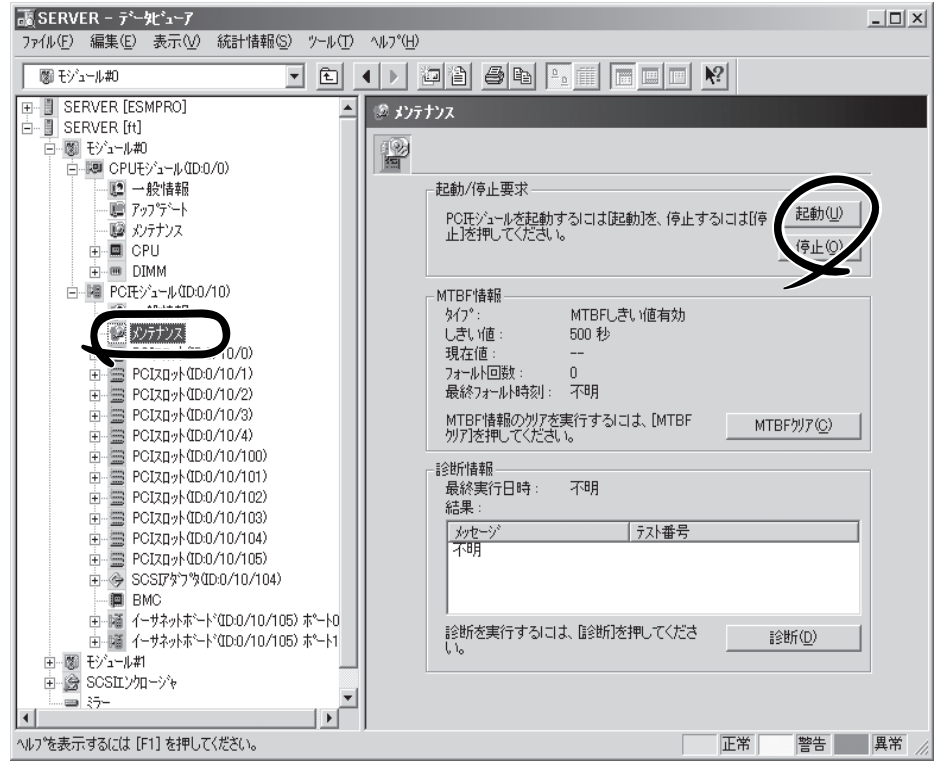

IOモジュールの[メンテナンス]画面 [PCIモジュール] - [メンテナンス] 作

## サーバ保守ユーティリティでの手順

#### ● 起動

- 1. サーバ保守ユーティリティで対象コンポーネントを選択する。
- 2. 対象コンポーネントのランプ表示で現在の状態を確認する。
- 3. 対象コンポーネントの[起動]をクリックする。

起動にはある程度の時間が必要です。

起動結果は、対象コンポーネントのランプ表示で確認できます。また、起動実行の結果がイベン トログに登録されます。

## $\blacktriangleright$   $\frac{1}{\cancel{1}}$

停止したIOモジュールを起動する場合、まず自動的にCPU/IOモジュールの診断が実行されま す。その後、IOモジュールの起動が実行されます。

#### ⓦ 停止

コンポーネントを交換する前に実行してください。

- 1. サーバ保守ユーティリティで対象コンポーネントを選択する。
- 2. 対象コンポーネントのランプ表示で現在の状態を確認する。
- 3. 対象コンポーネントの[停止]をクリックする。

停止にはある程度の時間が必要です。

停止結果は、対象コンポーネントのランプ表示で確認できます。また、停止実行の結果がイベン トログに登録されます。

## $\blacktriangledown$  (チェック)

IOモジュールを停止する際、サーバ保守ユーティリティでイーサネットの状態がDuplexである ことを確認してください。特に停止する側のIOモジュールにしかLANの接続が存在しない場合 はそのモジュールを停止しないでください。

#### サーバ保守ユーティリティの画面例

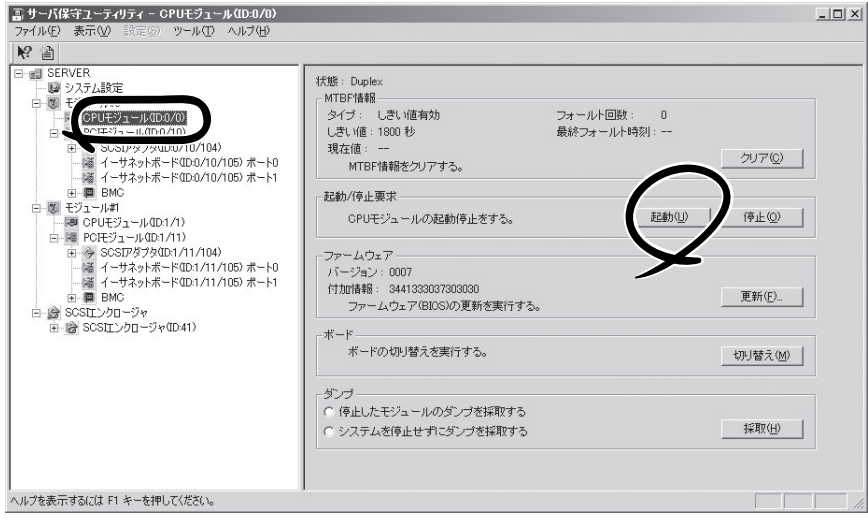
# MTBF情報の参照とクリア

コンポーネントのMTBF情報の参照とクリア(初期化)を行うことができます。

本装置ではハードウェアコンポーネントのMTBF(平均故障時間)を管理します。コンポーネ ントで障害が発生した際にMTBFを再度計算し、あらかじめ決められたしきい値を下回った 場合は該当するコンポーネントの使用を中止(disable)します。 上記のような症状が起きた場合は保守員に相談してください。

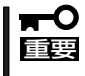

#### MTBFがしきい値を下回り、使用が中止されたコンポーネントであっても、MTBFをクリ アすれば強制的に使用を再開(enable)させることができます。ただし、強制的に使用する 際は、保守員に相談してください。

ESMPRO/ServerManagerからコンポーネントのMTBF情報のクリアを行う場合は、データ ビューアの[ft]ツリーの各コンポーネントの[メンテナンス]ツリーで行えます。MTBF情報 のクリアを行うコンポーネントのツリーを開き、[メンテナンス]ツリーを選択してくださ い。

サーバ保守ユーティリティからMTBF情報のクリアを行う場合は、ユーティリティ画面の各 コンポーネント画面で行えます。

各コンポーネントに対して、MTBF情報のクリアを実行する一般的なケースは以下のとおり です。MTBF情報のクリアを行う場合は、保守員に相談してください。

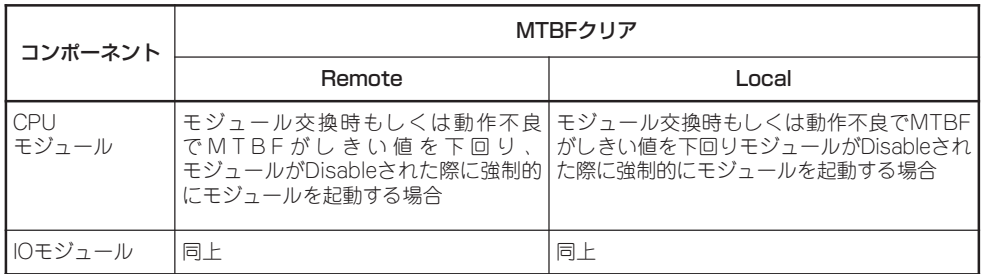

Remote: ESMPRO/ServerManagerを使いリモートの管理PCから実行可能 Local: サーバ保守ユーティリティを使いローカルのサーバ上で実行可能

作

### ESMPRO/ServerManagerでの手順

コンポーネントを交換する前に実行してください。

- 1. [ft]ツリーで対象コンポーネントを選択する。
- 2. 対象コンポーネント画面の「状態」表示で現在の状態を確認する。
- **3.** 対象コンポーネントの「メンテナンス]画面で「MTBFクリア1をクリックする。

MTBFクリア結果は、対象コンポーネントの[メンテナンス]画面のMTBF情報で確認できます。 また、MTBFクリア実行の結果が本装置からアラートとして通報されます。

### $\sqrt{f_{\text{IV}}/f_{\text{IV}}/f_{\text{IV}}}$

- この時点では対象コンポーネント画面の「状態」は変更されません。
- 以下のときにIOモジュールのMTBFクリアを行った場合、MTBFクリア後にCPU/IOモ ジュールの診断が自動的に実行されます。
	- 対象CPU/IOモジュールの電源がON状態
	- 対象CPUモジュール、IOモジュールが共に停止している
- 4. コンポーネントを起動する。

チェック

この時点で対象コンポーネント画面の「状態」は変更されます。

#### ESMPRO/ServerManagerの画面例

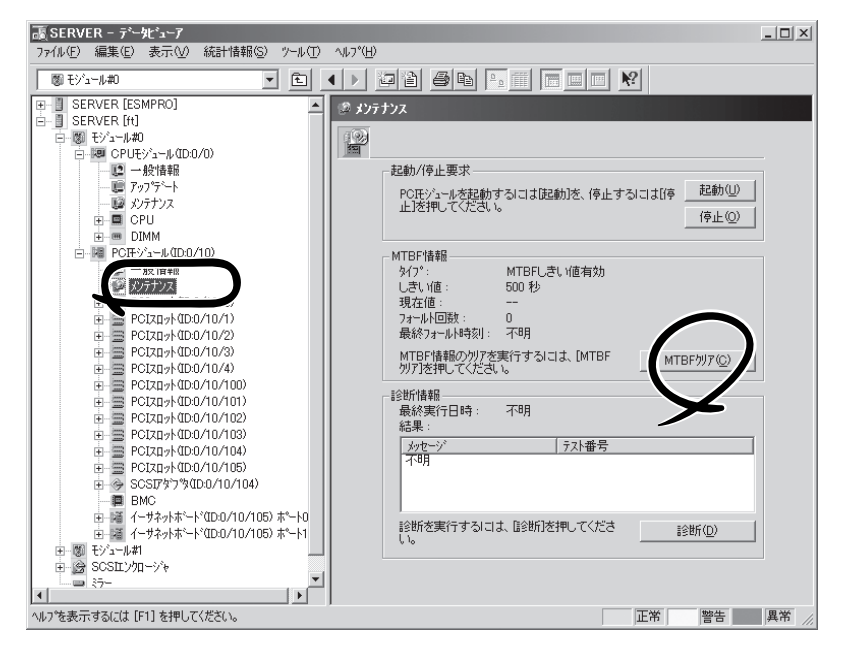

IOモジュールの[メンテナンス]画面 [PCIモジュール] - [メンテナンス]

### サーバ保守ユーティリティでの手順

コンポーネントを交換する前に実行してください。

- 1. サーバ保守ユーティリティで対象コンポーネントを選択する。
- 2. 対象コンポーネントのランプ表示とイベントログで現在の状態を確認する。
- 3. 対象コンポーネントの[MTBF情報]で[クリア]をクリックする。

MTBFクリア結果は、対象コンポーネントのMTBF情報で確認できます。また、MTBFクリア実 行の結果がイベントログに登録されます。

 $\blacktriangledown$   $\mathbb{F}$ <sub>エック</sub>

- この時点では対象コンポーネントのランプ表示は変更されません。
- ⓦ 以下のときにIOモジュールのMTBFクリアを行った場合、MTBFクリア後にCPU/IOモ ジュールの診断が自動的に実行されます。
	- 対象CPU/IOモジュールの電源がON状態 - 対象CPUモジュール、IOモジュールが共に停止している
- 4. コンポーネントを起動する。

 $\blacktriangledown$  (  $\frac{1}{2}$   $\frac{1}{2}$ 

この時点で対象コンポーネントのランプ表示は変更されます。

サーバ保守ユーティリティの画面例

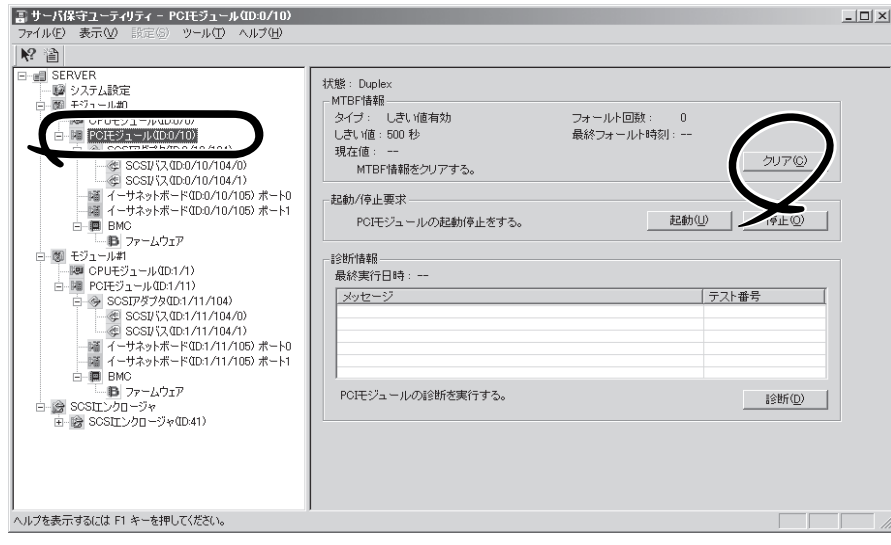

[PCIモジュール]

## 診 断

コンポーネントの診断を行うことができます。

本装置では、ハードウェアコンポーネントにセルフチェック診断機能をサポートしていま す。コンポーネントで動作不良を起こした際に診断を実行し、コンポーネントの障害を検出 することができます。

本装置ではCPUモジュールとIOモジュールを一括して診断することができます。 ESMPRO/ServerManagerからコンポーネントの診断を行う場合は、データビューアの各コ ンポーネントの[メンテナンス]ツリーで行えます。診断を行うコンポーネントのツリーを開 き、[メンテナンス]ツリーを選択してください。

サーバ保守ユーティリティから診断を行う場合は、ユーティリティ画面の各コンポーネント 画面で行えます。

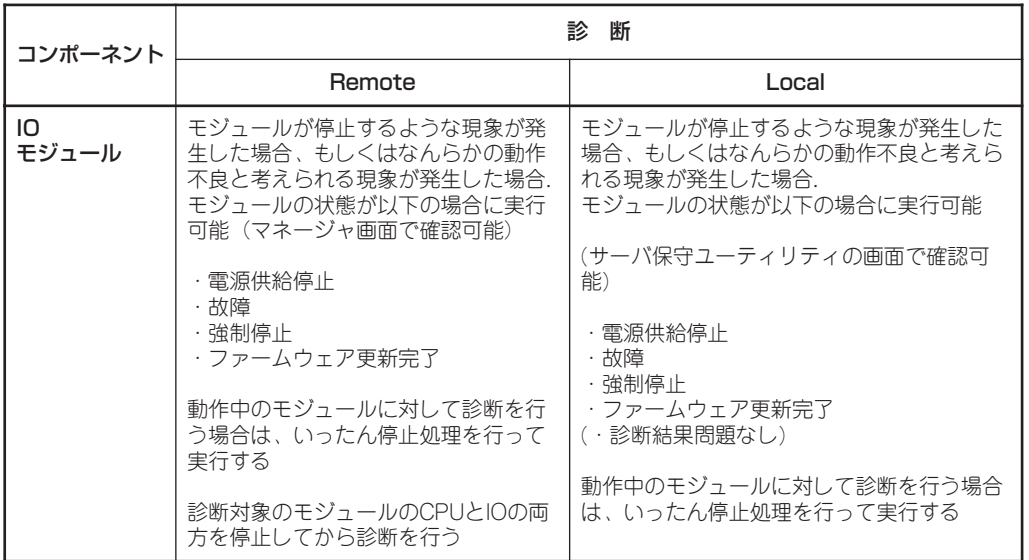

各コンポーネントに対して、診断を実行する一般的なケースは以下のとおりです。

Remote: ESMPRO/ServerManagerを使いリモートの管理PCから実行可能 Local: サーバ保守ユーティリティを使いローカルのサーバ上で実行可能

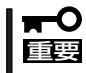

診断の操作はIOモジュールに対して行います。IOモジュールに対して診断を行うと、CPU モジュールも一括して診断できます。CPUモジュールへの単独の診断操作はできません。

### ESMPRO/ServerManagerでの手順

- 1. [ft]ツリーで対象モジュールを選択する。
- 2. 対象モジュール画面の「状態」表示で現在の状態を確認し、動作中であれば診断対象のモジュール のCPUとIOモジュールの両方を停止させる。
- 3. 診断対象のモジュールのIOモジュールの[メンテナンス]画面で[診断]をクリックする。

診断を開始すると、CPUモジュールとIOモジュールが一括して診断されます。

診断結果は、対象コンポーネント画面の診断の「結果」で確認できます。また、診断実行の結果が 本装置からアラートとして通報されます。

[診断情報]欄には、最後に実行した診断結果が表示されます。また、診断の実行結果により異常 が検出された場合、コンポーネントの[一般情報]ツリーの状態が変化します。

$$
\bigvee \overline{\mathfrak{F}_{\mathtt{IV7}}}
$$

IOモジュールを停止する際、ESMPRO/ServerManagerでイーサネットの状態がDuplexで あることを確認してください。特に停止する側のIOモジュールにしかLANの接続が存在しない 場合はそのモジュールを停止しないでください。

#### ESMPRO/ServerManagerの画面例

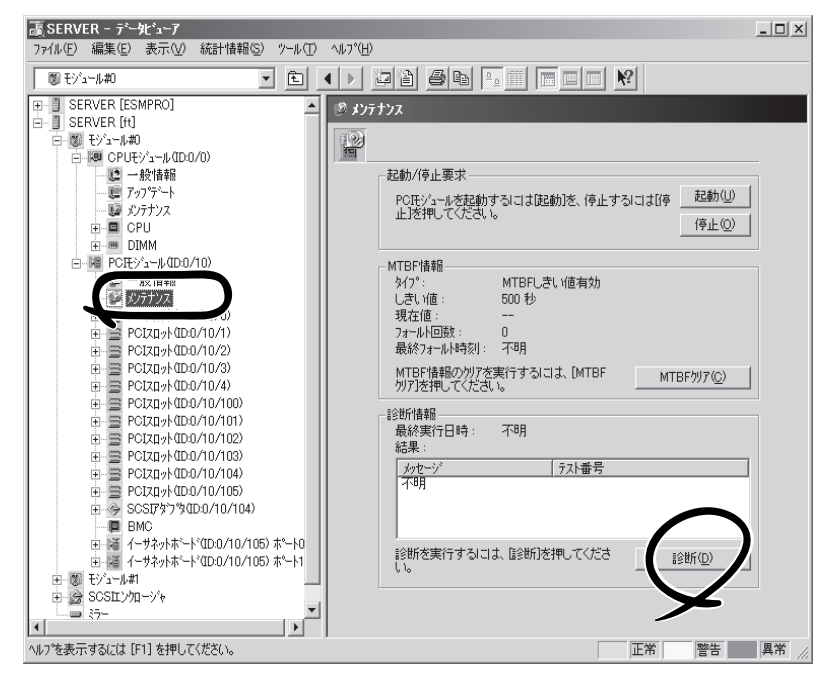

IOモジュールの[メンテナンス]画面 [PCIモジュール] - [メンテナンス]

### サーバ保守ユーティリティでの手順

- 1. サーバ保守ユーティリティで対象モジュールを選択する。
- 2. 対象モジュールのランプ表示で現在の状態を確認し、動作中であれば停止させる。
- 3. 対象モジュールの[診断情報]で[診断]をクリックする。

診断結果は、対象モジュールの状態を再取得することで確認できます。また、診断実行の結果が イベントログに登録されます。

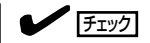

IOモジュールを停止する際、サーバ保守ユーティリティでイーサネットの状態がDuplexである ことを確認してください。特に停止する側のIOモジュールにしかLANの接続が存在しない場合 はそのモジュールを停止しないでください。

### サーバ保守ユーティリティの画面例

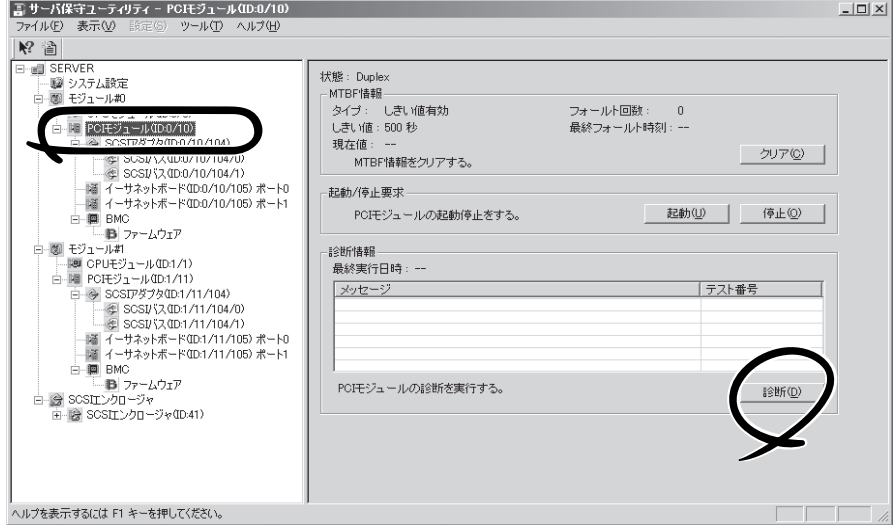

[PCIモジュール]

## ファームウェア更新

コンポーネントのファームウェア更新ができます。

本装置ではハードウェアコンポーネントがオンライン状態(システムは継続して稼働してい るが、ファームウェアまたはBIOSをアップデートしようとしているコンポーネントは停止 している状態)でファームウェア(BIOSも含む)の更新をサポートしています。

ESMPRO/ServerManagerからファームウェアの更新を行う場合は、データビューアの各コ ンポーネントの[アップデート]ツリーで行えます。ファームウェアの更新を行うコンポーネ ントのツリーを開き、[アップデート]ツリーを選択してください。

サーバ保守ユーティリティからファームウェアの更新を行う場合は、ユーティリティ画面の 各コンポーネント画面で行えます。

ファームウェアの更新を行う場合は、あらかじめ更新するためのファームウェアイメージ ファイルを被管理サーバ上に格納する必要があります。ファームウェア更新画面で、更新を するためのファームウェアイメージファイルのパスを指定します。

各コンポーネントに対して、ファームウェアの更新を実行する一般的なケースは以下のとお りです。

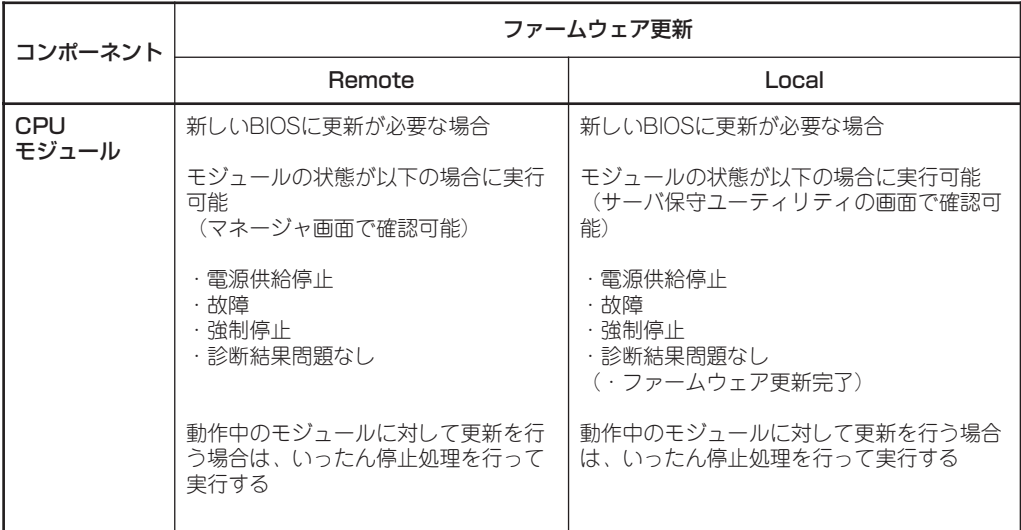

Remote: ESMPRO/ServerManagerを使いリモートの管理PCから実行可能 Local: サーバ保守ユーティリティを使いローカルのサーバ上で実行可能

### ESMPRO/ServerManagerでの手順

- 1. 更新用ファームウェアのイメージデータを本装置の任意のディレクトリに保存する。 保存したディレクトリへのパスを記録しておいてください。
- 2. [ft]ツリーで対象コンポーネントを選択する。
- 3. 対象コンポーネント画面の「状態」表示で現在の状態を確認し、動作中であれば停止させる。 モジュールの停止は、CPUモジュール→PCIモジュールの順に行ってください。
- 4. 対象コンポーネントの[アップデート]画面で[ファームウェア更新]をクリックする。

#### ESMPRO/ServerManagerの画面例

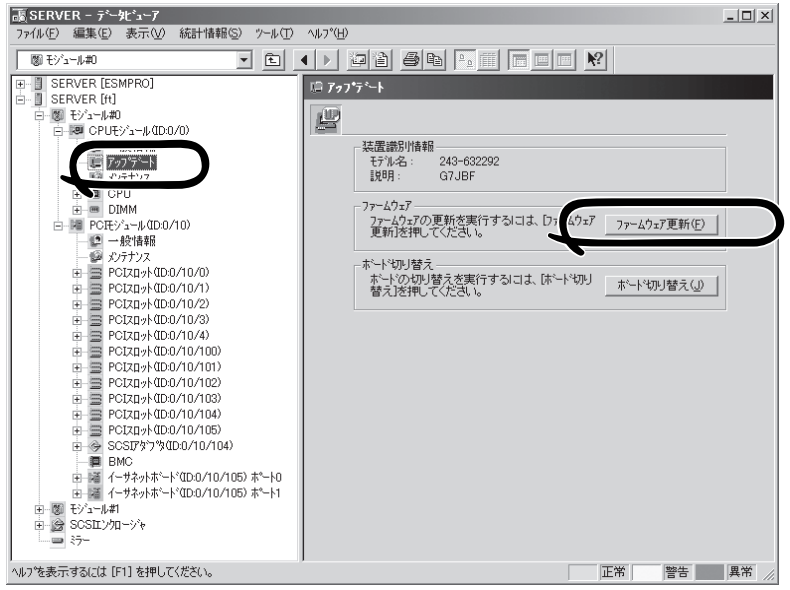

CPUモジュールの[アップデート]画面 [CPUモジュール] - [アップデート]

5. [ファイルパスを指定して更新する]を選 び、入力ボックスに手順1でメモした更 新するファームウェアを保存したディレ クトリおよびイメージデータのファイル 名を入力し、[実行]をクリックする。

ファームウェアの更新を実行します。

更新結果は、対象コンポーネント画面の 状態で確認できます(「ファームウェア更 新完了」表示)。また、更新実行の結果が 本装置からアラートとして通報されま す。

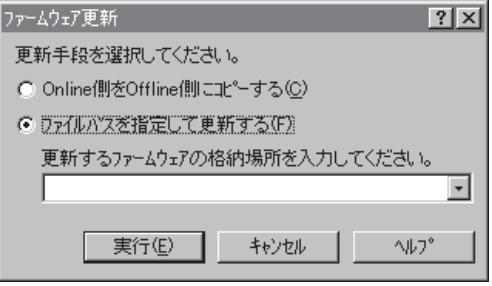

6. 1つのCPUモジュールのBIOSの更新が完了したら、[ボードの切り替え]をクリックする。

更新完了したモジュールが起動し、動作中のモジュールが停止させられます。

ボードの切り替え結果は、アラートとして通報されます。ボードの切り替えはファームウェア更 新でのみ実行してください。ボードの切り替え中にキーボード、マウスが数分効かなくなりま す。

- 7. 停止したもう一方のPCIモジュールのメンテナンス画面で診断をクリックする。
- 8. 停止したもう一方のモジュールを起動する。

モジュールを起動することで自動的にファームウェアは更新されます。ただし、[ファームウェア の自動更新を有効にする]プロパティが無効な場合は、起動できないため、次の操作をおこなって ください。

- (1) 対象コンポーネントの[アップデート] 画面で[ファームウェア更新]をクリッ クする。
- (2) [ファームウェア更新]ダイアログボッ クスで、更新手段に[Online側をOffline 側にコピーする]を選択し、[実行]をク リックする。

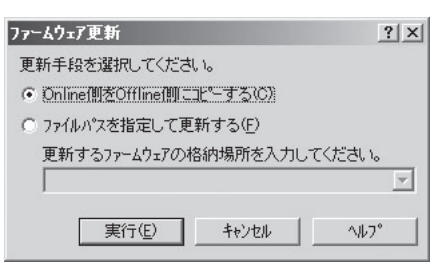

重要 更新中データビューアのツリーの再構築を促すメッセージが表示される場合があります。 この場合は[はい]をクリックしてください。

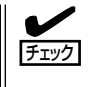

IOモジュールを停止する際、ESMPRO/ServerManagerでイーサネットの状態がDuplexで あることを確認してください。特に停止する側のIOモジュールにしかLANの接続が存在し ない場合は、そのモジュールを停止しないでください。

### サーバ保守ユーティリティでの手順

- 1. 更新用ファームウェアのイメージデータを本装置の任意のディレクトリに保存する。 保存したディレクトリへのパスを記録しておいてください。
- 2. サーバ保守ユーティリティで対象コンポーネントを選択する。
- 3. 対象コンポーネントのステータスランプ表示で現在の状態を確認し、動作中であれば停止させ る。 モジュールの停止は、CPUモジュール→PCIモジュールの順に行ってください。
- 4. 対象コンポーネントの[ファームウェア]の[更新]をクリックする。
- サーバ保守ユーティリティの画面例

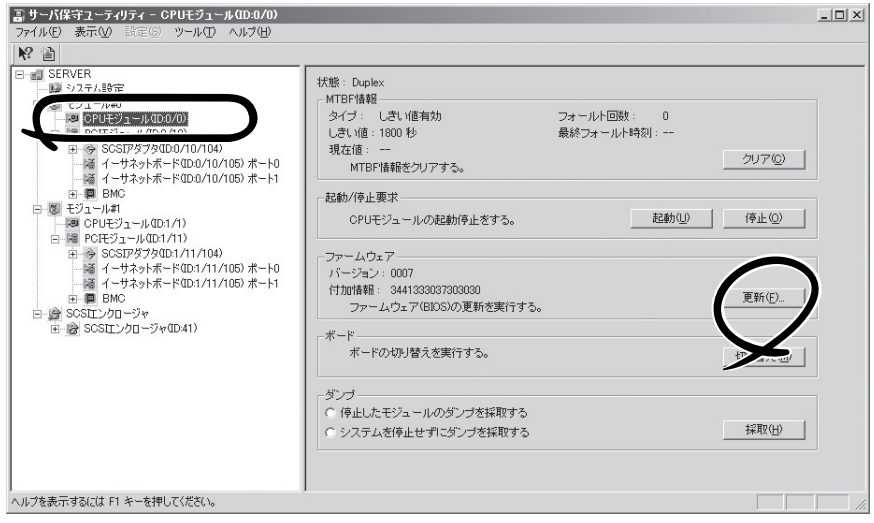

[CPUモジュール]

5. [ファイルパスを指定して更新する]を選 び、入力ボックスに手順1でメモした更 新するファームウェアを保存したディレ クトリおよびイメージデータのファイル 名を入力し、[実行]をクリックする。

ファームウェアの更新を実行します。

6. 更新結果をイベントログで確認する。

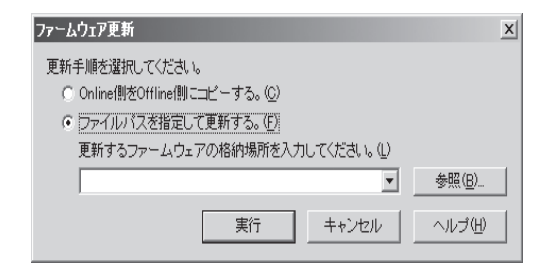

7. 1つのCPUモジュールのBIOSの更新が完了したら、[ボード]の[切り替え]をクリックする。

更新完了したモジュールが起動し、動作中のモジュールが停止させられます。 ボードの切り替えはファームウェア更新でのみ実行してください。 ボードの切り替え中にキーボード、マウスが数分効かなくなります。

- 8. 停止したもう一方のPCIモジュールの[診断情報]で[診断]をクリックする。
- 9. 停止したもう一方のモジュールを起動する。

モジュールを起動することで自動的にファームウェアは更新されます。ただし、[ファームウェア の自動更新を有効にする]プロパティが無効な場合は、起動できないため、次の操作をおこなって ください。

- (1) 対象コンポーネントの[ファーム ウェア]の[更新]をクリックする。
- (2) [ファームウェア更新]ダイアログ ボックスで、更新手段に[Online側 をOffline側にコピーする]を選択 し、[実行]をクリックする。

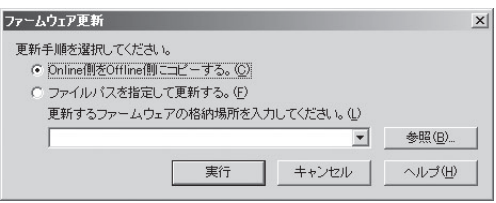

(3) 更新結果をイベントログで確認す る。

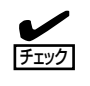

 IOモジュールを停止する際、サーバ保守ユーティリティでイーサネットの状態がDuplexで あることを確認してください。特に停止する側のIOモジュールにしかLANの接続が存在し ない場合は、そのモジュールを停止しないでください。

# ダンプ採取

ダンプの採取を行うことができます。

ESMPRO/ServerManagerからダンプの採取を行う場合は、データビューアの「CPUモ ジュール」→[メンテナンス]ツリーで行えます。

サーバ保守ユーティリティからダンプ採取を行う場合は、ユーティリティ画面のCPUモ ジュール画面で行えます。

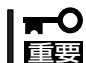

ダンプ採取は障害調査の目的でのみ実行してください。

OSのメモリダンプの設定は、「完全メモリダンプ」が選択できるときは、「完全メモリダン プ」を設定しておくようにしてください。なお、本装置のクイックダンプ機能はダンプの設 定が「完全メモリダンプ」のときにのみ有効となります。

ダンプ採取には2つの方法があります。いずれもダンプファイルはOS標準のダンプファイル と同じパスとファイル名「%SystemDrive%¥MEMORY.DMP」で採取されます。

● 停止中のモジュールのダンプ採取

停止中(故障または強制停止など)のCPUモジュールからダンプを採取します。 モジュールPOWERランプが点灯して電源が供給されており、かつ、CPUモジュールと IOモジュールの両方が停止している時のみ採取可能です。

### ● システム動作中にダンプを採取する

システム動作中に一方のCPUモジュールがオフラインになりダンプを採取します。 採取後、再びオンラインに戻ります。二重化(Duplex)時にのみ実行可能です。

ダンプの採取を実行する一般的なケースは以下のとおりです。

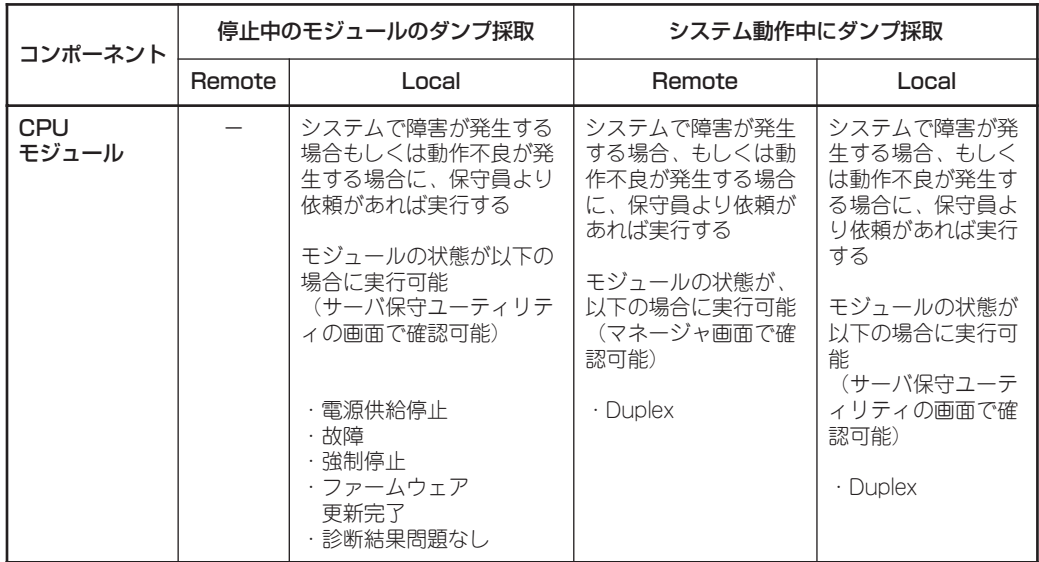

Remote: ESMPRO/ServerManagerを使いリモートの管理PCから実行可能 Local: サーバ保守ユーティリティを使いローカルのサーバ上で実行可能 - :未サポート

### ESMPRO/ServerManagerでの手順

ESMPRO/ServerManagerの[ダンプ採取]は、「システム動作中にダンプを採取する」機能を 実行します。

- 1. [ft]ツリーで[CPUモジュール]を選択する。
- 2. 対象CPUモジュール画面の「状態」表示で現在の状態を確認する。
- **3.** 対象CPUモジュールの[メンテナンス]画面で[ダンプ採取]をクリックする。 ダンプ採取にはある程度の時間が必要です。 ダンプは被管理サーバ上の%SystemDrive%¥MEMORY.DMPとして格納されます。 ダンプ採取結果が本装置からアラートとして通報されます。

### ESMPRO/ServerManagerの画面例

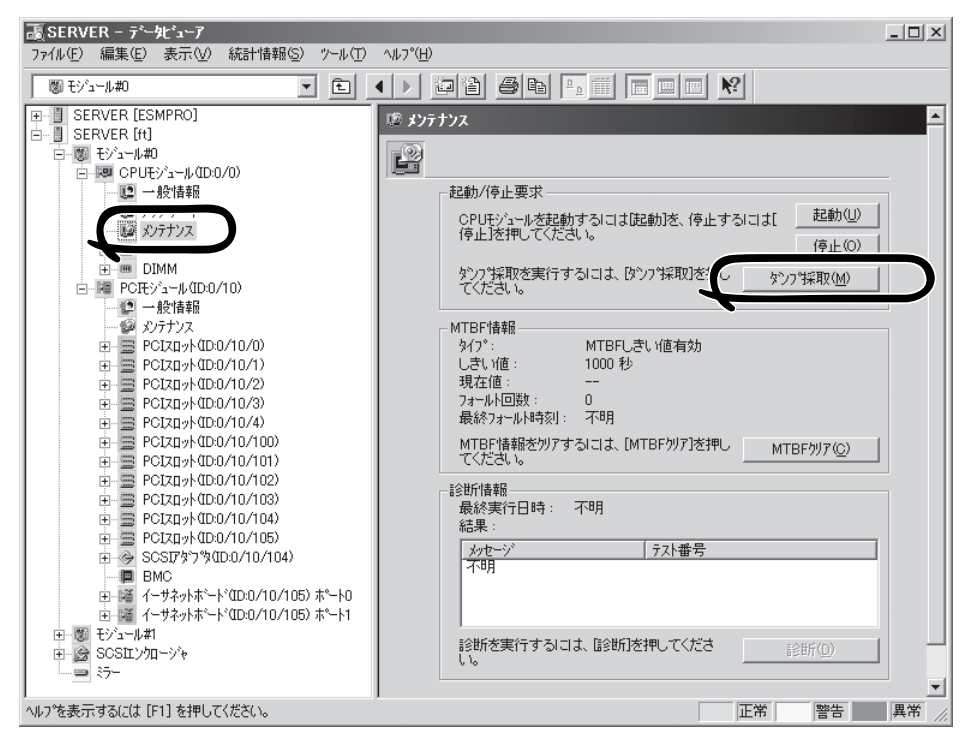

CPUモジュールの[メンテナンス]画面 [CPUモジュール] - [メンテナンス]

### サーバ保守ユーティリティでの手順

- 1. サーバ保守ユーティリティで対象CPUモジュールを選択する。
- 2. 対象CPUモジュールのランプ表示で現在の状態を確認する。
- 3. 対象CPUモジュールの[ダンプ]でダンプの採取方法を選んで[採取]をクリックする。 ダンプ採取にはある程度の時間が必要です。 ダンプはサーバ上の%SystemDrive%¥MEMORY.DMPとして格納されます。 ダンプ採取結果は、イベントログで確認できます。

### サーバ保守ユーティリティの画面例

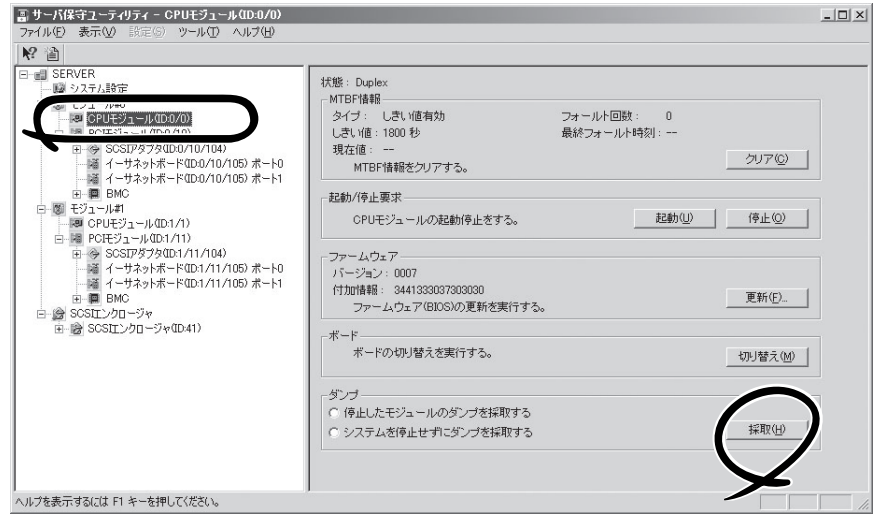

[CPUモジュール]

# システム動作設定

システム全般の動作設定として以下のプロパティの設定ができます。

### ● システムクラッシュ時のクイックダンプ取得

本項目で「する」を選択すると、システムで障害が発生した場合にシステム起動と並行し ながらダンプ採取を行います。「しない」を選択した場合は、OS標準のダンプ機能でダン プが採取されます。

初期設定は「する」です。

#### クイックダンプによるダンプ採取を行うためには、別冊のユーザーズガイド(セット mО アップ編)「障害処理のためのセットアップ」を参照して、メモリダンプの設定を「完全メ 重要 モリダンプ」に設定し、システムの再起動を行ってください。「完全メモリダンプ」の設 定になっていない場合は、クイックダンプ取得の設定が「する」となっていても、通常の メモリダンプ機能が動作します。また、メモリ搭載量が2GBを超えて「完全メモリダン プ」の設定ができない場合も、通常のメモリダンプ機能が動作します。

### ● ファームウェアの自動更新

本項目で「有効」を選択すると、既存のCPUモジュールとBIOSバージョンが異なる、新し いCPUモジュールを挿入した場合、既存のCPUモジュールのBIOSで新しいCPUモ ジュールのBIOSを更新し、BIOSを一致させます。「無効」を選択した場合は、自動更新 は行われません。

初期設定は「有効」です。

● モジュールの自動起動

本項目で「有効」を選択すると、両方のモジュールを装着して再起動させた場合、自動で 二重化(Duplex)状態になります。

「無効」を選択した場合は、二重化(Duplex)状態になりません。 初期設定は「有効」です。

設定は、サーバ保守ユーティリティから、[システム設定]画面で行えます。

システム動作設定を変更する一般的なケースは以下のとおりです。システム動作設定を変更 する場合は、保守員に相談してください。

システム設定変更は、システムの再起動後に有効となります。ユーティリティ操作画面で は、再起動が必要であることを通知する表示は行われませんが設定変更の場合はシステムを 再起動してください。

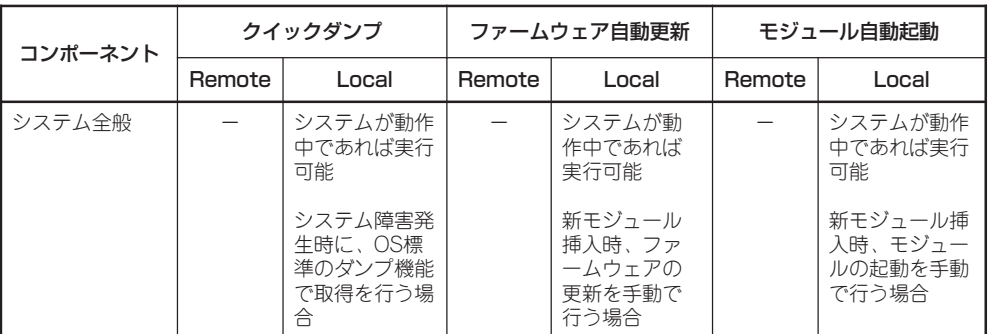

Remote: ESMPRO/ServerManagerを使いリモートの管理PCから実行可能 Local: サーバ保守ユーティリティを使いローカルのサーバ上で実行可能 - :未サポート

次の手順でサーバ保守ユーティリティからシステムを設定します。ESMPRO/ ServerManagerからは設定できません。

- 1. [システム設定]を選択する。
- 2. [システム設定]で変更を行う項目のラジオボタンをチェックする。
- 3. [適用]をクリックする。

### サーバ保守ユーティリティの画面例

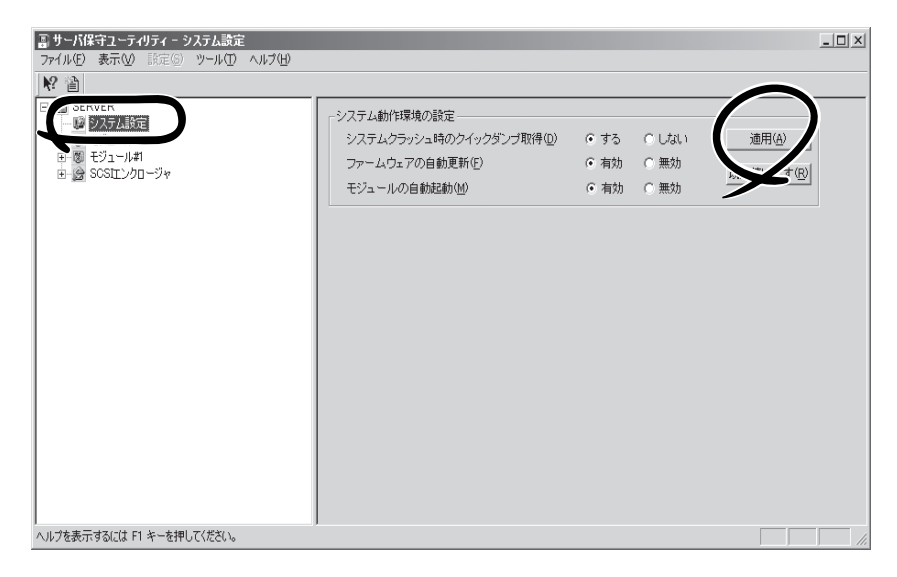

# BMCファームウェア更新

IOモジュール上のBMCのファームウェア更新ができます。

BMC(Baseboard Management Controller)はシステムの動作環境および障害などの監視、 システムの制御を行う専用プロセッサです。

BMCファームウェア更新はBMCファームウェアアップデートユーティリティで行います。 BMCファームウェアアップデートユーティリティはESMPRO/ServerManagerおよびサー バ保守ユーティリティの両方から起動させることができます。

BMCファームウェアの更新を行う場合は、あらかじめ更新するためのファームウェアイメー ジファイルを被管理サーバ上に格納する必要があります。BMCファームウェア更新画面で、 更新するためのファームウェアイメージファイルのパスを指定します。

BMCファームウェア更新を行う一般的なケースは以下のとおりです。

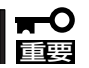

# BMCファームウェアの更新を行う場合は、保守員に相談してください。

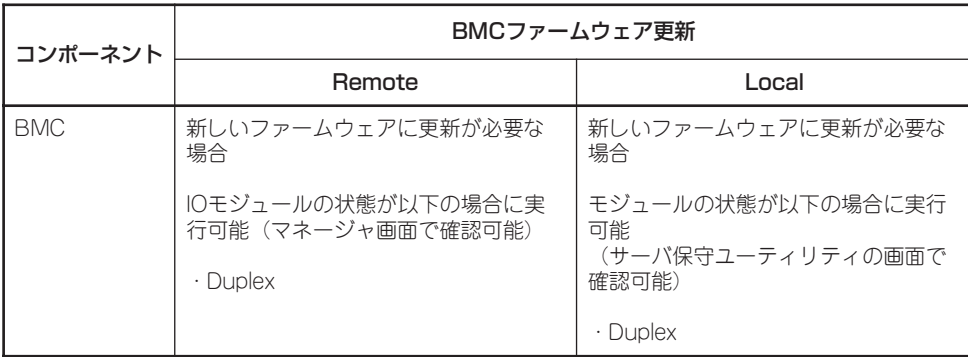

Remote: ESMPRO/ServerManagerを使いリモートの管理PCから実行可能 Local: サーバ保守ユーティリティを使いローカルのサーバ上で実行可能 - :未サポート

作

### ESMPRO/ServerManagerメニューから更新する手順

ファームウェアの更新は、次の手順で行います。

1. オペレーションウィンドウのメニュー か ら[ツー ル ]-[ ESMPRO/ ServerManager]の順にポイントし、 [BMC FWアップデートユーティリティ] をクリックする。

[BMC FWアップデート]ダイアログボッ クスが表示されます。

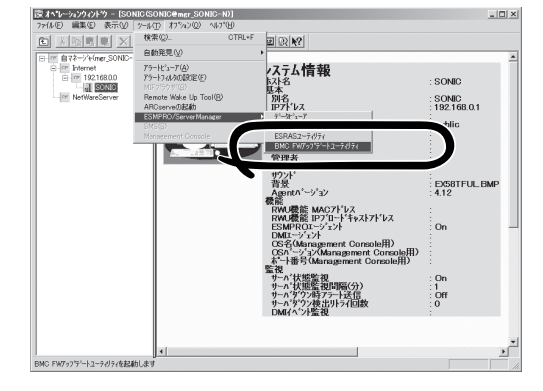

2. 装置名を入力して[OK]をクリックする。 [実行確認]ダイアログボックスが表示さ れます。

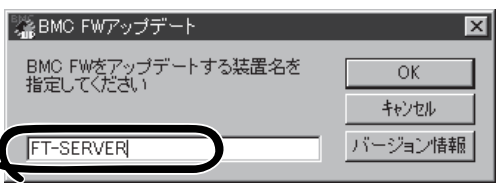

3. [格納場所]に示すディレクトリにファー ムウェアを格納する。

格納場所を変更することもできます。こ の後の「アップデートデータ格納先の変 更」を参照してください。

4. [OK]をクリックする。 ファームウェアの更新を実行します。

更新中は更新経過を表示します。

更新が終了すると更新結果を表示しま す。

5. [OK]をクリックする。

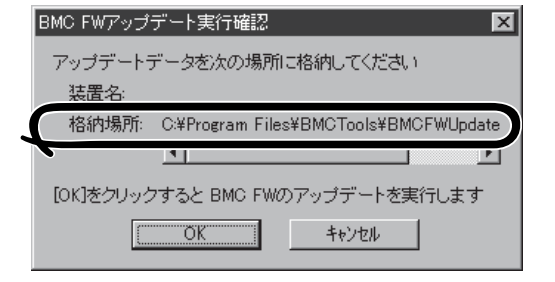

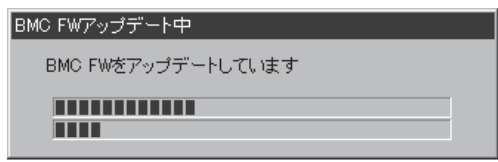

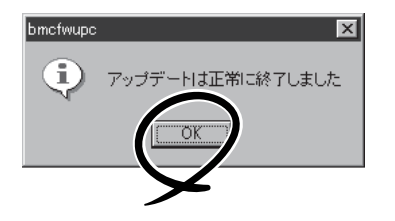

### サーバ保守ユーティリティから更新する手順

ファームウェアの更新は、次の手順で行います。

1. メニューから[ツール]-[BMC FW]-[更 新]をクリックする。

[BMC FWアップデート]ダイアログボッ クスが表示されます。

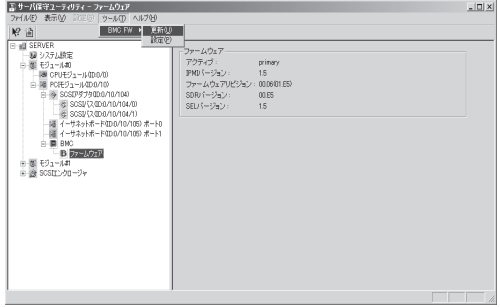

2. [OK]をクリックする。

(装置名が空白の場合は、自動的にローカ ルのサーバが選ばれます。)

[BMC FWアップデート実行確認]ダイア ログボックスが表示されます。

3. [格納場所]に示すディレクトリにファー ムウェアを格納する。

格納場所を変更することもできます。こ の後の「アップデートデータ格納先の変 更」を参照してください。

4. [OK]をクリックする。 ファームウェアの更新を実行します。

更新中は更新経過を表示します。

更新が終了すると更新結果を表示しま す。

5. [OK]をクリックする。

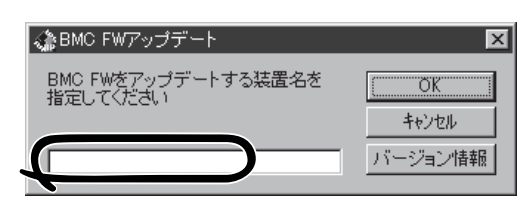

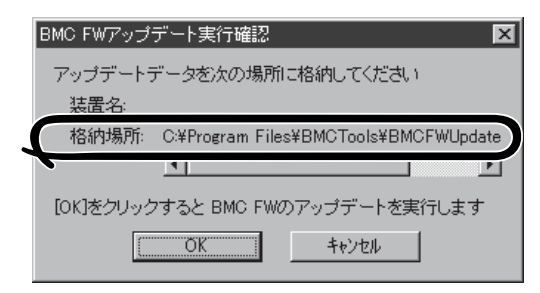

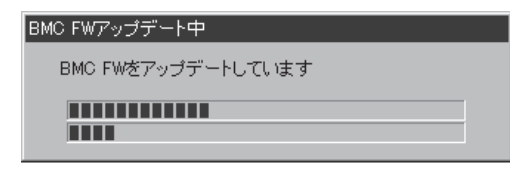

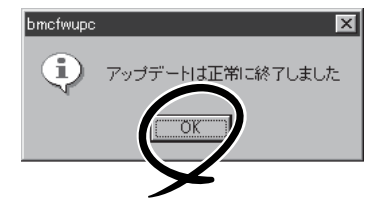

### アップデートデータ格納先の変更

アップデートデータ格納先の更新は、サーバ保守ユーティリティを使って次の手順で行いま す。

1. メニューから[ツール]-[BMC FW]-[設 定]をクリックする。

[BMC FW Update Service プロパティ] ダイアログボックスが表示されます。

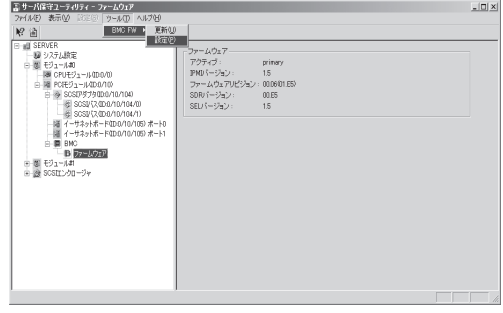

2. [更新データ格納ディレクトリ]に格納先 を入力して[登録]をクリックする。

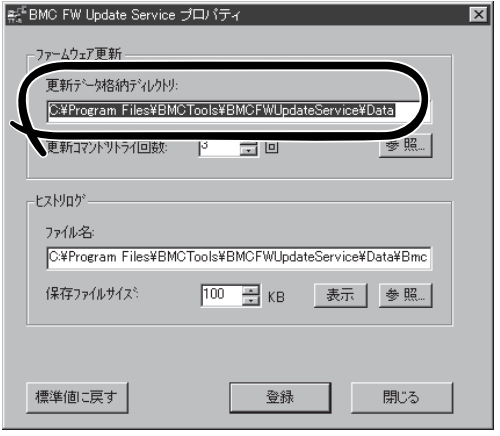

## アラート(AgentからManagerへの通報) ベースでの ServerManagerの表示更新

マネージャ側の状態表示をよりリアルタイムにする機能がサポートされました。当該機能は デフォルトではOFFです。ONにするためには以下の設定方法を参照してください。

オペレーションウィンドウ上のサーバアイコンやデータビューアの状態色の更新は、デフォ ルトで1分間隔のポーリングによって行われているため、エージェントの状態が変化して からマネージャがそれを認識するまでに若干のタイムラグが発生します。

状態更新アラート機能を使うことによって、マネージャが認識するまでのタイムラグを減ら すことができます。

状態更新アラート機能は、エージェントの状態が変化したときにエージェントから状態更新 用のアラートをマネージャに送信し、対応するサーバアイコンの状態色やデータビューアの 表示情報を更新する機能です。

### 設定方法

- 1. スタートメニューから[プログラム]- [ESMPRO]-[ServerManager]の順にポ イントし、[ServerManager動作設定]を クリックする。
- 2. [アラートベースの状態更新を行う]を チェックする。

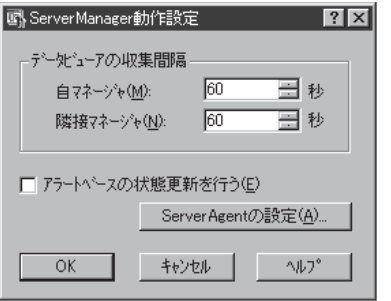

[ServerManager動作設定]ダイアログボックス

3. [ServerAgentの設定]をクリックする。

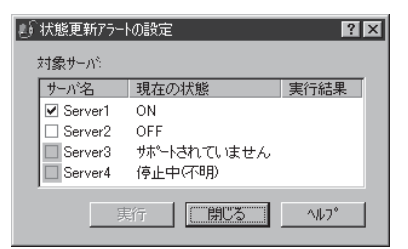

[状態更新アラートの設定] ダイアログボックス

4. エージェント側で状態変化を認識した場合に、マネージャ側に対して状態更新アラートの送信を 行うサーバのチェックボックスにチェックする。

[実行]を押すと設定変更に対しての結果が実行結果に表示されます。

5. セットアップ編の「セットアップを始める前に」 - 「<SNMPサービスの設定変更>」の設定にした がって状態更新アラートの通報先の設定をしてください。 (本装置では、状態更新アラートは SNMPで通報します)。

# **DianaScope**

DianaScopeはExpress5800シリーズをリモート管理するためのソフトウェアです。 DianaScopeの機能やインストール方法についての詳細は「EXPRESSBUILDER」内の「DianaScope オンラ インドキュメント」を参照してください。

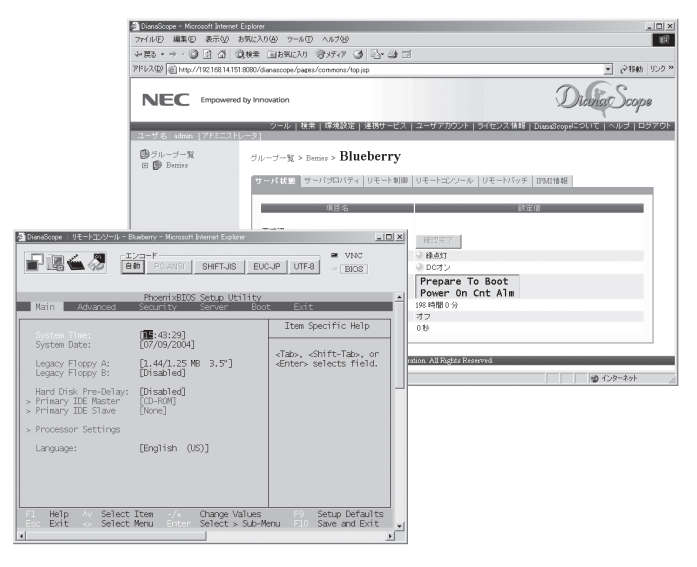

本製品においてDianaScope を使用するためにはサーバライセンスが必要です。

- UL1198- 001 SystemGlobe DianaScope Additional Server License(1) 管理対象サーバを1台管理するためのライセンス
	- UL1198- 011 SystemGlobe DianaScope Additional Server License(10) 管理対象サーバを10台管理するためのライセンス

ftリモートマネージメントカードには、1サーバライセンスが添付されています。 320Fa-M、320Fa-MRモデルには、ftリモートマネージメントカードが標準搭載されています。

# **注意事項**

チェック

オンラインドキュメントは、DianaScopeがリモート管理する対象装置全般について汎用的 に説明していますが、ここではDianaScopeから本製品をリモート管理する際に特に注意す る点を示します。

- ⓦ 本製品は、ftリモートマネージメントカードを装着している場合のみ、リモート管理でき ます。
- DianaScopeから本製品をリモート管理するときは、LAN接続のみ利用できます。ダイ レクト接続およびモデム経由は本製品ではサポートされていません。
- DianaScopeから本製品に対して、パワーOFF、パワーサイクル、リセットを実行できま せん。本製品ではサポートされていません。

# **エクスプレス通報サービス**

エクスプレス通報サービスに登録することにより、システムに発生する障害情報(予防保守情報含む)を電 子メールやモデム経由で保守センターに自動通報することができます。

本サービスを使用することにより、システムの障害を事前に察知したり、障害発生時に迅速に保守を行っ たりすることができます。

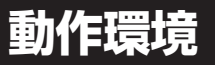

エクスプレス通報サービスをセットアップするためには、以下の環境が必要です。

ハードウェア

- メモリ 18.0MB以上
- ⓦ ハードディスクドライブの空き容量 30.0MB以上
- ⓦ モデム ダイヤルアップ経由の通報を使用する場合、モデムが必要です。ダイヤルアップ経由 エクスプレス通報で使用するモデムは保守サービス会社にご相談ください。
- ⓦ メールサーバ 電子メール経由の通報を使用する場合、SMTPをサポートしているメールサーバが必要 です。

ソフトウェア

- 添付「バックアップCD-ROM」CD-ROM内のESMPRO/ServerAgent
- 上記、ESMPRO/ServerAgentがサポートするOS
- マネージャ経由の通報を使用する場合は、マネージャ側に以下の環境が必要です。

ESMPRO/ServerManager\* + ESMPRO/AlertManager Ver3.9以降

\* 被監視サーバのESMPRO/ServerAgentのバージョン以上を使用してください。

作

# **セットアップに必要な契約**

セットアップを行うには、以下の契約等が必要となりますので、あらかじめ準備してくださ  $\bigcup_{\Omega}$ 

● 本装置のハードウェア保守契約、またはエクスプレス通報サービスの契約

本装置のハードウェア保守契約、またはエクスプレス通報サービスのみの契約がお済み でないと、エクスプレス通報サービスはご利用できません。契約内容の詳細について は、お買い求めの販売店にお問い合わせください。

ⓦ 通報開局FD

契約後送付される通報開局FDが必要となります。まだ到着していない場合、通報開局FD が到着してから、セットアップを行ってください。

エクスプレス通報サービスのセットアップについては、「オンラインドキュメント」を参照し てください。

# **インストール**

インストールには、添付の 「EXPRESSBUILDER」CD-ROMを使用します。

本装置に添付の「EXPRESSBUILDER」 CD-ROMをセットすると表示される「マ スターコントロールメニュー」上の[ソフ ト ウ ェ ア の セ ッ ト ア ッ プ ] か ら [ESMPRO]をクリックしてください。 表示された[ESMPROセットアップ]ダ イアログボックスのメインメニューか ら、[関連ユーティリティメニューへ]ー [エクスプレス通報サービス]をクリック するとインストーラが起動します。以降 は、画面に表示されるメッセージに従っ て操作するか、EXPRESSBUILDER内 にあるオンラインドキュメント「エクス プレス通報サービスインストレーション ガイド」を参照してください。

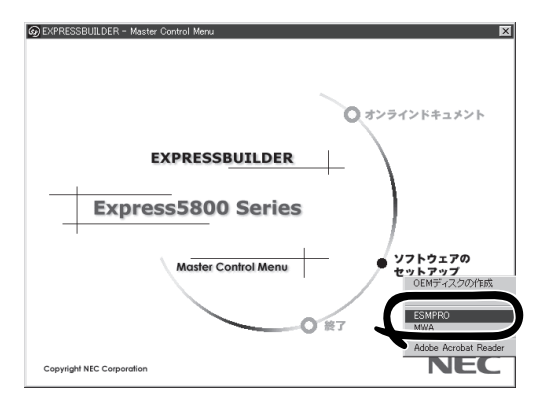

重要 オンラインドキュメントは、Adobe Acrobat Reader Ver.4.0以降で読むことができま す。

# **バックアップソフト**

バックアップソフトのBrightStor ARCserveやBackup Exec、OS標準バックアップ機能をご使用になる 場合の操作手順、注意事項について記述します。

# **BrightStor ARCserveをお使いの場合**

BrightStor ARCserveをご使用になる場合の操作手順、注意事項について以下に記述しま す。

### 対象テープ装置

BrightStor ARCserveに対応するテープ装置につきましては、お買い求めの販売店へお問い 合わせください。

# BrightStor ARCserveのインストール・運用時の注意事項

BrightStor ARCserveのインストール方法と運用時の注意事項を示します。

### 重要事項

- バックアップ動作中はデバイスマネージャからの「ハードウェア変更のスキャン」を実施 しないでください。
- 本装置では BrightStor ARCserve R11.1以降のバージョンを使用してください。
- 「BrightStor ARCserve関連サービスの設定」でスタートアップを手動に設定したサー ビスは、PCIモジュールの二重化が完了した後に開始してください。

### BrightStor ARCserve SNMP拡張エージェント登録の削除(必須)

BrightStor ARCserveをインストール後、必ず以下の手順で「SNMP拡張エージェント」を削 除してください。

- 1. BrightStor ARCserveのインストール時と同様、Administratorsの権限(サービス制御/レジスト リ変更が可能な権限)でマシンにログオンする。
- 2. スタートメニューの管理ツールの「サービス」から、SNMPサービスを停止する。
- 関連するサービスがある場合はそれらも停止します。 3. 以下の媒体から「DELASREG.EXE」を任意のフォルダにコピーする。

(格納先)「Express5800/フォルト・トレラント・サーバシリーズ EXPRESSBUILDER」 (¥ARCSERVE配下)

作

- 4. コマンドプロンプトから「DELASREG.EXE」を実行する。
- 5. 管理ツールの「サービス」で、SNMPサービスを再起動する。 手順2で関連サービスを停止した場合はそれらを再起動してください。

### BrightStor ARCserve関連サービスの設定

BrightStor ARCserveをインストールすると、サービスが追加されます。

### <BrightStor ARCserve R11の場合>

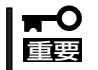

BrightStor ARCserve Backup R11をご使用の場合、「スタートアップの種類」が「自 動」に設定されています。これらすべてのサービスを「手動」に変更してください。

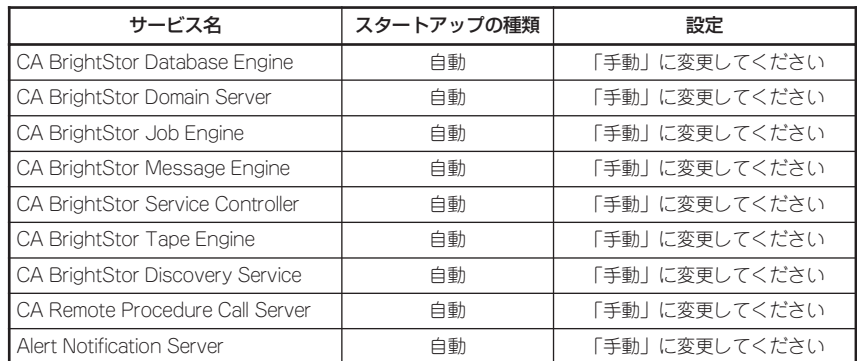

ARCserve関連のサービスを起動してからARCserveマネージャを起動してください。

### BrightStor ARCserveの起動方法

BrightStor ARCserveは、以下の手順で起動します。

- 1. 本装置を起動する。
- 2. PCIモジュールの二重化が完了することを確認する。
- 3. ARCserve関連のサービスを起動する。

管理ツールの「サービス」から関連サービスの起動を行うほかに、BrightStor ARCserve R11の 場合、インストールフォルダー内に格納されている、サービス起動スクリプトにて関連サービス を起動することも出来ます。

<デフォルトの設定でインストールした場合> C:¥Program Files¥CA¥BrightStor ARCserve Backup¥cstart.bat

4. ARCserveマネージャを起動する。

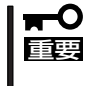

CPU/IOモジュールの二重化処理が完了する前にARCserve関連のサービスを起動する と、テープデバイスを正しく認識できなくなります。必ず、CPU/IOモジュールが二重化 したことを確認してから、ARCserve関連のサービスを起動してください。

### BrightStor ARCserve関連サービスの自動起動の設定方法

ARCserve関連サービスを起動するバッチファイルをタスクスケジュールに登録することに よって、ARCserve関連サービスを自動で起動させることができます。ただし、CPU/IOモ ジュールの二重化処理が完了してから実行する必要があるため、以下のように起動時間を考 慮する必要があります。

### <時間指定を行う場合>

電源ON時刻から15分後、または45分後(システム起動時に何らかの障害によりCPU/IOモ ジュールが片系で立ち上がり、その後、二重化することを考慮)。

### <システム起動時を指定する場合>

5分後(バッチファイル内で調整してください)。

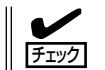

システム起動時を指定する場合は、時間のスリープ機能が必要となりますので、市販のツー ルを使用するか、同様の機能のものを作成して対応してください。

### 集合型テープ装置を使用する場合

集合型テープ装置をご使用の場合、BrightStor ARCserveのインストール後に以下の設定を 行ってください。

- 1. スタートメニューから「プログラム」-「Computer Associates」-「BrightStor」-「ARCserve Backup」-「マネージャ」を起動する。
- 2. ARCserveマネージャの「マネージャ」メニューから「デバイス管理」を選択する。
- 3. 「テープエンジンを初期化しています」と 表示されている場合は初期化が完了する まで待つ(約3分)。

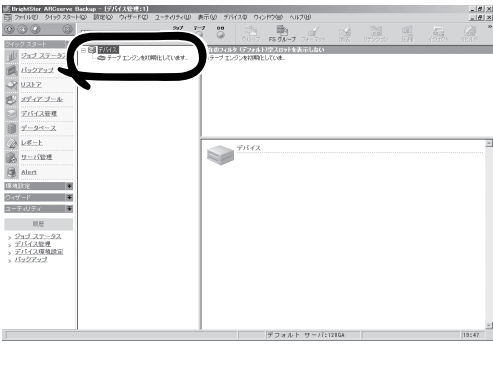

テープエンジンの初期化が完了すると、 自動的に画面が切り替わり、接続された デバイスがツリー表示されます。

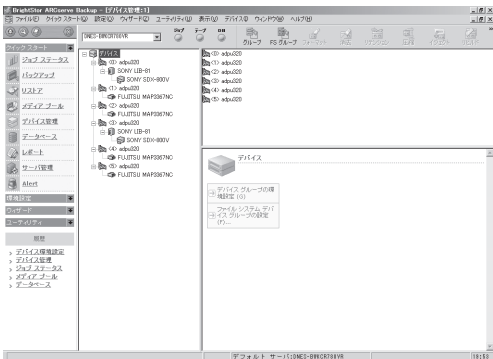

- 4. ARCserveマネージャの[ウィザード]メニューから[デバイス環境設定]を起動する。 ウィザード画面が起動したら、[次へ]をクリックしてください。
- 5. 「オプション選択画面」が表示されるの で、デフォルトの[テープ/オプティカル ライブラリ]が選択された状態で[次へ]を クリックする。

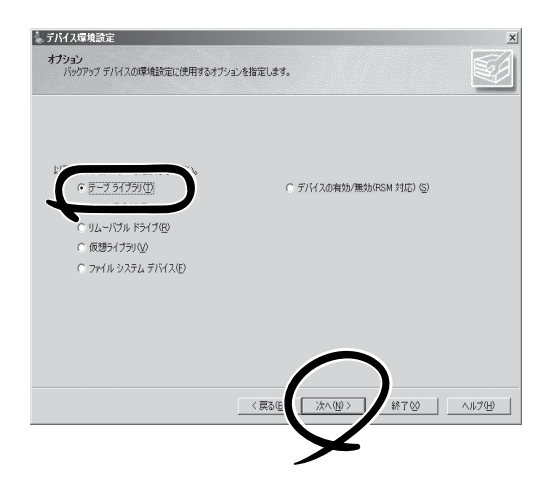

6. 「テープエンジンサービス」停止の確認ダイアログボックスが表示されるので、[はい]をクリック する。

7. [デバイスの割り当て]画面が表示され、 画面左部にデバイスが表示されるので、 デバイスの認識が正しければ[次へ]をク リックする。

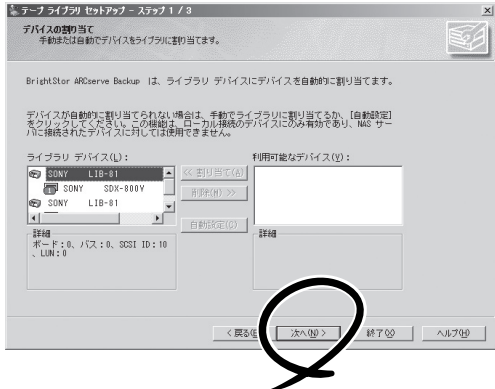

8. 「クリーニング テープの割り当て」が表示 されるので、[次へ]をクリックする。

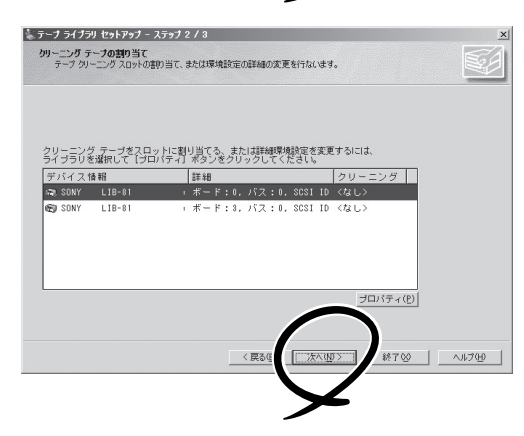

9. 「拡張設定」が表示されるので、[次へ]を クリックする。

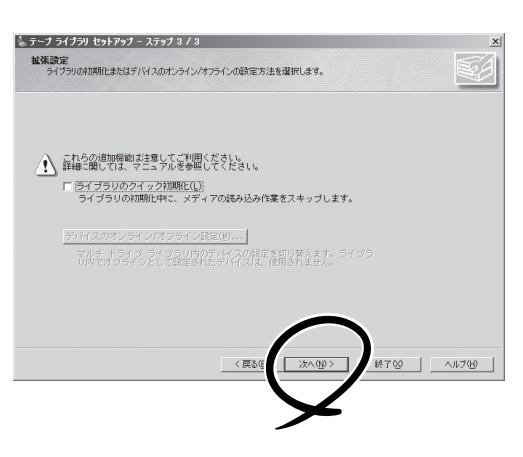

10. 「完了画面」が表示されるので、[完了]を クリックする。

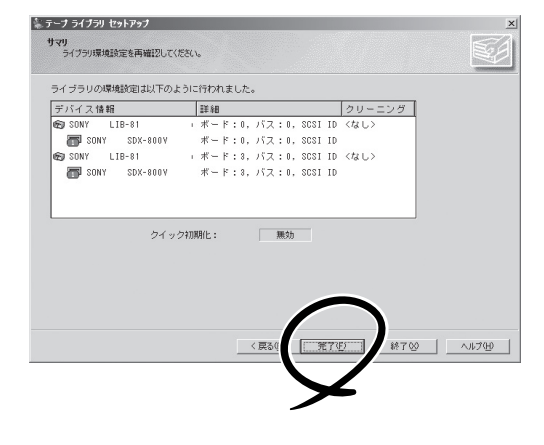

- 11. 「終了画面」が表示されるので、[終了]をクリックする。
- 12. [コントロールパネル]-[管理ツール]-[サービス]を起動する。
- 13. 「ARCserve Tape Engine」を選択し、[操作]メニューから[開始]を実行する。

### BrightStor ARCserveの運用手順

BrightStor ARCserveの運用手順について説明します。

### テープ装置を2台接続した場合のジョブ作成手順

スケジュールバックアップを以下の設定にすることによって、2台のテープ装置を使用して バックアップを実行することができます。2つのバックアップジョブを設定することによっ て、1台のテープ装置に障害が発生してバックアップを行うことができない場合でも、もう 1台の正常なテープ装置でバックアップを実行させることができます(デバイスが2台とも正 常な場合は、バックアップジョブが2つ実行されます)。

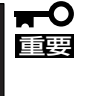

トラブルによる制御の移動後にCPU/IOモジュールの復帰等、BrightStor ARCserveか らテープ装置を再認識させる場合は、バックアップマネージャで正しいグループ(デバイス グループ)に正しいスロットが割り当てられていることを確認してからバックアップの運用 を始めてください。

- 1. あらかじめフォーマットしたテープ媒体を2台のテープ装置に挿入する。
- 2. バックアップの[デスティネーション]設定の際、[グループ]欄にはバックアップを実行するデバ イスのグループを指定し、[メディア]欄にはメディア名または「\*」を指定する。 それぞれの[グループ]を選択したバックアップジョブを2つ作成します。

#### 設定例

ジョブ1:グループ「GROUP0」、メディア「TEST0」 ジョブ2:グループ「GROUP1」、メディア「TEST1」

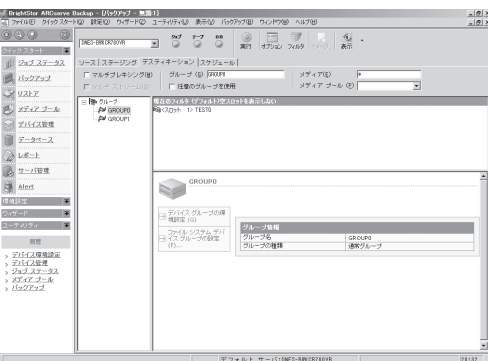

# BrightStor ARCserveの保守手順

BrightStor ARCserveの保守の際の手順について説明します。

### Express5800/フォルト・トレラント・サーバを稼働したままCPU/IOモ ジュールの挿抜を行う場合

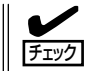

CPU/IOモジュールを挿入する前に、BrightStor ARCserveのサービスを停止してくださ い。

- 1. [コントロールパネル]-[管理ツール]-[サービス]を起動する。
- 2. 「ARCserve Tape Engine」を選択する。
- 3. [操作]メニューから[停止]を実行する。
- 4. CPU/IOモジュールを挿入する。

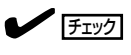

CPU/I モジュールが復旧し、二重化が完了することを確認してください。

5. 手順3で停止した「ARCserve Tape Engine」サービスを開始する。

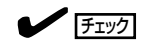

- ⓦ 集合型デバイスをご使用の場合、CPU/IOモジュール復旧後、この前に記載している「集合 型テープ装置を使用する場合」の手順により、デバイスを再認識させる操作が必要です。
- BrightStor ARCserveのサービスを停止せずにCPU/IOモジュールを挿入した場合、再度 CPU/IOモジュールを取り外し、再度、正しい手順で作業を行ってください。
- 作業終了後、この後に記載している「ジョブ設定の確認手順」でジョブ設定を確認してくださ い。

### Express5800/フォルト・トレラント・サーバをシャットダウンしてCPU/IO モジュールの挿抜、装置交換を行う場合

### チェック

- 集合型デバイスをご使用の場合、装置交換作業の終了後、この前に記載している「集合型 テープ装置を使用する場合」の手順により、デバイスを再認識させる操作が必要です。
- 本装置の起動後、この後に記載している「ジョブ設定の確認手順」でジョブ設定を確認してく ださい。

### ジョブ設定の確認手順

1. スタートメニューから「プログラム」- 「ARCserve」-「ARCserveマネージャ」 を起動する。

BrightStor ARCserveが起動し、右の画 面が表示されます。

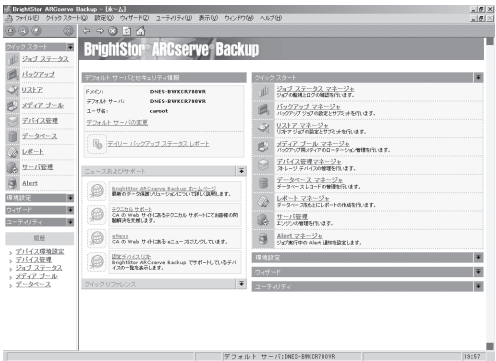

2. BrightStor ARCserveの「マネージャ」 メニューから「ジョブステータス」を起動 する。

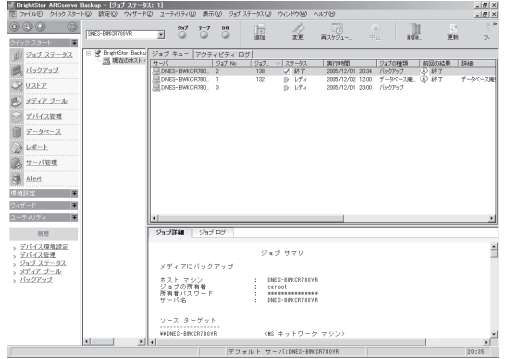

- 3. 画面の右部に現在設定されているバックアップジョブの状態が表示されるので、[ステータス]が 「レディ」となっているジョブの[実行時刻]を確認する。
	- [ステータス]: 現在の動作状態を表示します。
		- xxx%: 現在バックアップ、リストアが実行されていることを示します。進捗度合いを パーセンテージで表示します。
		- レディ: バックアップ、リストアがスケジュール設定されていることを示します。

[実行時刻]: 動作開始時刻を表示します。

4. 確認が終了したら、[ファイル]メニューの「終了」を選択し、BrightStor ARCserveを終了する。 BrightStor ARCserveを終了しても、スケジュールジョブの動作には影響しません。

# **Backup Execをお使いの場合**

Backup Execをご使用になる場合の操作手順、注意事項について以下に記述します。 本装置では Backup Exec R10.d以降のバージョンを使用してください。

### 対象テープ装置

Backup Execに対応するテープ装置につきましては、お買い求めの販売店へお問い合わせ ください。

## Backup Execのインストール時の注意事項

接続するテープ装置の種類、台数によって、インストール手順が異なります。該当する手順 に従って操作してください。

どのインストール手順を行えばよいか分からない場合は、お買い求めの販売店または、保守 サービス会社にお問い合わせください。

### 共通:「ロボットライブラリサポート」をインストールしないでください。

BackupExecをインストールする際、インストールするコンポーネントを選択する画面が表 示されます。ここで必ず「ロボットライブラリサポート」をインストールしない設定にしてく ださい。

### 手順①:VERITASテープドライバを使用する構成

Backup Execをインストールする際、インストールするコンポーネントを選択する画面が 表示されます。ここで、「テープデバイスドライバ」にチェックして、インストールを行って ください。

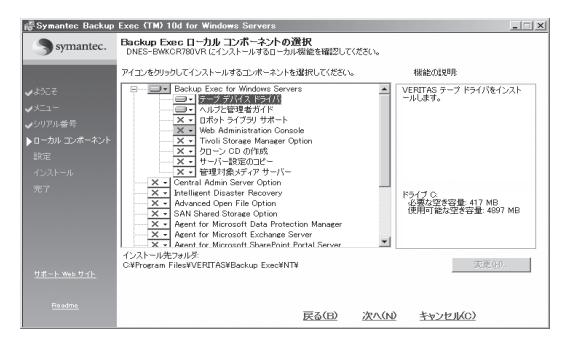

### 手順②:VERITASテープドライバを使用しない構成

Backup Execをインストールする際、インストールするコンポーネントを選択する画面が 表示されます。ここで、「テープデバイスドライバ」をインストールしない設定にしてインス トールを行ってください。

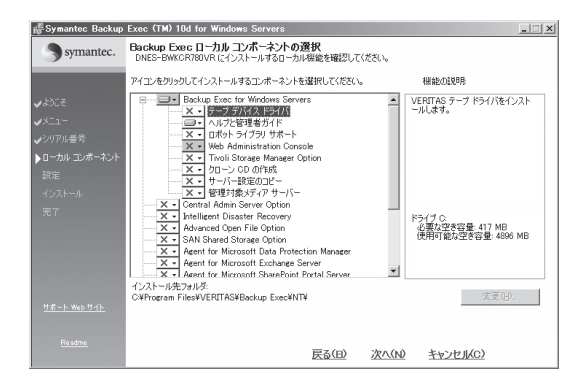

手順③:装置添付のドライバインストールが必要な構成

- ⓦ 装置に添付の説明書の「セットアップ~テープデバイスドライバのインストール」に記載 の手順に従ってドライバのインストールを行ってください(ドライバFDはテープ装置に 添付されています)。
- Backup Execをインストールする際、インストールするコンポーネントを選択する画 面が表示されます。ここで、「テープデバイスドライバ」をインストールしない設定にし てインストールを行ってください。

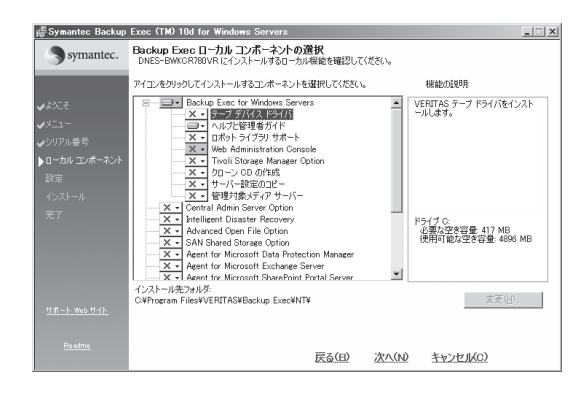

# Backup Execの運用手順

Backup Execの運用手順について説明します。

### 重要事項

- Removable Storage Manager(RSM)は無効に設定してください。
- バックアップ動作中はデバイスマネージャからの「ハードウェア変更のスキャン」を実施 しないでください。

### Backup Execの起動方法

Backup Execは、以下の手順で起動します。

チェック

「Backup Exec起動スクリプト」

本装置でBackup Execを使用するには、Backup Exec関連サービスの再起動を行うスクリ プトが必要です。Backup Exec起動スクリプトは、インストールフォルダー内に格納され ています。

<デフォルトの設定でインストールした場合>

C:¥Program Files¥Veritas¥BackupExec¥NT¥bestart.bat

なお、スクリプトを実行した際、以下のメッセージが表示されますが、過去のバージョンに 含まれていた関連サービスに対するメッセージであるため、運用上問題ありません。

「無効なサービス名です。

NET HELPMSG 2185 と入力すると、より詳しい説明が得られます。」

「システム エラー 1060 は発生しました。

指定されたサービスはインストールされたサービスとして存在しません。」

- 1. 本装置を起動する。
- 2. CPU/IOモジュールの二重化が完了することを確認する。
- 3. 「Backup Exec起動スクリプト」を実行する。

Backup Exec関連サービスが再起動され、Backup Execが起動されます。

上記スクリプトによる起動以降、Backup Execを起動する際は、「スタートメニュー」の 「プログラム」に登録されている「VERITAS Backup Exec」から起動してください(マシンの シャットダウンを行い、本装置の起動を行った場合は、毎回最初の起動時のみ「Backup Exec起動スクリプト」から起動を行ってください)。

### Backup Exec自動起動の設定方法

BackupExec起動スクリプトをタスクスケジュールに登録することによって、BackupExec を自動で起動させることができます。

ただし、CPU/IOモジュールの二重化処理が完了してから実行する必要があるため、以下の ように起動時間を考慮する必要があります。

### <時間指定を行う場合>

電源ON時刻から15分後、または45分後(システム起動時に何らかの障害によりCPU/IOモ ジュールが片系で立ち上がり、その後、二重化することを考慮)。

### <システム起動時を指定する場合>

5分後(バッチファイル内で調整してください)。

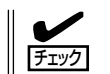

システム起動時を指定する場合は、時間のスリープ機能が必要となりますので、市販のツー ルを使用するか、同様の機能のものを作成して対応してください。

### テープ装置を2台接続した場合のジョブ作成手順

スケジュールバックアップを以下の設定にすることによって、2台のテープ装置を使用して バックアップを実行することができます。2つのバックアップジョブを設定することによっ て、1台のテープ装置に障害が発生してバックアップを行うことができない場合でも、もう 1台の正常なテープ装置でバックアップを実行させることができます(デバイスが2台とも正 常な場合は、バックアップジョブが2つ実行されます)。

1. 「デバイス」タブを選択し、2台のテープ 装置がオンラインで認識されていること を確認する。

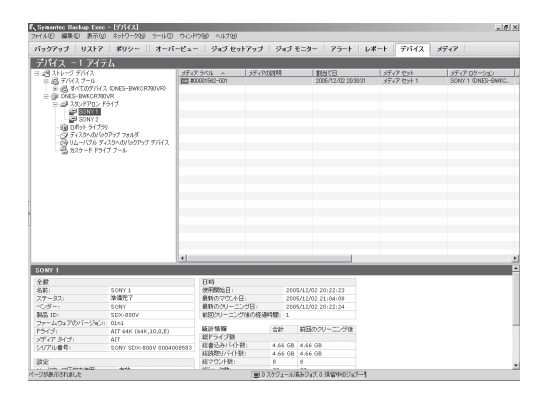

2. 1つ目のバックアップジョブを作成する。 スケジュールジョブを作成する際、使用 するデバイスを指定します(右の画面では 「SONY1」を選択)。

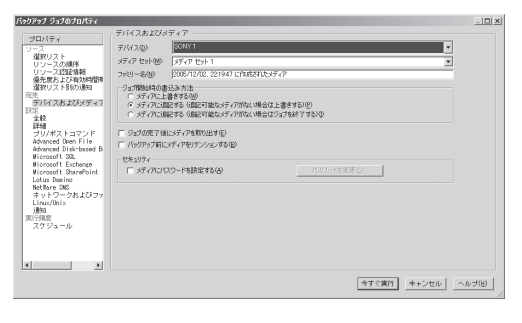
3. 2つ目のバックアップジョブを作成する。

1つ目と同じバックアップ内容のジョブ を作成し、1つ目 (手順2で指定したデバ イス)と異なるデバイスを指定します(下 記例では「SONY2」を選択)。

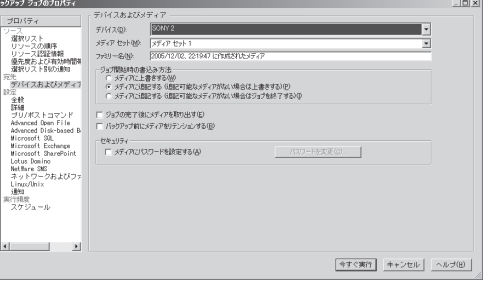

スケジュールされた時刻にそれぞれのジョブが実行されます(2つのジョブを同時刻に設定した場 合は同時にバックアップが動作します)。

## Express5800/フォルト・トレラント・サーバを再起動 する場合の注意事項

本装置の起動後、「Backup Exec起動スクリプト」を実行してください。

## Backup Execでの保守手順

保守の際の手順について説明します。

#### Express5800/フォルト・トレラント・サーバを稼働したままCPU/IO モジュールの挿抜を行う場合

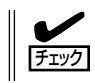

CPU/IOモジュールの復旧後にBackup Execを再起動してください。

- 1. Backup Execが起動中の場合は終了する。
- 2. 装置交換作業の終了後、「Backup Exec起動スクリプト」を実行する。

作業終了後、この後に記載の「デバイスの認識、ジョブ設定の確認手順」に示す手順でデバイ スの認識、ジョブの設定を確認してください。

#### Express5800/フォルト・トレラント・サーバをシャットダウンしてCPU/IOモジュール の挿抜、装置交換を行う場合

本装置の起動後、「Backup Exec起動スクリプト」\*1を実行してください。

作業終了後、この後に記載の「デバイスの認識、ジョブ設定の確認手順」に示す手順でデバイ スの認識、ジョブの設定を確認してください。

\*1: Backup Exec起動スクリプトは、インストールフォルダー内に格納されています。

<デフォルトの設定でインストールした場合>

C:¥Program Files¥Veritas¥BackupExec¥NT¥bestart.bat

#### デバイスの認識、ジョブ設定の確認手順

- 1. スタートメニューから[プログラム]-[VERITAS Backup Exec for Windows Server]を起動す る。
- 2. Backup Execのメイン画面が表示された ら、画面上部の「デバイス」メニューを選 択する。

右の画面が表示されます。

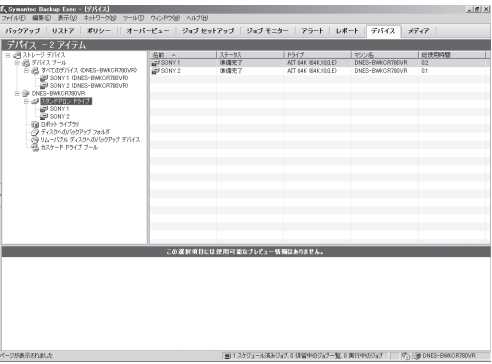

3. 交換したデバイスが「オンライン」として認識されていることを確認する。

交換したデバイスが交換前と別の「名称」として認識されている場合、バックアップジョブを再度 作成してください(上記例では、交換したデバイスが「SONY3」などと認識された場合)。

4. 画面上部の「ジョブモニター」メニューを 選択する。

右の画面が表示されます。

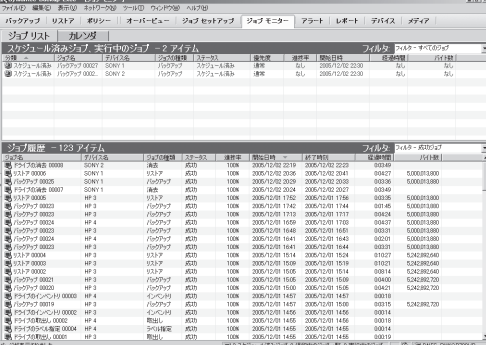

5. 現在設定されているバックアップジョブの状態が表示されるので、[状態]が「スケジュール済み」 となっているジョブの[開始時刻]を確認する。

[状態]: 現在の動作状態を表示します。

実行中: 現在バックアップ、リストアが実行されていることを示します。 スケジュール済み: バックアップ、リストアがスケジュール設定されていることを示します。

[開始時刻]: 動作開始時刻を表示します。

6. 確認が終了したら、[ファイル]メニューの「終了」を選択し、Backup Execを終了する。 Backup Execを終了しても、スケジュールジョブの動作には影響しません。

作

# **OS標準バックアップツールをお使いの場合**

OS標準のバックアップツールを利用したバックアップについて説明します。

## 対象テープ装置

OS標準バックアップツールに対応するテープ装置については、お買い求めの販売店へお問 い合わせください。

### 運用手順

OS標準バックアップツールの運用手順について以下に説明します。

#### 重要事項

- バックアップ動作中はデバイスマネージャからの「ハードウェア変更のスキャン」を実施 しないでください。
- 本装置では、ASR機能は使用できません。
- ⓦ OS標準バックアップツールは同じ種類のテープ装置(メディア)が複数接続されていると 正しく認識できない場合があります。その場合は、まず片系だけにテープ装置を接続 し、使用するメディアにそれぞれ異なるラベル名を付加してから、両系へ接続する事に より、ラベル名で区別できるようにセットアップしてください。

#### テープ装置を2台接続した場合のジョブ作成手順

それぞれのテープ装置を指定して、バックアップ先(テープデバイス)と、メディア名を指定 したジョブを2つ作成してください。

1台のテープ装置に障害が発生してバックアップを行えない場合でも、もう1台の正常なテー プ装置でバックアップジョブを実行させることができます(2台ともデバイスが正常な場合、 バックアップジョブが2つ実行されます)。

 $\blacksquare$ 重要

標準バックアップでのジョブ作成について

 OS標準バックアップをお使いの場合、2つのジョブを同時刻に設定しないでください。標 準バックアップは、OSの機能であるボリューム・シャドウ・コピー・サービス(Volume Shadow Copy Service、以下VSS)を利用していますが、VSSの動作時間が重なると バックアップに失敗します。VSSの動作時間はバックアップするファイル数や容量によっ て異なりますので、事前に十分なテストを行い、異なる時間帯での設定を行ってください。 また、バックアップ中は他のVSSに関連する機能を使用しないでください。

# 保守手順

OS標準バックアップツールの保守の際の手順について説明します。

#### Express5800/フォルト・トレラント・サーバを稼働したままCPU/IO モジュールの挿抜を行う場合

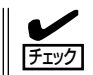

CPU/IOモジュールの復旧後に、RSMサービスを再起動してください。

- 1. CPU/IOモジュールを挿入する。 CPU/IOモジュールが復旧し、二重化が完了することを確認してください。
- 2. 「コントロールパネル」ー「管理ツール」ー「サービス」を選択する。
- 3. 「Removable Storage」サービスを選択する。
- 4. [操作]メニューから「停止」を実行する。
- 5. 手順3で停止した「Removable Storage」サービスを開始する。

作業終了後、この後に記載の「ジョブ設定の確認方法」に示す手順でジョブの設定を確認して ください。

#### ジョブ設定の確認方法

1. バックアップの動作中は、右の画面が表 示されることを確認する。

この画面が表示されていない場合、バッ クアップは動作中ではありません。

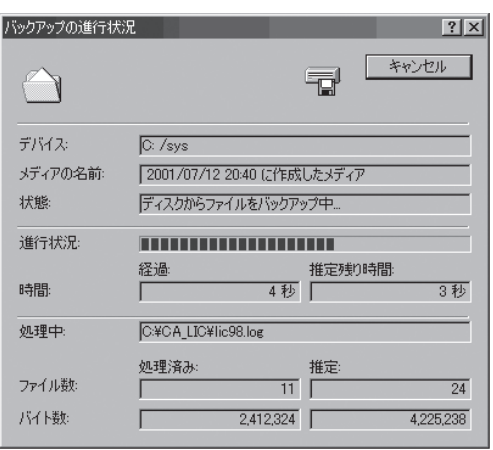

2. スタートメニューから「プログラム」-「アクセサリ」-「システムツール」-「バックアップ」を起動 する。

3. プログラムが起動したら、「スケジュール ジョブ」タブを選択する。

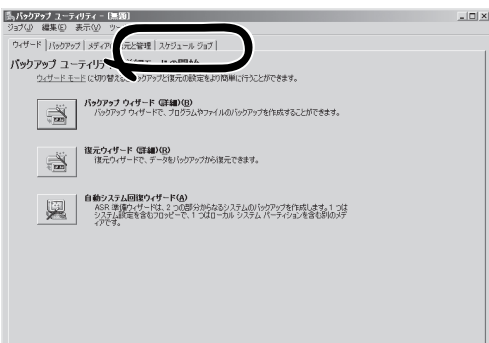

4. 「今日」をクリックし、本日のスケジュー ル有無を確認する。

スケジュールジョブが設定されている場 合、カレンダー内に「通」などの文字のア イコンが表示されています。 カレンダー内に何も表示がない場合、ス ケジュール設定がされていません。

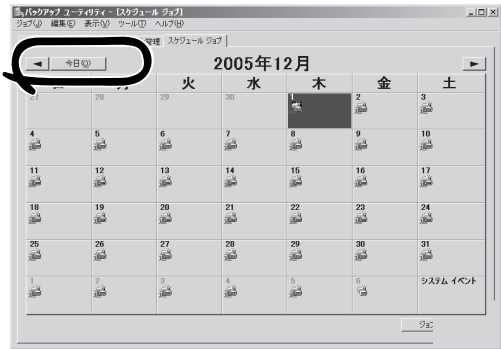

5. スケジュール設定されている場合、スケ ジュールアイコンをクリックする。

スケジュール設定内容が表示されますの で、[プロパティ]をクリックします。

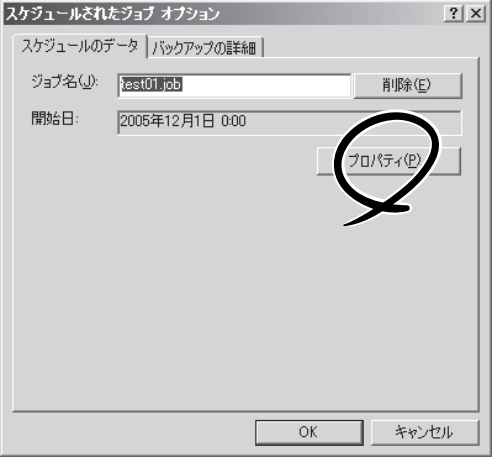

6. ジョブスケジュール画面が表示されるの で、「スケジュール」タブを選択する。

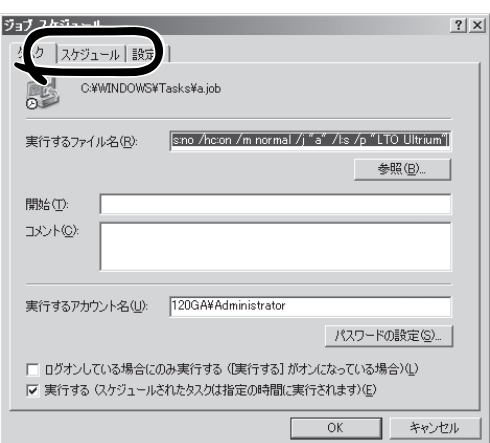

「開始時刻」の欄にジョブの開始時刻が表 示されます。

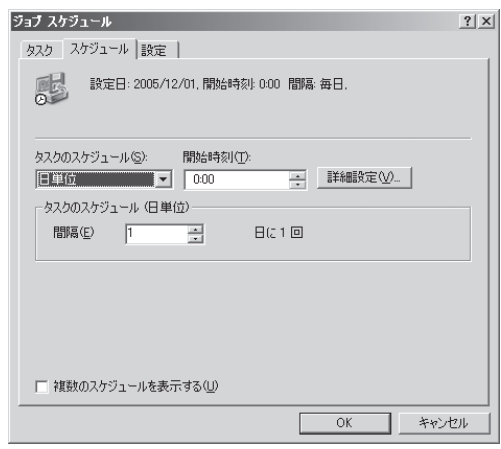

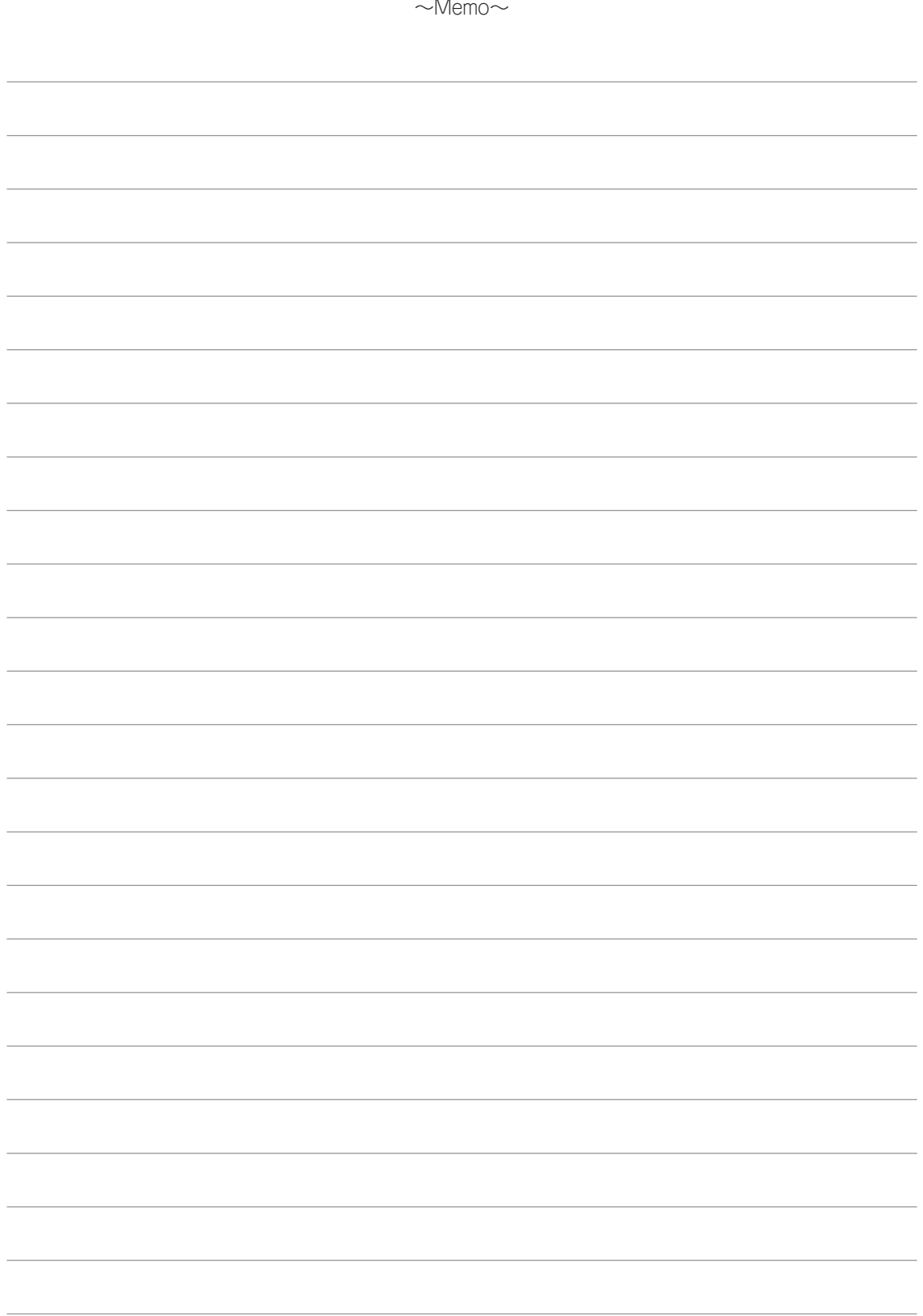